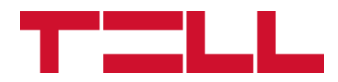

# **Gate Control PRO**

### INSTALLIERUNGS- UND GEBRAUCHSANWEISUNG

Für Modulversion v10.00 Dokumentenversion: 7.3 07.03.2024

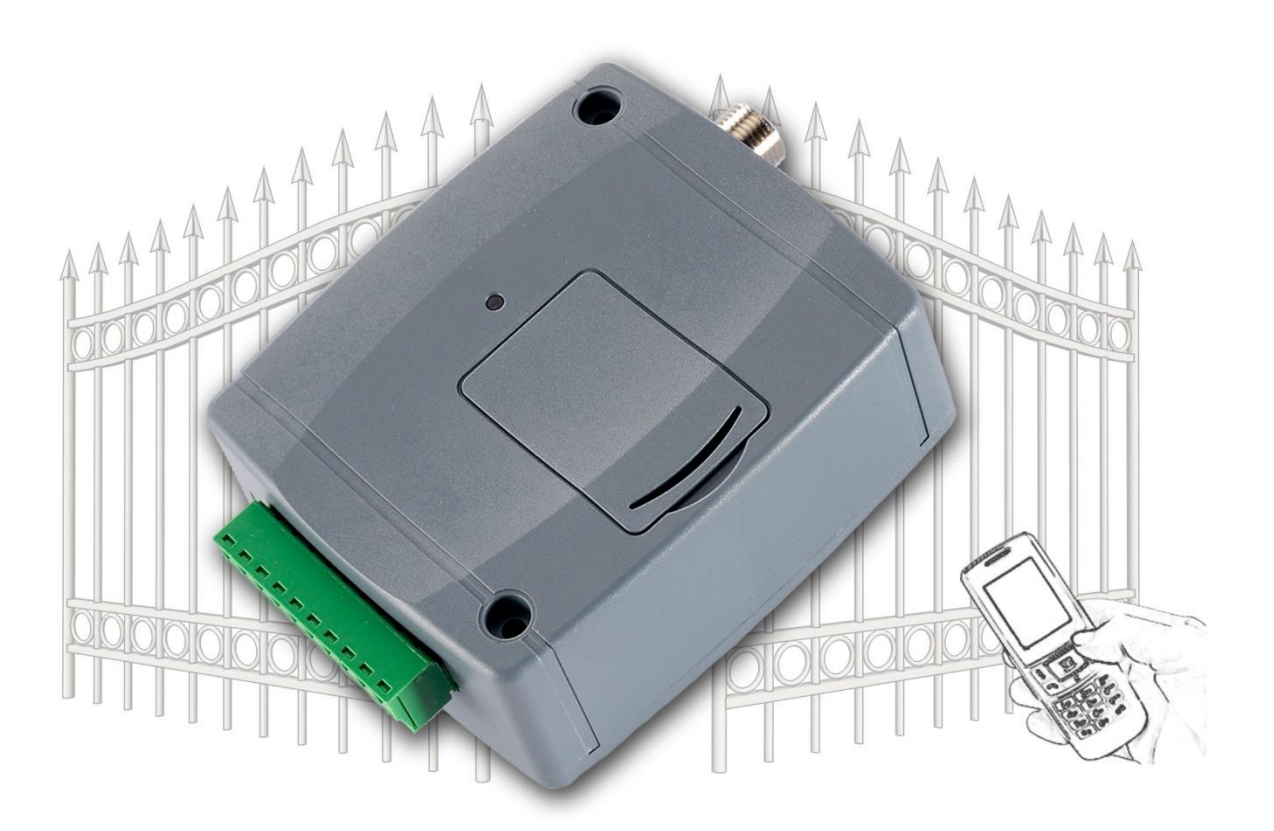

**Produktvarianten:**

- **Gate Control PRO 20 - 2G.IN4.R2**
- **Gate Control PRO 20 - 3G.IN4.R2**
- **Gate Control PRO 20 - 4G.IN4.R2**
- **Gate Control PRO 20 - WiFi.IN4.R2**
- **Gate Control PRO 1000 - 2G.IN4.R2**
- **Gate Control PRO 1000 - 3G.IN4.R2**
- **Gate Control PRO 1000 - 4G.IN4.R2**
- **Gate Control PRO 1000 - WiFi.IN4.R2**

# **Inhaltsverzeichnis**

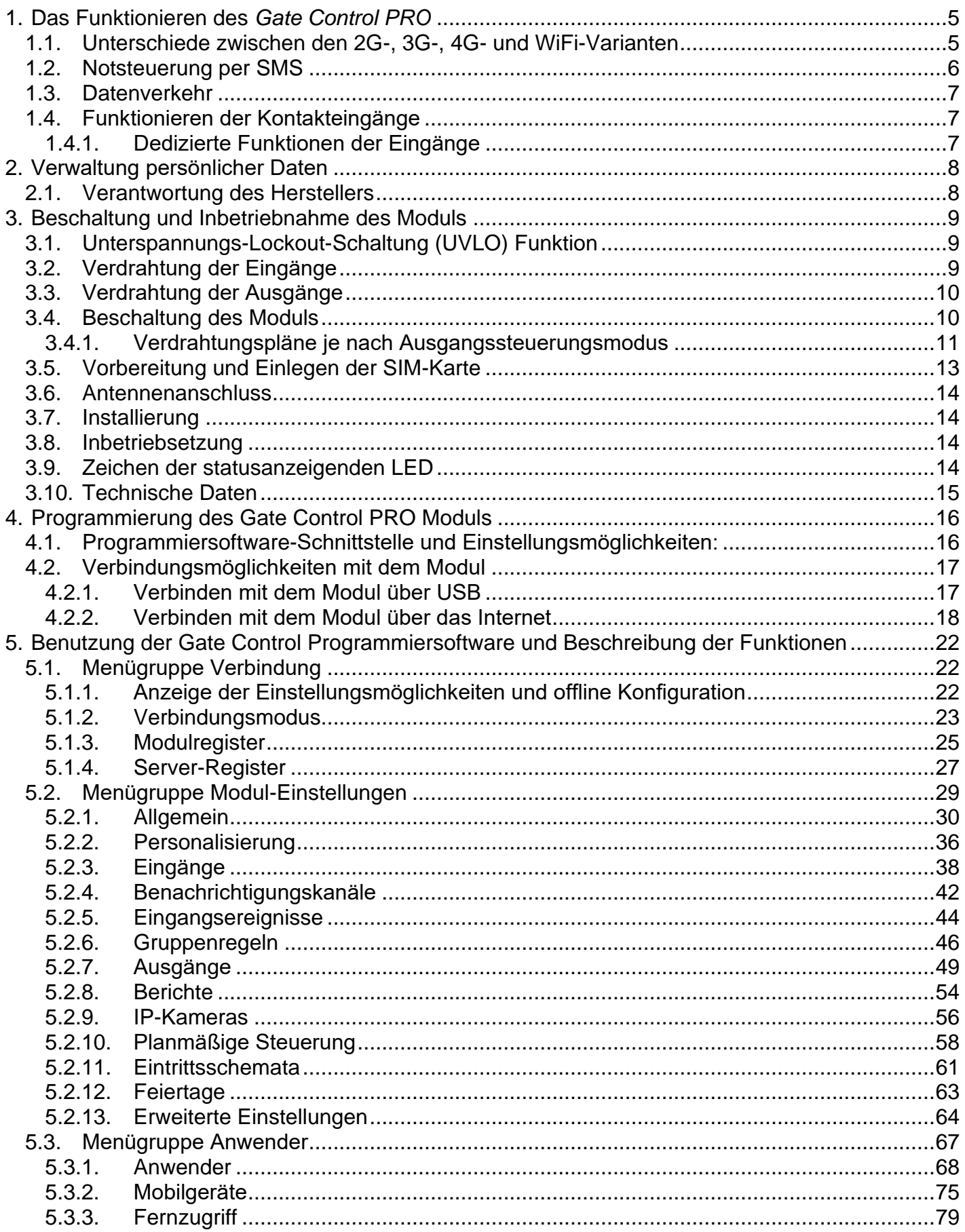

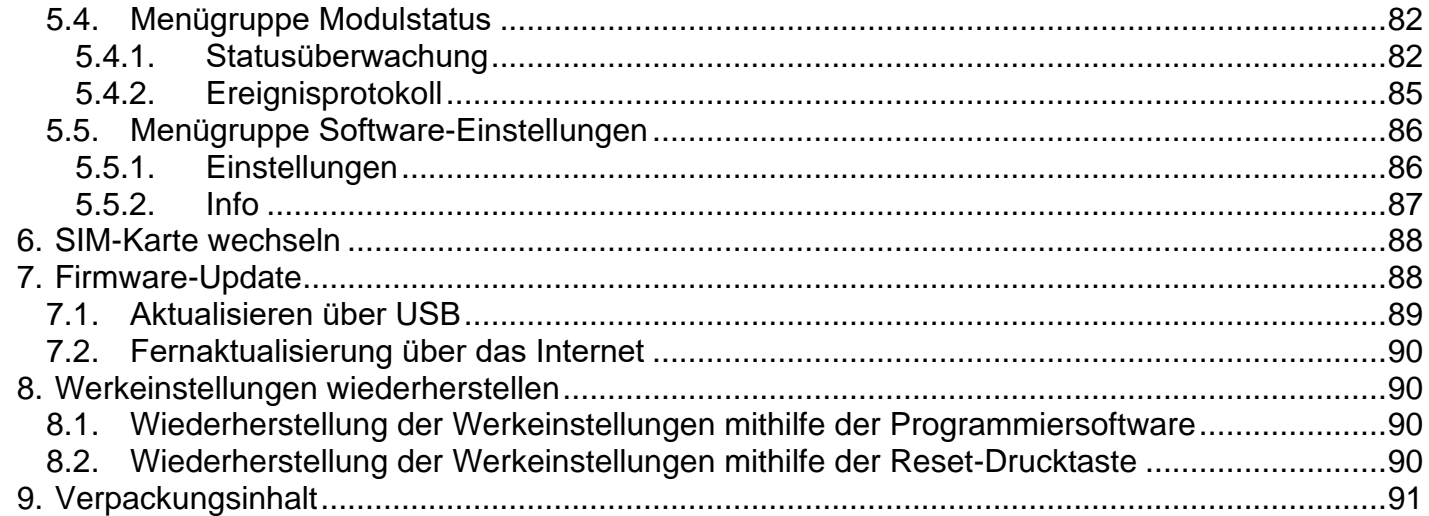

### Sehr geehrter Kunde!

Vielen Dank für den Kauf unseres Gerätes! Das vorliegende Handbuch enthält wichtige Informationen und Anweisungen zu unserem Produkt. Bitte lesen Sie das Handbuch vor der Verwendung des Produktes durch.

**Die neueste Version der Programmiersoftware und Handbücher des Produktes können Sie von der Webseite des Herstellers herunterladen:**

<https://tell.hu/de/produkte/gsm-automatisierung/gate-control-pro>

### ➢ **Produktmerkmale:**

- Steuerung von Ausgängen per Internet, mit Mobilanwendung
- Steuerung von Ausgängen per kostenlosen Anruf, mit Identifizierung der anrufenden Telefonnummer
- 5 verschiedene Steuerungsarten für die Kompatibilität mit der meisten Torautomatik
- 4 NO/NC Eingänge, 2 NO Relaisausgänge
- 50 konfigurierbare Eintrittsschemen
- konfigurierbare Feiertage
- automatische, zeitlich einstellbare Steuerung
- Varianten für 20 bzw. 1000 Benutzer
- Signalübertragung vom Status der Kontakteingänge in E-Mail, SMS oder per Anruf
- Speicherung der letzten 1000 Ereignisse im Datenspeicher
- Programmierbarkeit: USB, Internet, Mobilanwendung

### ➢ **Verwendungsbereiche:**

- Garagentore, Schranken, Steuerung von elektrischen Geräten
- Signalübertragung des Status der Störungsausgänge und Schalter

### ➢ **Mobilanwendung:**

Die Gate Control Mobil-anwendung ist auf den folgenden Plattformen verfügbar:

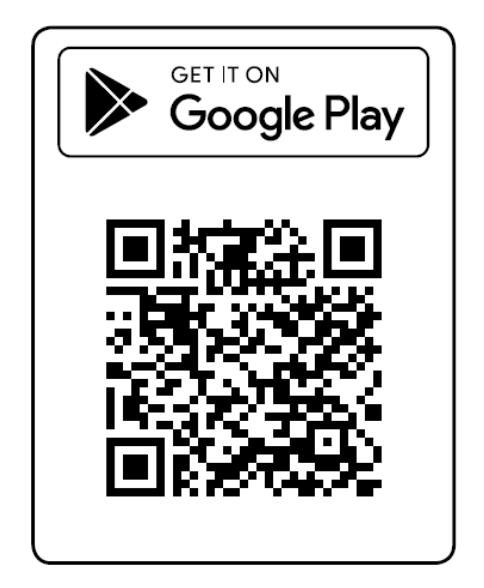

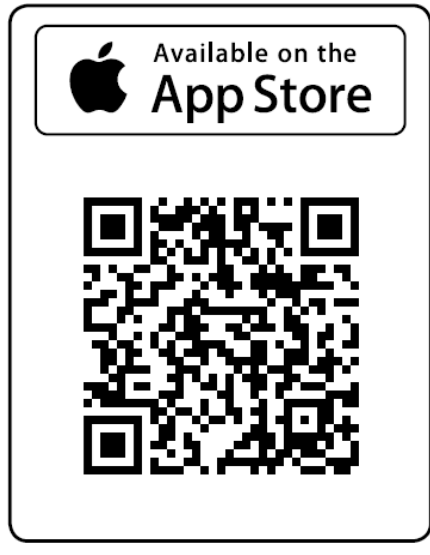

Minimale Systemanforderungen:

- Android: 6
- iOS: 10

# <span id="page-4-0"></span>**1. Das Funktionieren des** *Gate Control PRO*

Das *Gate Control PRO* Modul wurde grundsätzlich zur Steuerung von Öffnen und Schließen elektrischer Tore und Schranken entworfen, aber es kann auch zur Steuerung anderer Anlagen verwendet werden. Das Gerät kann per Anruf der Telefonnummer der ins Modul eingelegten SIM-Karte und/oder mit Mobilanwendung per Internet, je nach der eingestellten Steuerungsart, gesteuert werden. Für die Kompatibilität mit der meisten Torautomatik, können Sie die entsprechende Steuerungsart für die gegebene Anwendung bei der Installierung aus 5 verschiedenen Steuerungsarten auswählen. Bei Steuerung per Anruf benutzt das System die Erkennung der anrufenden Telefonnummer zur Identifizierung des Benutzers. Da für die Identifizierung der anrufenden Telefonnummer und für Steuerung lediglich die Erkennung der anrufenden Telefonnummer genügt, braucht das System den Anruf nicht anzunehmen, so ist die Steuerung kostenlos. Es kann jedoch vorkommen, dass der Mobilfunkanbieter auch für die nicht angenommenen Anrufe eine Verbindungsgebühr berechnet (es ist anbieterabhängig, diesbezüglich erkundigen Sie sich bitte bei Ihrem Mobilfunkanbieter). Bei Anruf von einer freigegebenen anrufenden Telefonnummer weist das Modul den Anruf ab, leistet die Steuerung und registriert das Steuerungsereignis im Ereignisprotokoll. Bei Steuerung mit Mobilanwendung benutzt das System den Identifikator zur Benutzeridentifizierung, der aus der Gate Control Mobilanwendung herauslesbar ist.

Abhängig von der Modulversion können im System 20 oder 1000 Benutzer gespeichert werden, zu denen verschiedene Befugnisse und Eintrittsperioden (Steuerungsperioden), überdies auch individuelle Eintrittsregeln zugegeben werden können. Die Eintrittsperioden werden mit Erstellung von Eintrittsschemen (Eintrittszeitplänen) definiert, die den einzelnen Benutzern zugeordnet werden können. Das System führt die von dem Benutzer innerhalb der Eintrittsperiode eingetroffenen Steuerungsanforderung aus, aber verweigert die außerhalb der Eintrittsperiode eingetroffenen Anforderungen.

Wählen Sie die gewünschten und auf der ins *Gate Control PRO* Gerät einzulegenden SIM-Karte zu aktivierenden Dienstleistungen demgemäß, welche Dienstleistungen des Gerätes Sie in Anspruch nehmen wollen. Zur Benutzung der Mobilanwendung und der Funktionen mit E-Mail-Sendung ist Mobilinternet-Dienstleistung notwendig. Zu den Funktionen mit SMS-Sendung brauchen Sie SMS-Dienstleistung, und zu denen mit Anruf ist Anrufdienstleistung nötig. Zum Internetzugang müssen Sie einen für die SIM-Karte bekannten Zugangspunktnamen (APN) benutzen. Zum Internetzugriff kann die SIM-Karte sowohl einen öffentlichen APN, als auch einen geschlossenen APN benutzen, aber falls eine SIM-Karte mit privatem APN benutzt wird, muss der Zugriff auf den Cloud-Server aus dem gegebenen APN zusätzlich auch noch von dem Mobilprovider genehmigt werden.

**Achtung!** Falls Sie den Endschalter vom Tor nicht dem *Gate Control PRO* Modul anschließen, wird das System keine Informationen über den geöffneten / geschlossenen Status des Tores haben. In diesem Fall würden die mit dem Modul parallel benutzten alternativen Steuerungsmöglichkeiten (Fernbedienung, Druckknopf, usw.) in manchen Fällen zum falschen Betrieb führen, weil das Modul über die Öffnung oder Schließung mit der Fernbedienung nicht informiert wird.

# <span id="page-4-1"></span>**1.1. Unterschiede zwischen den 2G-, 3G-, 4G- und WiFi-Varianten**

Der einzige Unterschied zwischen den **2G**-, **3G**- und **4G**-Varianten ist der Typ des eingebauten Modems. Die 3G (UMTS) und 4G (LTE) Kommunikation ermöglicht höhere Geschwindigkeit, damit sich die Kommunikationsgeschwindigkeit erhöht. Die **2G**-, **3G**- und **4G**-Varianten können innerhalb Europas benutzt werden. Hinsichtlich der zugänglichen Funktionen und Einstellungen gibt es keinen Unterschied unter den genannten Modellen.

Im Falle der **2G**-Variante verzögert der über das Mobilfunknetz getätigte Anruf die Datenkommunikation, da die 2-Modems nicht fähig sind, mehrere Kommunikationskanäle gleichzeitig zu bedienen.

Die **WiFi**-Variante kann ausschließlich mit einem WiFi-Netzwerk benutzt werden. Da diese Version kein GSM Modem hat, sind die SMS- und anrufbasierten Funktionen nicht verfügbar. Dagegen benötigt diese Variante keine SIM-Karte.

### <span id="page-5-0"></span>**1.2. Notsteuerung per SMS**

Im Notfall ist es möglich, das Tor dauerhaft geöffnet zu halten bzw. es zurückzuschließen, wenn man eine SMS-Nachricht an die Telefonnummer der ins Modul eingelegten SIM-Karte sendet. Im Falle einer Notöffnung öffnet das Modul das Tor und es schließt das Tor nur in dem Fall zu, falls ein Befehl zur Notschließung versendet wird. Falls das Tor in einem Notfall offengehalten wird, werden alle anderen Steuerungsbefehle abgewiesen. Die Befehle für Notöffnung und-schließung werden von unterschiedlichen Anwendern akzeptiert. Die Einstellungen der Funktion sind unter dem Menüpunkt "*Allgemeine*" Moduleinstellungen zu finden.

Derjenige Benutzer, der im Modul registriert ist, ist berechtigt, Notsteuerung durchzuführen. Es ist notwendig, den Benutzernamen unter dem Menüpunkt "Anwender" bzw. ein Passwort für Fernzugriff unter dem Menüpunkt "Fernzugriff" zu registrieren, die der Anwender jeweils in der Textnachricht angeben soll, damit die Befugnis geltend gemacht wird. Anderenfalls wird der Antrag abgelehnt. Die Funktion kann auch ohne die Einstellung der Telefonnummer benutzt werden. Z. B. falls es nötig ist, der Fernüberwachungsstelle oder der Feuerwehr Zugriff zu gewähren, weiß man im Voraus nicht unbedingt, welche Telefonnummer für die Steuerung benutzt wird. Aus diesem Grund prüft das Modul in diesem Fall die Telefonnummer nicht, sondern nur den Benutzernamen und das Passwort für Fernzugriff. Außerdem werden die Berechtigungen des jeweiligen Anwenders für Ausgangssteuerung auch nicht überprüft, das heißt, das Modul lässt bei einer Notsteuerung die Steuerung jedes Ausgangs, unabhängig von den Berechtigungseinstellungen zu.

Falls diese Funktion unter den Einstellungen freigegeben ist, dann kann das Modul von den folgenden SMS-Befehlen, abhängig von dem eingestellten Steuerungsmodus gesteuert werden (siehe Kapitel "**[Ausgänge](#page-48-0)**"):

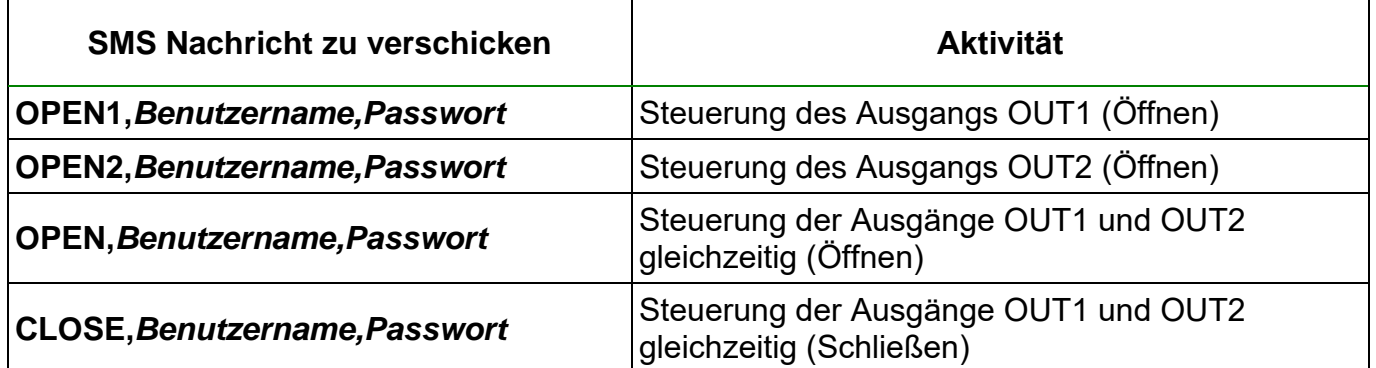

### **Bei Steuerungsmodi 1 und 2:**

### **Bei Steuerungsmodi 3, 4 und 5:**

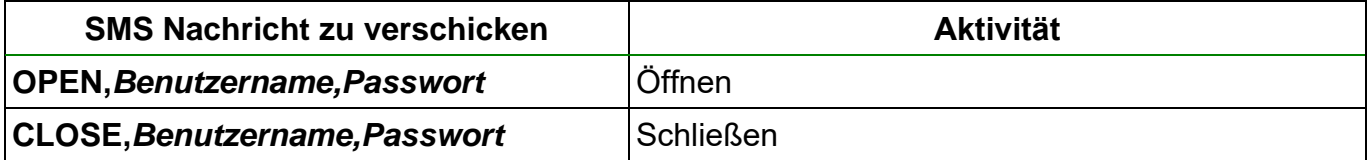

### <span id="page-6-0"></span>**1.3. Datenverkehr**

Auf der ins *Gate Control PRO* Gerät eingelegten SIM-Karte können Sie neben dem voraussichtlichen minimalen Datenverkehr sogar ~20 MB monatlich erreichen. Die Größe des Datenverkehrs hängt von der Häufigkeit des Gebrauchs, Stabilität des Mobilnetzwerkes und den in Anspruch genommenen Dienstleistungen ab. Die mit dem Datenverkehr verbundenen Dienstleistungen, wie z.B. Steuerung mit Mobilanwendung, Fernprogrammierung, Fernabfrage des Ereignisprotokolls, Fern-Aktualisierung der Firmware, Sendung von E-Mails und Berichten tragen dem Zuwachs des Datenverkehrs der SIM-Karte bei. Dies hängt von der Häufigkeit und Zeitdauer der Inanspruchnahme der erwähnten Dienstleistungen ab. Je nach Benutzung kann der Datenverkehr sogar den mehrfachen Wert des minimalen erreichen.

### <span id="page-6-1"></span>**1.4. Funktionieren der Kontakteingänge**

Das Modul hat 4 konfigurierbare NO/NC Kontakteingänge. Wenn diese aktiviert sind, können Meldungen an insgesamt 4 Benachrichtigungs-Telefonnummern per SMS, Anruf oder E-Mail – je nach Einstellung – geschickt werden. Diese Funktion kann z.B. zur Signalisierung des Status von Sabotageschutz- oder sonstigen Schaltern, Fehlermeldung der Steuerelektronik oder sonstiger Ausgänge per SMS oder E-Mail benutzt werden. Die Telefonnummern und E-Mail-Adressen können im Menü "**Benachrichtigungskanäle**" der Programmierungssoftware angegeben und die Zuordnung den Eingangsereignissen im Menü "*Eingangsereignisse*" durchgeführt werden. Die Eigenschaften der Eingänge können im Menü "*Eingänge*" konfiguriert werden.

### <span id="page-6-2"></span>**1.4.1. Dedizierte Funktionen der Eingänge**

**Eingänge IN1 und IN2**: Außer der oben erwähnten Benachrichtigungsfunktionen können Eingänge IN1 und IN2 abhängig von den Einstellungen für Signalübertragung über technische Fehler von einer Push-Benachrichtigung bzw. für Ausgangssteuerung, d. h. für Toröffnung von einem externen Kontakt benutzt werden. Bei der Nutzung entweder des Ausgangssteuerungsmodus 1 oder 2 kann auch derjenige Ausgang (OUT1 oder OUT2) ausgewählt werden, den der Eingang steuern soll.

- **Türklingel Funktion**: in dem Fall, wenn das System mit der Mobilapplikation benutzt und der gegebene Eingang bei einem Klingeln von einem Kontakt aktiviert wird, wird eine Push-Nachricht "*Klingeln*" an die Mobilgeräte derjenigen Anwender gesendet, bei denen diese Aktivität unter den Einstellungen freigegeben ist. Falls Sie die Türklingel mit dem gegebenen Eingang verbinden, die zugelassenen Mobilgeräte können per Push-Benachrichtigung benachrichtigt werden, wenn die Türklingel gedrückt wird.
- **Funktion von Benachrichtigungen über technische Fehler**: falls Sie die Mobilapplikation-Version des Systems benutzen und der gegebene Eingang von einem Kontakt aktiviert wird, sendet das System eine Nachricht an die Mobilgeräte derjenigen Anwender, bei denen diese Aktivität unter den Einstellungen freigegeben ist.

Der Text der Push-Nachrichten der dedizierten Eingangsfunktionen kann nicht geändert werden. Die Push-Benachrichtigungen für die einzelnen Mobilgeräte können unter dem Menüpunkt *"Mobilgeräte"* in der Programmiersoftware freigegeben werden. Push-Nachrichten können über das Internet mithilfe der kostenlosen Push-Nachricht Dienstleistung gesendet werden.

**Eingänge IN3 und IN4**: Außer der oben erwähnten Benachrichtigungsfunktionen ist eine Endschalterfunktion den Eingängen IN3 und IN4 werkseitig zugeordnet (zur Wahrnehmung der Endstellung des Tores). Bei der Nutzung der Steuerungsmodi 1 und 2 kann der Endschalter des von dem Ausgang OUT1 gesteuerten Tores "A" an den Eingang IN3, während der Endschalter des von dem Ausgang OUT2 gesteuerten Tores "B" an den Eingang IN4 angeschlossen werden. Bei den Steuerungsmodi 3, 4 und 5 kann der Endschalter des Tores an den Eingang IN3 angeschlossen werden.

Bei der Nutzung eines Endschalters kann das System eine Benachrichtigung in der Form von Push und/oder SMS senden, falls das Tor sich nicht öffnet oder nicht schließt. Die Endschalter können unter dem Menüpunkt "*Eingänge*" in der Programmiersoftware konfiguriert werden. Die SMS-Fehlermeldungen können je Anwender unter dem Menüpunkt "*Anwender*", während die Push-Fehlermeldungen je Mobilgerät unter dem Menüpunkt "**Mobilgeräte**" freigegeben werden. Der Nachrichtentext kann – wenn nötig – unter dem Menüpunkt "Personalisierung" geändert werden.

# <span id="page-7-0"></span>**2. Verwaltung persönlicher Daten**

Die Benutzer können das System mit Benutzernamen, Telefonnummer und/oder Mobilanwendungs-ID steuern, deshalb ist es zum Betreiben des Systems erforderlich, dass die Benutzer ihren Namen (Benutzernamen) und ihre Telefonnummer (im weiteren: persönliche Daten) den im Gerät definierten Systemadministratoren angeben, die diese persönlichen Daten im System speichern. Die Benutzer können ihre persönlichen Daten unmittelbar angeben, oder mittelbar, im Rahmen eines Zuordnungsantrags, den sie von ihren Mobilgeräten mithilfe der zum System benutzten Mobilanwendung abschicken. Beim Schicken eines Registrierungsantrags wird auch die Mobilanwendungs-ID automatisch weitergeleitet.

Durch die von den Benutzern freiwillig, unmittelbar oder mittelbar geleisteten Angaben wird ihre Zustimmung zur Verwaltung ihrer persönlichen Daten als eindeutig und ausdrücklich betrachtet. Zweck der Datenverwaltung ist es, dem Benutzer den Zugang zum System zu sichern und ihm zugleich die Befugnis zur Benutzung des Systems zu erteilen.

Das System speichert die persönlichen Daten im Speicherplatz des Gerätes. Die persönlichen Daten sind außer den Betreibern/Installateuren und bestimmten Systemadministratoren für dritte Personen unzugänglich. Die bestimmten Systemadministratoren sind verpflichtet, die persönlichen Daten vertraulich, den bezüglichen Rechtsnormen gemäß zu verwalten und dürfen diese an dritte Personen nicht ausgeben.

# <span id="page-7-1"></span>**2.1. Verantwortung des Herstellers**

Der Hersteller übernimmt jegliche Verantwortung für die Funktion und Verwendung des Systems - einschließlich bestimmungsgemäßer Anwendung der Hardware und Software - den einschlägigen Rechtsvorschriften entsprechend. Der Hersteller übernimmt keine Verantwortung für Schäden, die infolge nachstehender Fälle entstehen:

- der Benutzer verliert das zur Steuerung des Systems geeignete Gerät, oder dieses Gerät oder seine oben erwähnten persönlichen Daten werden ihm entwendet, wodurch sich unbefugte Personen Zugang zum System verschaffen können;
- der Benutzer übergibt seine persönlichen Daten oder das zur Steuerung des Systems geeignete Gerät einer dritten Person absichtlich, gutgläubig, unmittelbar oder mittelbar.

# <span id="page-8-0"></span>**3. Beschaltung und Inbetriebnahme des Moduls**

# <span id="page-8-1"></span>**3.1. Unterspannungs-Lockout-Schaltung (UVLO) Funktion**

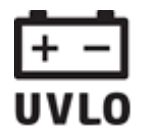

Das Produkt verfügt über Unterspannungs-Lockout-Schaltung (Under Voltage Lock Out) Funktion. Falls die Speisespannung unter den kritischen Wert fällt, schaltet das Modul automatisch aus. Das Modul schaltet nur bei der Wiederherstellung der Speisespannung wieder ein.

### <span id="page-8-2"></span>**3.2. Verdrahtung der Eingänge**

Bei der Verdrahtung der Eingänge ist der normalerweise geschlossene oder normalerweise geöffnete Kontakt zwischen den gegebenen Eingang (**IN1**…**IN4**) und den negativen Anschlusspunkt der Speisespannung (**V-**) zu binden.

Bei Verwendung von normalerweise geöffnetem Aktivierungskontakt ist zur Einstellung des gegebenen Eingangs die **NO** (normally open – normalerweise geöffnet) Möglichkeit zu wählen. In diesem Fall wird der zwischen den gegebenen Eingang (**IN1**…**IN4**) und den **V-** Anschlusspunkt angelegte Kurzschluss die Aktivierung des Eingangs und die Sendung der dazu gehörenden Benachrichtigungen auslösen.

Bei Verwendung von normalerweise geschlossenem Aktivierungskontakt ist zur Einstellung des gegebenen Eingangs die **NC** (normally closed –normalerweise geschlossen) Möglichkeit zu wählen. In diesem Fall wird die Aufhebung des zwischen den gegebenen Eingang (**IN1**…**IN4**) und den **V-** Anschlusspunkt angelegten Kurzschlusses die Aktivierung des Eingangs und die Sendung der dazu gehörenden Benachrichtigungen auslösen.

### • **Anschließen des Endschalters des Tores:**

Im Falle von Benutzung der Steuerungsmodi 1 und 2, wenn nur ein Tor gesteuert wird, ist der Endschalter des Tores, gesteuert durch OUT1-Ausgang, dem IN3-Eingang anzuschließen, wenn zwei Tore gesteuert werden, ist der Endschalter des Tores, gesteuert durch Ausgang OUT2, dem IN4-Eingang anzuschließen.

Im Falle von Steuerungsmodi 3, 4 und 5 ist der Endschalter des Tores dem Eingang IN3 anzuschließen.

### <span id="page-9-0"></span>**3.3. Verdrahtung der Ausgänge**

Die Ausgänge sind der gewählten Steuerungsart entsprechend zu verdrahten. Die Grundstellung der Ausgänge bei den einzelnen Steuerungsarten ist folgende:

### **Bei den Steuerungsmodi 1, 2, 4 und 5:**

OUT1: normalerweise geöffneter Relaiskontakt (N.O.) OUT2: normalerweise geöffneter Relaiskontakt (N.O.)

### **Bei dem Steuerungsmodus 3:**

OUT1: normalerweise geöffneter Relaiskontakt (N.O.)

OUT2: normalerweise geschlossener Relaiskontakt (N.C.)

Der normalerweise geöffnete (N.O.) Ausgang ergibt in der Grundstellung einen geöffneten Kontakt, und bei Steuerung einen Schließkontakt. Der normalerweise geschlossene (N.C.) Ausgang ergibt in Grundstellung Schließkontakt, und bei Steuerung einen geöffneten Kontakt. Die Ausgänge ergeben einen potenzialfreien Relaiskontakt. Die maximale Belastbarkeit der Relaiskontakte beträgt **1A**@24V AC/DC.

Eine detaillierte Beschreibung der Steuerungsmodi ist im Kapitel "[Ausgänge](#page-48-0)" zu finden.

# <span id="page-9-1"></span>**3.4. Beschaltung des Moduls**

**Achtung! Verbinden Sie WEDER direkt NOCH indirekt die Metallteile des Antennenanschlusses und die Modulterminale mit der Schutzerdung, weil dadurch das Modul beschädigt werden kann!**

**Eine Stromversorgung mit ausreichender Leistung ist für die ordnungsgemäße Funktion des Produkts unerlässlich. Die Stromversorgung muss die minimale Betriebsspannung und den maximalen Stromverbrauch des Geräts decken. Die Stromversorgung muss kontinuierlich und frei von Transienten sein.**

**Die ideale Lösung für die oben genannten Zwecke ist das von TELL entwickelte und hergestellte Netzteil, dessen Verwendung insbesondere für unsere Module empfohlen wird!**

• Empfohlenes TELL-Netzteil: **TT25VA-12V5**.

### <span id="page-10-0"></span>**3.4.1. Verdrahtungspläne je nach Ausgangssteuerungsmodus**

Verteilung der Terminalpunkte des seriellen Anschlusses:

- **V+** Speisespannung 12-30V DC oder 12-16.5V AC (min. 500mA)
- **V-** Speisespannung Negativpol (wenn DC)
- **IN1** Kontakteingang 1
- **IN2** Kontakteingang 2
- **IN3** Kontakteingang 3
- **IN4** Kontakteingang 4
- $V+ / V$  /IN1/IN2/IN3/IN4/ OUT1 / OUT<sub>2</sub>
- **OUT1** Ausgang 1 (normalerweise geöffneter potenzialfreier Kontakt, max. 1A@24V AC/DC)
- **OUT2** Ausgang 2 (normalerweise geöffneter potenzialfreier Kontakt, max. 1A@24V AC/DC)

# **Steuerungsmodus 1**:

- Zu einem Tor oder zu zwei Toren oder zu einem Tor mit zwei Optionen zum Öffnen (teilweise Öffnung/Vollöffnung).
- Beide Ausgänge sind normalerweise geöffnet (NO).
- Ausgang OUT1 kann durch Anruferidentifizierung per Anruf gesteuert werden.
- Ausgang OUT2 kann mit versteckter Rufnummer per Anruf gesteuert werden.
- Beide Ausgänge können getrennt mit der Mobilapplikation gesteuert werden.
- Die Endschalter können mit den Eingängen IN3 (Tor1) und IN4 (Tor2) verbunden werden.
- Ein Steuerungsbefehl ist nur für das Öffnen des Tores geeignet. Das Tor wird automatisch von der Steuerungselektronik der Torautomatik geschlossen.

# Finbinden von einem Tor oder von zwei Toren mit Endschalter (Steuerungsmodi 1 und 2)

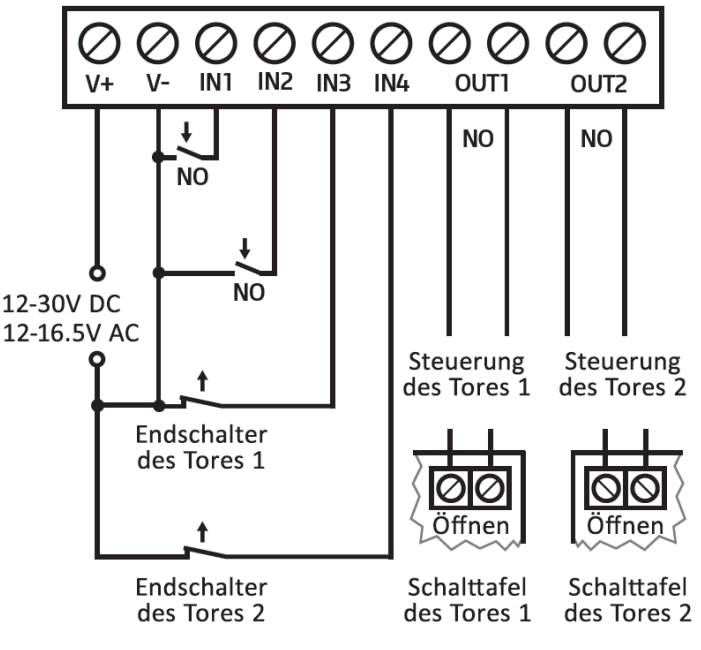

### **Steuerungsmodus 2:**

- Zu einem Tor oder zu zwei Toren oder zu einem Tor mit zwei Optionen zum Öffnen (teilweises/volles Öffnen).
- Beide Ausgänge sind normalerweise geöffnet (NO).
- Beide Ausgänge können den Einstellungen entsprechend durch Anruferidentifizierung per Anruf gesteuert werden (nur OUT1, nur OUT2 oder gleichzeitig beide).
- Beide Ausgänge können getrennt mit der Mobilapplikation gesteuert werden.
- Den Benutzern können die Steuerungsberechtigungen zu den einzelnen Ausgängen getrennt erteilt werden.
- Die Endschalter können mit den Eingängen IN3 (Tor1) und IN4 (Tor2) verbunden werden.
- Ein Steuerungsbefehl ist nur für das Öffnen des Tores geeignet. Das Tor wird automatisch von der Steuerungselektronik der Torautomatik geschlossen.

### **Steuerungsmodus 3**:

- Zu Ein-Tor-Torautomatiken, die die Steuerkontakte für Öffnen und Schließen an dem gleichen Eingang erwarten.
- Öffnen, dann Schließen per einen einzigen Anruf/ Steuerungsbefehl.
- Der Ausgang OUT1 ist normalerweise geöffnet (NO), während OUT2 normalerweise geschlossen ist (NC).
- Der Ausgang OUT1 dient zur Torsteuerung, während OUT2 zur Unterbrechung der Photozellensensorschaltung. Damit wird es ermöglicht, dass das Tor für die eingestellte Zeitspanne offenbleibt.
- Beim zweiten Anruf/Steuerungsbefehl Tor dauerhaft offenhalten.
- Der Endschalter kann mit dem Eingang IN3 verbunden werden.

#### Einbinden von einem Tor mit Endschalter und Unterbrechung des Photozellenkreises (Steuerungsmodus 3)

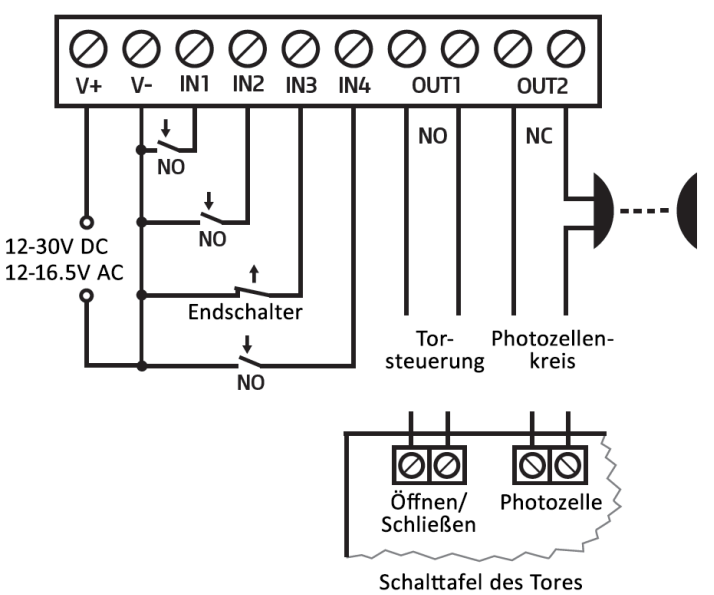

#### **Steuerungsmodus 4**:

- Zu Ein-Tor-Torautomatiken, die die Steuerkontakte für Öffnen und Schließen an unterschiedlichen Eingängen erwarten.
- Öffnen, dann Schließen per einen einzigen Anruf/ Steuerungsbefehl.
- Beide Ausgänge sind normalerweise geöffnet (NO).
- Der Öffnungsimpuls wird von dem Ausgang OUT1, während der Schließimpuls von dem Ausgang OUT2 geliefert.
- Beim zweiten Anruf/Steuerungsbefehl Tor dauerhaft offenhalten.
- Der Endschalter kann mit dem Eingang IN3 verbunden werden.

#### **Steuerungsmodus 5**:

- Zu Ein-Tor-Torautomatiken, die die Steuer-
- kontakte für Öffnen und Schließen an unterschiedlichen Eingängen erwarten.
- Öffnen, bzw. Schließen durch getrennten Anruf/Steuerungsbefehl.
- Beide Ausgänge sind normalerweise geöffnet (NO).
- Der Öffnungsimpuls wird von dem Ausgang OUT1, während der Schließimpuls von dem Ausgang OUT2 geliefert.
- Der Endschalter kann mit dem Eingang IN3 verbunden werden.

Einbinden von einem Tor mit Endschalter (Steuerunasmodi 4 und 5)

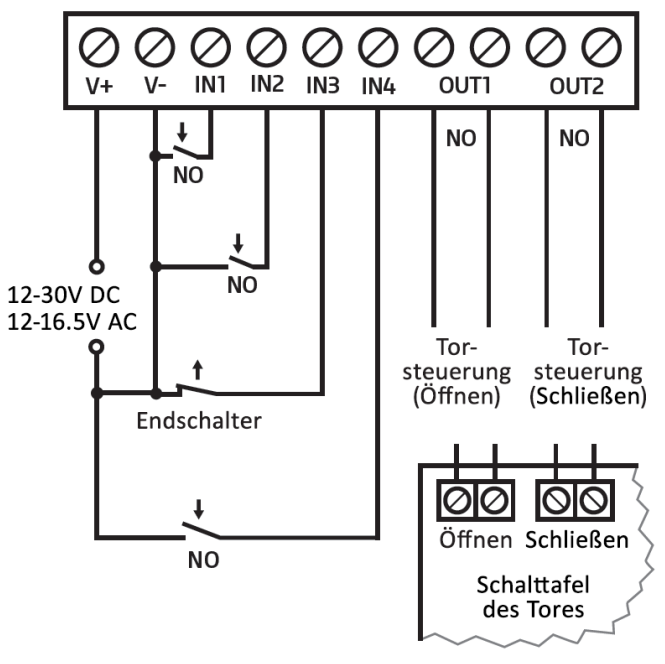

# **3.5. Vorbereitung und Einlegen der SIM-Karte**

- <span id="page-12-0"></span>• **Das Modul benötigt eine Mini (2FF) SIM-Karte.**
- Die SIM-Karte-Fassung wird zugänglich, indem der Deckel der am Modul sichtbaren Öffnung beseitigt wird. **Anmerkung:** Die **WiFi**-Produktversion benötigt keine SIM-Karte, deshalb hat diese Version keinen SIM-Karte-Fassung. Drücken Sie den Deckel am gekennzeichneten Ende mit dem Fingernagel in Richtung der LED-Statusanzeige und ziehen Sie ihn heraus. Legen Sie die SIM-Karte hier ein. Wählen Sie die gewünschten Dienstleistungen aus, die Sie auf der ins *Gate Control PRO* Gerät gelegten SIM-Karte in Anspruch nehmen wollen. Zur Mobilanwendung und zu den Funktionen mit E-Mail-Sendung brauchen Sie Mobilinternet-Dienstleistung. Zu den Funktionen mit SMS-Sendung benötigen Sie SMS-Dienstleistung, und zu

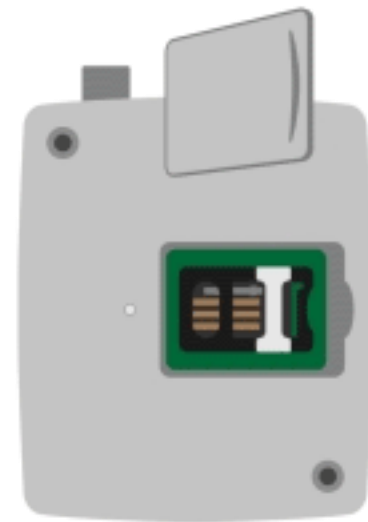

den Funktionen mit Anruf die Anrufdienstleistung. Zum Internetzugang kann die SIM-Karte entweder einen öffentlichen, oder einen privaten APN benutzen, jedoch ist der Zugriff auf den Cloud-Server aus dem gegebenen APN bei der Nutzung einer SIM-Karte im privaten APN vom Mobilfunkanbieter freizugeben.

- **Sperren Sie die Sprachbox und die Anrufmeldung auf der SIM-Karte.**
- **Wenden Sie sich an Ihren Dienstanbieter, um VoLTE auf Ihrer SIM-Karte zu aktivieren. Dies ist für Sprachanrufe in 4G-Netzen unerlässlich.**
- **Das Modul ist fähig, den PIN-Code der SIM-Karte zu verwalten. Wenn Sie die PIN-Code-Verwaltung anwenden möchten, stellen Sie den PIN-Code der SIM-Karte in der Programmiersoftware bei den "***Allgemeinen***" Moduleinstellungen ein. Andernfalls sperren Sie die PIN-Code-Anforderung auf der SIM-Karte.**
- **Lassen Sie die Rufnummer-Identifikation Dienstleistung auf der SIM-Karte bei dem Anbieter freigeben** (bei einigen Kartentypen ist diese Dienstleistung als Grundeinstellung nicht freigegeben). Zur Freigabe der Dienstleistung legen Sie die SIM-Karte in ein Mobiltelefon, von diesem Mobiltelefon rufen Sie den Kundendienst des Mobilfunkanbieters für diese Karte an und stellen Sie die oben gesagte Dienstleistung ein, oder lassen Sie sie bei einem der persönlichen Kundendienste des Anbieters einstellen.
- Stellen Sie den APN für die SIM-Karte in den Moduleinstellungen "Allgemein" in der **Programmiersoftware ein.**

΄2.

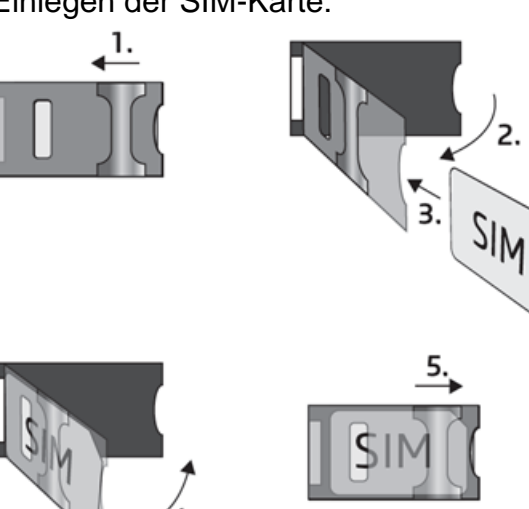

• Einlegen der SIM-Karte:

**1.** Ziehen Sie den Metall-Sicherheitsverschluss der SIM-Karte-Fassung bis zum Einrasten in Richtung der LED-Statusanzeige.

**2.** Schieben Sie den Fingernagel unter den Metall-Sicherheitsverschluss und heben Sie den Kartenhalter auf.

**3.** Schieben Sie die SIM-Karte, wie auf dem Bild gezeigt, in den geöffneten Teil, mit der Kontaktfläche der Karte nach unten gewendet.

**4.** Schließen Sie den geöffneten Teil samt der SIM-Karte.

**5.** Drücken Sie den Metall-Sicherheitsverschluss vorsichtig und ziehen Sie ihn in Richtung des Schachtelrands bis zum Einrasten zurück.

# <span id="page-13-0"></span>**3.6. Antennenanschluss**

Befestigen Sie die Antenne an den FME-M Anschluss. Die mitgelieferte Antenne sichert gute Übertragung bei normalen Empfangsumständen. Im Falle eventueller Feldstärkeprobleme und/oder Welleninterferenz (fading) benutzen Sie eine andere, wirksamere Antenne oder suchen Sie einen günstigeren Ort für das Modul.

# <span id="page-13-1"></span>**3.7. Installierung**

# **Vor Installierung bitte prüfen Sie die Umgebung, wo Sie die Einrichtung anlegen wollen:**

- Messen Sie die Feldstärke mit Ihrem Handy. Es kann vorkommen, dass am gewünschten Ort die Feldstärke nicht genügend ist. So können Sie den Ort des Gerätes noch vor der Installierung ändern.
- Montieren Sie das Gerät nicht an solche Orte, wo es starken elektromagnetischen Störungen ausgesetzt werden kann, z.B. in der Nähe von elektrischen Motoren, Starkstrom usw.
- Montieren Sie das Gerät nicht an nasse bzw. feuchte Stellen.

### <span id="page-13-2"></span>**3.8. Inbetriebsetzung**

- Die SIM-Karte muss richtig ins Modul eingelegt werden.
- Die Antenne muss ans Modul befestigt werden.
- Die Anschlüsse müssen wie oben beschrieben angeschlossen werden.
- Das Gerät kann auf Speisespannung (12-30V DC oder 12-16.5V AC) gelegt werden. Vergewissern Sie sich, ob die Energieversorgung für *Gate Control PRO* genügend ist. Der Ruhestrom des *Gate Control PRO* ist 120 mA, aber während der Kommunikation kann er 500 mA erreichen. Es kann zu Störungen kommen, wenn die vorhandene Stromversorgung für den Modulbetrieb ungenügend ist. Für diesen Fall kann ein Zusatzadapter vom Hersteller bestellt werden.

### *Achtung! Die Spannungsversorgung über USB reicht für das Funktionieren des Moduls nicht aus! Das ordnungsmäßige Funktionieren des Moduls ist nicht garantiert, falls es nur über USB versorgt ist!*

<span id="page-13-3"></span>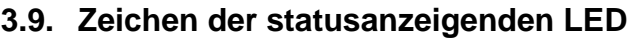

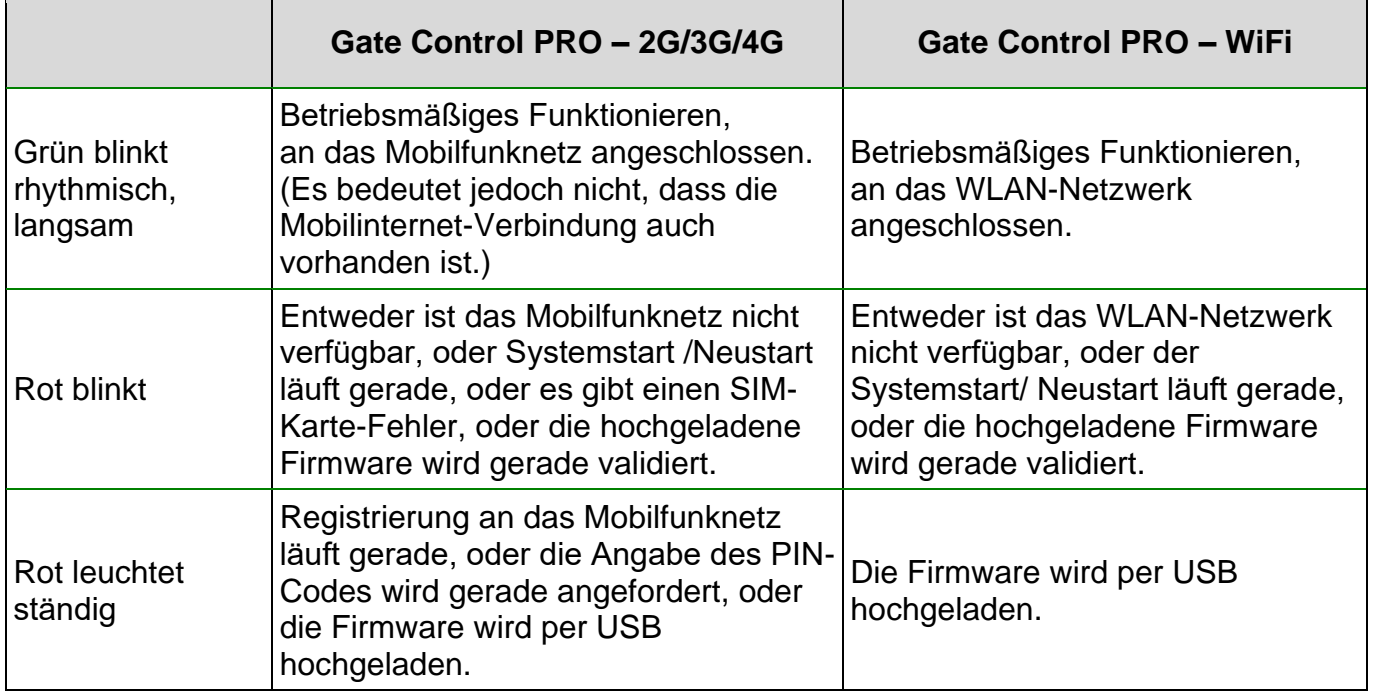

# <span id="page-14-0"></span>**3.10. Technische Daten**

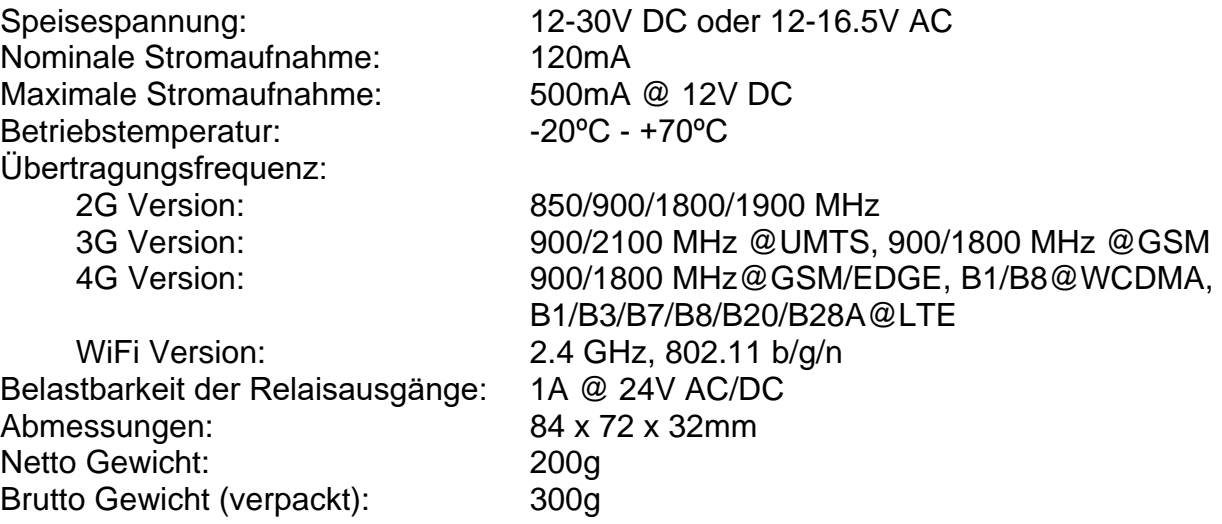

HF-Emissionsleistung:

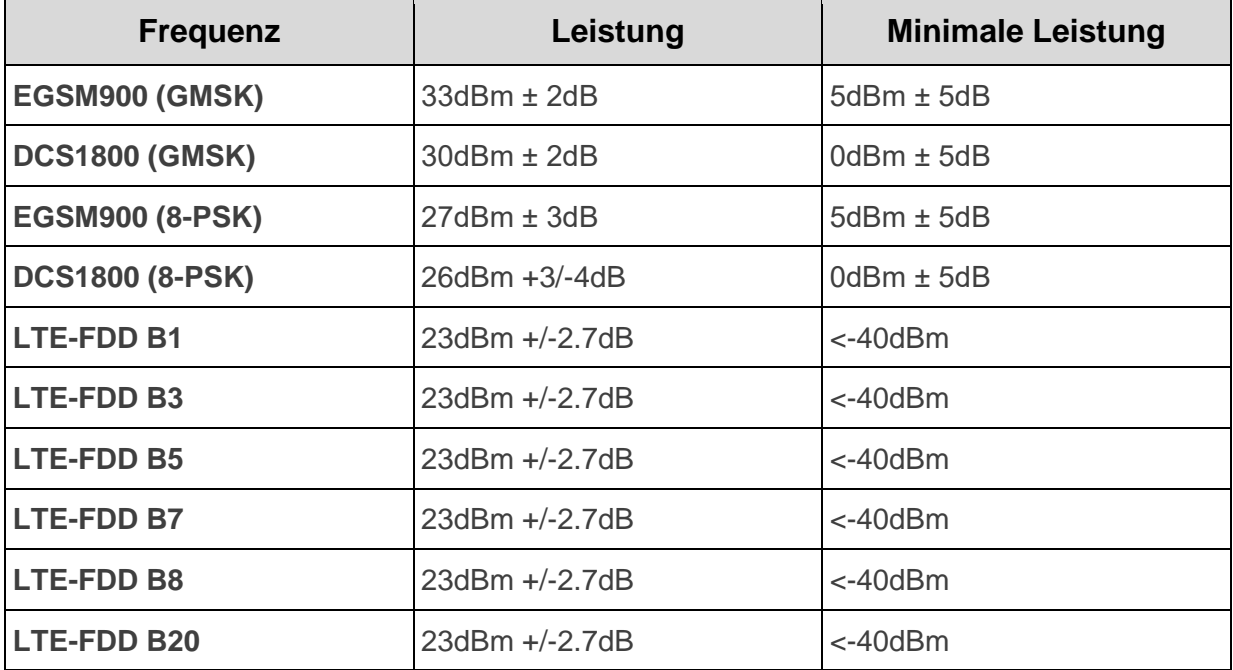

# <span id="page-15-0"></span>**4. Programmierung des Gate Control PRO Moduls**

Die Programmierung des *Gate Control PRO* Moduls ist auf folgende Weisen möglich:

- mit Computer per USB, mit Programmiersoftware
- mit Computer per Internet, mit Programmiersoftware\*
- mit Mobilanwendung, per Internet (nur die benutzerbezogenen Einstellungen sind zugänglich)\* Über die Programmierung mit Mobilanwendung können Sie in der Gebrauchsanweisung der Anwendung lesen.

\*Die gekennzeichneten Funktionen sind nur dann zugänglich, wenn in das *Gate Control PRO* Gerät eine SIM-Karte mit Mobilinternet-Zugriff eingelegt ist, der Cloud-Zugang richtig konfiguriert und das Modul mit der Cloud erfolgreich verbunden wurde. Zur Benutzung der auf Internet basierenden Dienstleistungen des Systems, ist die Konfigurierung der Einstellungen zum Serverzugang nötig. Weitere Informationen finden Sie in den Absätzen "*[SIM-Einstellungen](#page-30-0)*" und "*[Cloud](#page-32-0)*" des Kapitels "*[Allgemein](#page-29-0)*" Moduleinstellungen.

Die *Gate Control PRO* Programmiersoftware kann mit folgenden Betriebssystemen betrieben werden:

# • **Windows 10 (32/64 bit)**

Die älteren Windows-Betriebssysteme werden von der Software nicht unterstützt!

**Installierung der Programmiersoftware:** starten Sie die Installationssoftware und folgen Sie den Anweisungen des Installationsassistenten bis zum Ende der Installierung. Die neueste Version der Programmiersoftware kann von der Webseite des Herstellers heruntergeladen werden: <https://tell.hu/de/produkte/gsm-automatisierung/gate-control-pro>

# <span id="page-15-1"></span>**4.1. Programmiersoftware-Schnittstelle und Einstellungsmöglichkeiten:**

Sie können die Sprache der Softwareschnittstelle während der Installation auswählen.

Das Aussehen der Schnittstelle kann unter dem Menüpunkt "**Einstellungen**" der Menügruppe "*Software-Einstellungen*" mithilfe der Drop-down-Liste "*Designs*" geändert werden. Hier kann man aus zahlreichen Aussehens-Schemata wählen.

Die im Zusammenhang mit dem Aussehen vorgenommenen Änderungen werden beim Schließen des Programms gespeichert, und beim nächsten Starten angewandt.

In den Menüpunkten mit Tabellen gibt es einen komplexen Filter in jeder Spalte der Tabelle, wobei

man das Filter-Icon Name <sup>8</sup> anklickt. Dieses Icon ist am rechten Rand der jeweiligen Kopfzeilen der Spalten zu sehen, wenn Sie den Cursor über die gegebene Kopfzeile positionieren. Mithilfe des Filters kann man in irgendwelcher Spalte der Tabelle filtern. Sie können die Daten jeweils entweder in aufsteigender oder absteigender Reihenfolge sortieren. Sie können die Spalten

entweder anzeigen oder ausblenden lassen, wobei Sie die mit einem Stern vermerkte Taste anklicken. Mit der Drag and Drop Methode können Sie die Reihenfolge der Spalten auch ändern. Die Reihenfolge der Spalten kann auch durch die Umsetzung der Kopfzeilen der Spalten geändert werden.

# <span id="page-16-0"></span>**4.2. Verbindungsmöglichkeiten mit dem Modul**

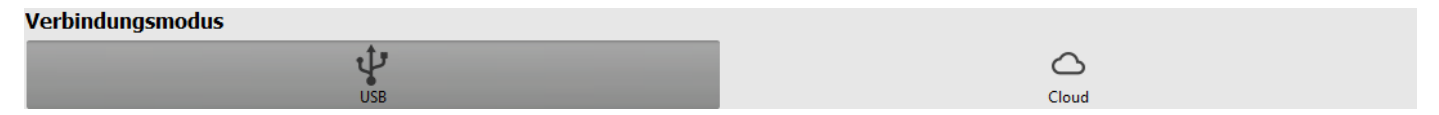

Zum Verbinden mit der Programmiersoftware stehen die folgenden Möglichkeiten zur Verfügung:

**USB**: unmittelbare Verbindung mithilfe eines USB A / USB-B Kabels.

<span id="page-16-1"></span>**Cloud:** Fernverbindung über das Internet, über einen vom Hersteller in Cloud betriebenen Server.

# **4.2.1. Verbinden mit dem Modul über USB**

Um die Programmierung des Moduls anfangen zu können, führen Sie die folgenden Aktionen durch:

- Starten Sie die *Gate Control* Programmiersoftware.
- Wählen Sie die Option "*USB*" unter dem Menüpunkt "*Verbindungsmodus*" der Menügruppe "*Verbindung*" aus, legen Sie das Modul an Speisespannung, dann verbinden Sie es mithilfe eines USB A / USB-B Kabels mit dem Computer. Zur Kommunikation mit dem Modul wird ein standardmäßiges HID Schnittstellenprogramm von der Software benutzt. Die Windows Betriebssysteme beinhalten dieses Schnittstellenprogramm, deshalb braucht man kein zusätzliches Schnittstellenprogramm zu installieren. Wenn das Modul an USB angeschlossen wird, dann installiert das Windows Betriebssystem das entsprechende Schnittstellenprogramm automatisch.
- Zur Verbindung über USB ist es erforderlich, das USB-Passwort anzugeben. Geben Sie das USB-Verbindungspasswort im Feld "*Passwort*" ein, das in der Sektion "*USB-Verbindung*" zu finden ist. Standardpasswort: **1234**

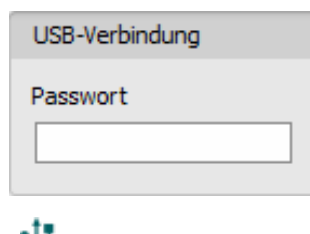

- Klicken Sie die Taste "Verbinden<sup>"</sup> van.
- Der Verbindungsstatus wird in der Statusleiste im unteren Teil des Programmfensters angezeigt:

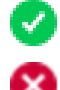

Verbunden (grün)

Verbindung geschlossen (rot)

- Nachdem die Verbindung erfolgreich aufgebaut worden ist, können das Modul eingestellt, die Einstellungen geändert, die Anwender verwaltet, das Ereignisprotokoll heruntergeladen, bzw. der Systemstatus überprüft werden. Unmittelbar nach der Herstellung der Verbindung liest das Programm die Einstellungen aus dem Modul automatisch aus. Falls Sie sich die Anwender oder deren Einstellungen ansehen oder diese ändern möchten, müssen die Anwender aus dem Modul getrennt ausgelesen werden.
- Um die Verbindung zu unterbrechen, klicken Sie auf die Taste "Verbindung trennen<sup>"</sup> <sup>16</sup>

### <span id="page-17-0"></span>**4.2.2. Verbinden mit dem Modul über das Internet**

**Um das Gate Control PRO Modul über das Internet erreichen zu können, ist es notwendig, dass es die Cloud-Dienstleistung benutzen kann. Dazu braucht man die Folgenden einzustellen: der APN muss unter dem Menüpunkt "***Allgemeine***" Moduleinstellungen eingestellt werden, die Option "Cloud-Nutzung" muss freigegeben werden, außerdem ist es auch nötig, dass eine SIM-Karte mit mobiles Internet Dienstleistung ins Modul eingelegt ist. Die SIM-Karte kann sowohl einen öffentlichen, als auch einen privaten APN benutzen. Falls die SIM-Karte einen privaten APN benutzt, muss der Zugriff auf den Cloud-Server aus dem gegebenen APN zusätzlich noch von dem Mobilfunkanbieter zugelassen werden. Die Serveradresse lautet wie folgt:**

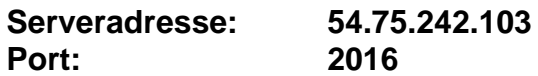

Bei diesem Verbindungsmodus wird die Internetverbindung zwischen dem Modul und der *Gate Control* Programmiersoftware über den von dem Hersteller in Cloud betriebenen Server realisiert.

Bei dem Anschluss über das Internet kann die Funktion "*Systemprotokoll*" der Programmiersoftware nicht benutzt werden.

Der Fernzugriff auf das Modul ist für diejenigen Superadministratoren oder Anwender mit Administratorrechten zugänglich, bei denen der Fernzugriff eingestellt worden ist. Zum Fernzugriff braucht man den Benutzernamen und das Fernzugriffspasswort des Superadministrators oder des Administrators. Falls noch kein Anwender im System konfiguriert worden ist, braucht man zuerst über USB-Verbindung einen Anwender entweder mit Superadministratorrechten oder Administratorrechten hinzuzufügen, bzw. diesem eine neue Berechtigung für Fernzugriff zu erteilen. Hätte man Anwender im Voraus im System schon registriert, dann muss man dem gewünschten Superadministrator oder Administrator die Berechtigung für Fernzugriff erteilen. Dadurch ist es praktisch möglich, irgendwelchem Anwender – der eigenen Berechtigungsebene entsprechend – eine Berechtigung für Fernzugriff zu erteilen. Derjenige Anwender, der sich durch die Programmiersoftware aus der Ferne anmeldet, kann nur auf die seiner Berechtigungsebene entsprechenden Einstellungen zugreifen. Um einen neuen Anwender hinzuzufügen, folgen Sie den im Kapitel "**[Anwender](#page-67-0)**" spezifizierten Schritten. Um einen Fernzugriff zu erteilen, folgen Sie den im Kapitel "[Fernzugriff](#page-77-0)" spezifizierten Schritten.

### ➢ **Fernzugriffsebenen:**

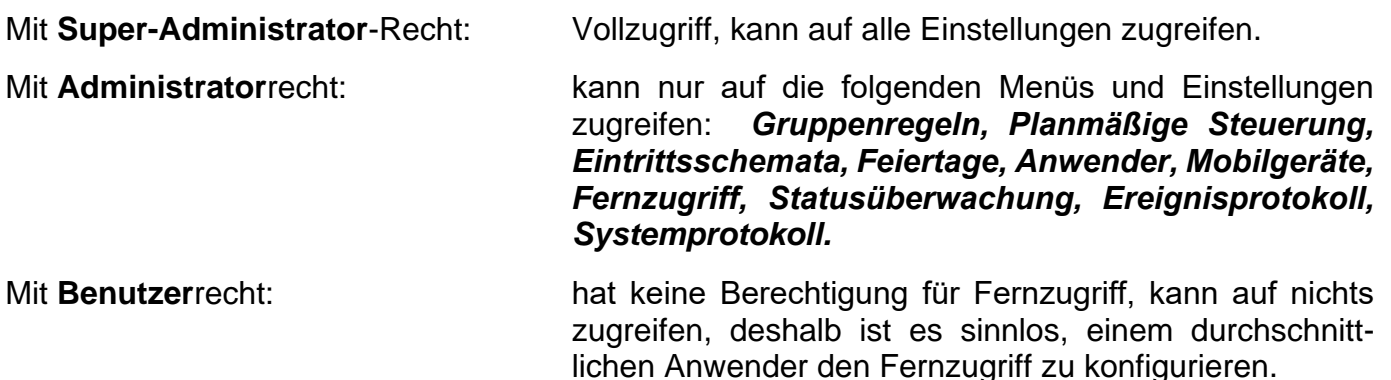

Die Berechtigungsebene kann in den Einstellungen des gegebenen Anwenders aus dem Dropdown-Menü "Rolle" ausgewählt werden.

Die Modulregister Funktion des Programms dient der Erleichterung der Herstellung einer Fernverbindung. Mithilfe dieser Funktion kann die Erreichbarkeit des Moduls im Voraus in der Modulregister-Datenbank gespeichert werden. Weitere Informationen sind im Kapitel "**[Modulregister](#page-23-0)**" zu finden.

#### ➢ **Verbinden mit dem Modul über das Internet**

Um eine Fernverbindung über das Internet aufzubauen, wählen Sie die Option "*Cloud*" unter dem Menüpunkt "Verbindungsmodus" aus.

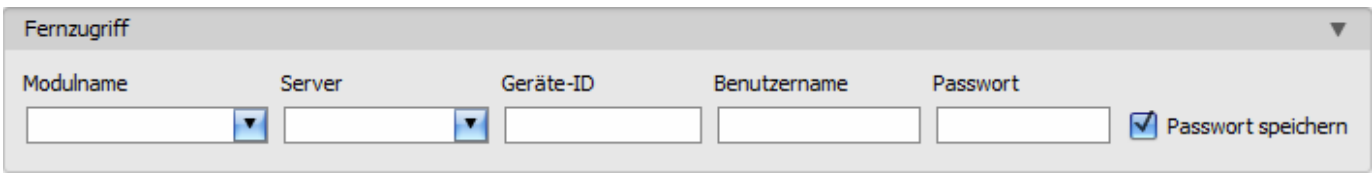

**Modulname**: aus dem Drop-down-Menü kann dasjenige Modul ausgewählt werden, das Sie erreichen wollen, falls die Erreichbarkeit des Moduls im Modulregister des Programms schon gespeichert worden ist.

**Server**: der Name desjenigen Servers, mit dem das Modul verbunden ist. Der standardmäßige Server ist "Cloud (Gate Control)". Wenn ein Proxy benutzt wird, ist es auch möglich, zur Herstellung einer Fernverbindung mit dem Modul eine von der IP-Adresse und Portnummer des standardmäßigen Servers unterscheidende Erreichbarkeit im Menüpunkt "Server-Register" durch die Angabe eines neuen Servers anzugeben. Wenn es weitere Server gibt, können Sie in diesem Drop-down-Menü eine Erreichbarkeit zum gegebenen Modul aus den angegebenen Servern wählen. Der Menüpunkt "Server-Register" ist standardmäßig ausgeblendet, da er in den meisten Fällen nicht benutzt wird. Der Menüpunkt kann im Menü "Software-Einstellungen / *Einstellungen*" eingeblendet werden.

**Geräte-ID**: die Geräte-ID desjenigen *Gate Control PRO* Moduls, das Sie erreichen wollen. Die Geräte-ID des gegebenen Moduls kann unter dem Menüpunkt "Statusüberwachung" aus dem Feld "*Geräte-ID*" ausgelesen und über eine USB-Verbindung kopiert werden.

\*Module von einer Version älter als V8.00 haben die ID der eingelegten SIM-Karte (ICCID) zur Identifizierung des Geräts benutzt. Falls ein Modul von einer Version älter als V8.00 aktualisiert wird und falls mindestens ein registriertes Mobilgerät zur Zeit der Aktualisierung im Modul vorhanden ist, wird das Modul daher weiterhin die SIM-ID zur Geräte-Identifizierung benutzen.

**Benutzername**: der im Menüpunkt "*Anwender*" gespeicherte Benutzername des Superadministrators oder Administrators, mit dem Sie mit dem Modul eine Verbindung herstellen möchten.

**Passwort**: das Passwort, das zum gegebenen Benutzernamen im Menüpunkt "Fernzugriff" gespeichert wird.

**Passwort speichern**: falls Sie die zur Herstellung der Verbindung benötigten Daten hier in der Sektion "*Verbindungsparameter*" angegeben haben, und diese Option aktivieren, wird das Programm bei der Initiierung der Verbindung auch das angegebene Passwort im Modulregister speichern.

- Klicken Sie auf den Menüpunkt "*Verbindungsmodus*" und wählen Sie die Option "*Cloud*" aus.
- Falls Sie das Modul im Menüpunkt "*Modulregister*" bereits registriert haben, wählen Sie dasjenige Modul, das Sie erreichen möchten, aus dem Drop-down-Menü "**Modulname**" aus. Andernfalls können Sie die zur Herstellung der Verbindung benötigten Daten auch hier angeben. Beim Verbinden werden sie vom Programm automatisch im Modulregister gespeichert, wobei die angegebene Geräte-ID als Modulname benutzt wird. In diesem Fall wählen Sie den Server aus dem Drop-down-Menü "Server" aus, geben Sie die Geräte-ID des Moduls im Feld "*Geräte-ID*", den Benutzernamen für den Superadministrator (oder für den Administrator) im Feld "*Benutzername*", und das dazu eingestellte Passwort für Fernzugriff im Feld "Passwort" an.
- Klicken Sie auf die Taste "*Verbinden*" < und warten Sie die Herstellung der Verbindung ab. Der Verbindungsprozess kann einige Sekunden dauern.
- Der Verbindungsstatus wird in der Statusleiste im unteren Teil des Programmfensters angezeigt:

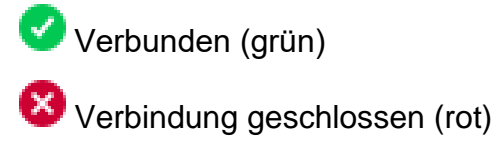

- Nachdem die Verbindung erfolgreich aufgebaut worden ist, können das Modul eingestellt, die Einstellungen geändert, die Anwender verwaltet, das Ereignisprotokoll heruntergeladen, bzw. der Systemstatus – abhängig von der Zugriffsebene – überprüft werden.
- Um die Verbindung zu unterbrechen, klicken Sie auf die Taste "Verbindung trennen" <sup>10</sup>

**Achtung!** Falls Sie diejenige Modulversion benutzen, die mit einem 2G Modem versehen ist oder falls das Modul sich mit dem 2G Netzwerk verbindet, wird die Internetverbindung bei der Nutzung von Funktionen mit ausgehenden Anrufen für die Anrufdauer unterbrochen, denn auf dem 2G Netzwerk sind die Erledigung von Anrufen und die Nutzung des mobilen Internets gleichzeitig nicht möglich. In diesem Fall wird die Internetverbindung von dem ausgehenden Anruf blockiert, d. h. eine eventuelle Fernverbindung wird für die Zeit des Anrufs unterbrochen.

Funktionen, die ausgehende Anrufe benutzen:

- **Benachrichtigung per Anruf bei der Aktivierung eines Kontakteingangs**
- **Steuerungsbestätigung per Rückruf**

# ➢ **Verbindung zum Modul über das Internet, wenn die Cloud-Nutzung deaktiviert ist**

Wenn das Modul nicht mit einer mobilen Anwendung verwendet wird und daher die Option "*Cloud-Nutzung*" im Menü "*Allgemeine*" Moduleinstellungen nicht aktiviert ist, stellt das Gerät nur auf Anfrage eine Verbindung zum Server her, deshalb muss zuerst zum Aufbau einer Fernverbindung ein Befehl zum Verbinden per SMS an die Telefonnummer der ins Modul eingelegten SIM-Karte versendet werden:

# **CONNECT#**

Das Modul nimmt den Befehl zum Aufbau einer Verbindung nur von Telefonnummern der Benutzer mit entweder *Superadministrator*- oder *Administrator*-Berechtigung. Im Falle von eingehenden Befehlen, die von sonstigen Telefonnummern empfangen sind, wird die Anfrage von dem Modul außer Acht gelassen und wird auch keine Antwortnachricht versandt.

Senden Sie den Befehl (**CONNECT#**) zum Verbinden mit der Cloud per SMS an die Telefonnummer der ins *Gate Control PRO* Modul eingelegten SIM-Karte und warten Sie die Antwortnachricht ab. Sobald das Modul mit der Cloud verbunden ist, versendet es folgende Antwortnachricht:

**Connected to** (*IP-Adresse:Portnummer*) **ID=**(*Geräte-ID*)

Das Modul baut die Verbindung zur Cloud für eine Zeitspanne von 10 Minuten auf. Danach wird die Verbindung bei Inaktivität automatisch unterbrochen, deshalb stehen **10 Minuten** nach dem Empfang der Antwortnachricht zur Verfügung, die Verbindung zum Modul aufzubauen.

Falls Sie in 1-2 Minuten keine Antwortnachricht bekommen, überprüfen Sie bitte, ob die Einstellungen korrekt sind und ob die Umstände des Befehlversands den oben genannten Bedingunden entsprechen.

Mögliche Fehlermeldungen:

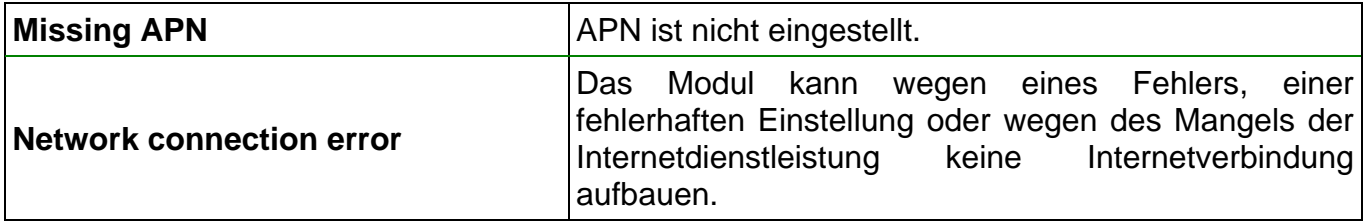

Falls im Modul kein APN oder ein fehlerhafter APN angegeben worden ist, dann kann es von dem Benutzer mit der Rolle Superadministrator mittels folgender SMS-Befehle eingestellt werden (Der Benutzer mit der Rolle Administrator ist zur Konfiguration der Moduleinstellungen nicht berechtigt):

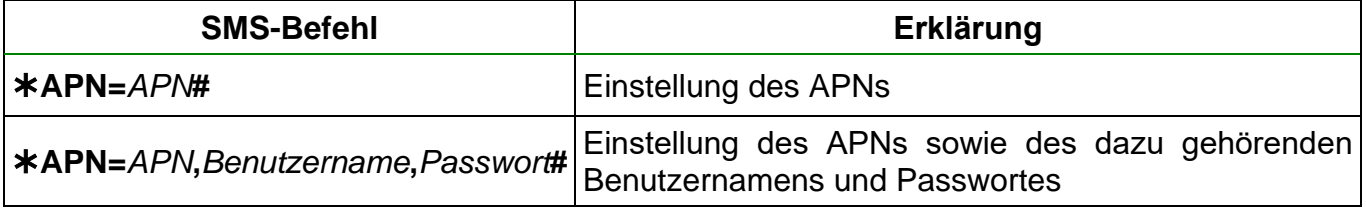

Beispiel für die Benutzung der obigen Befehle:

#### **APN=internet#**

### **APN=net,guest,guest#**

- Nach dem Empfang der Antwortnachricht klicken Sie auf die Taste "*Verbinden*" <sup>(2</sup> und warten Sie die Herstellung der Verbindung ab. Der Verbindungsprozess kann einige Sekunden dauern.
- Der Verbindungsstatus wird in der Statusleiste im unteren Teil des Programmfensters angezeigt:

Verbunden (grün)

Verbindung geschlossen (rot)

- Nachdem die Verbindung erfolgreich aufgebaut worden ist, können das Modul eingestellt, die Einstellungen geändert, die Anwender verwaltet, das Ereignisprotokoll heruntergeladen, bzw. der Systemstatus – abhängig von der Zugriffsebene – überprüft werden.
- Um die Verbindung zu unterbrechen, klicken Sie auf die Taste "*Verbindung trennen*" <sup>C</sup>

# <span id="page-21-0"></span>**5. Benutzung der Gate Control Programmiersoftware und Beschreibung der Funktionen**

- <span id="page-21-1"></span>**5.1. Menügruppe Verbindung**
- <span id="page-21-2"></span>**5.1.1. Anzeige der Einstellungsmöglichkeiten und offline Konfiguration**

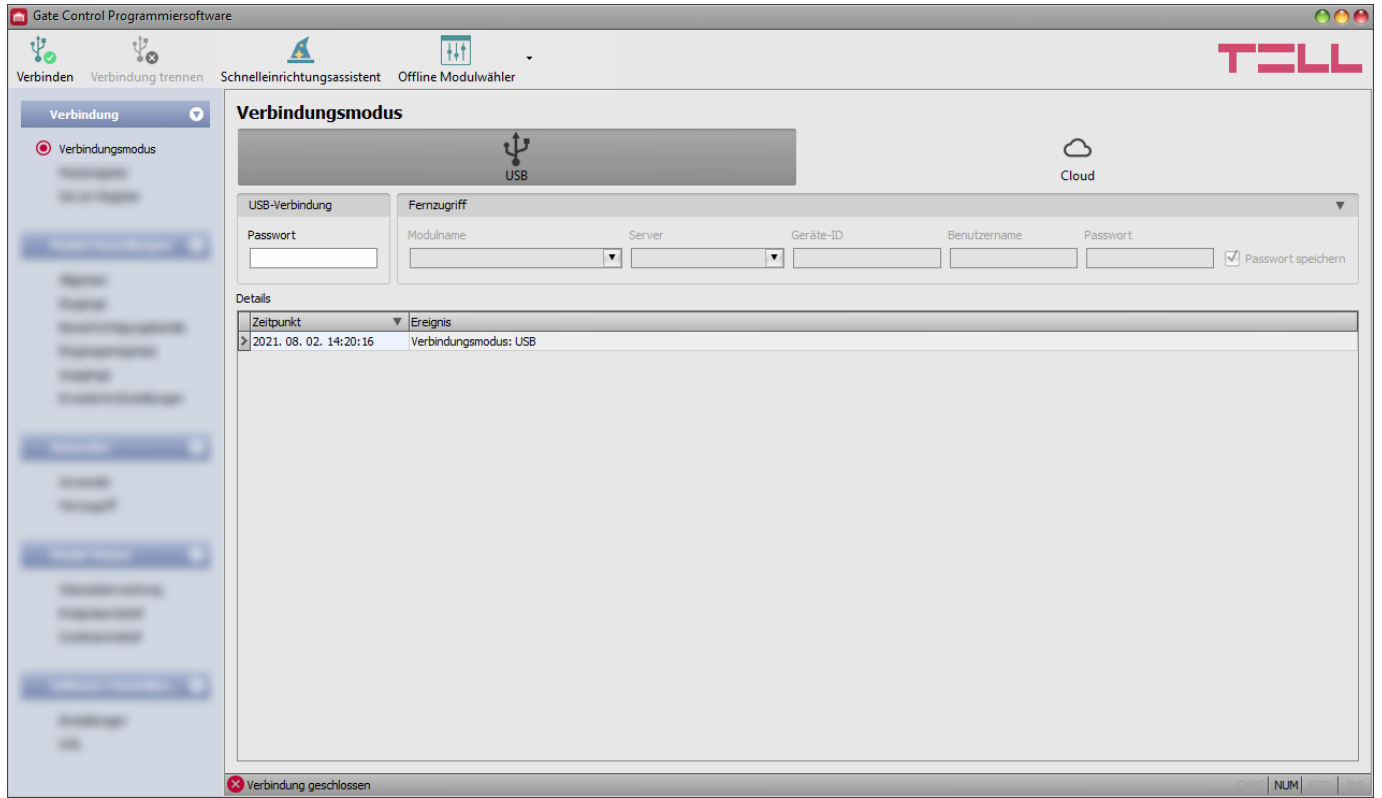

Die *Gate Control* Programmiersoftware unterstützt alle *Gate Control PRO* und *BASE*  Produktversionen, deshalb stellt die Software nur bei der Verbindung der einzelnen *Gate Control* Produktversionen diejenigen Einstellungsmöglichkeiten dar, die ausschließlich in der gegebenen Produktversion verfügbar sind und die von den gemeinsamen Parametern abweichen (z. B. die Unterschiede zwischen den Produktversionen *PRO* und *BASE* bzw. den Produktversionen mit unterschiedlicher Anwenderkapazität), d. h. ein *Gate Control PRO* oder *BASE* Modul muss verbunden sein, damit die Einstellungsmöglichkeiten ausschließlich zu der gegebenen Produktversion angezeigt werden.

Mithilfe des "*Offline Modulwählers*" kann man sich die Einstellungsmöglichkeiten für das *Gate Control PRO* Modul anschauen, bzw. die Einstellungen vorkonfigurieren und speichern, auch ohne das Modul verbunden zu haben, d. h. offline.

Falls Sie sich die Einstellungsmöglichkeiten entweder für eine Produktversion *Gate Control PRO* oder *BASE* anschauen oder Einstellungen konfigurieren und speichern möchten, ohne das Modul

zu verbinden, klicken Sie auf den Pfeil neben der Taste "*Offline Modulwähler"*  $\frac{|\cdot| \cdot |}{|\cdot|}$ , wählen Sie die gewünschte Produktversion aus dem Drop-down-Menü aus, dann klicken Sie auf die Taste

"*Offline Modulwähler*" , damit die Einstellungsmöglichkeiten für die gewählte Produktversion geladen werden.

# <span id="page-22-0"></span>**5.1.2. Verbindungsmodus**

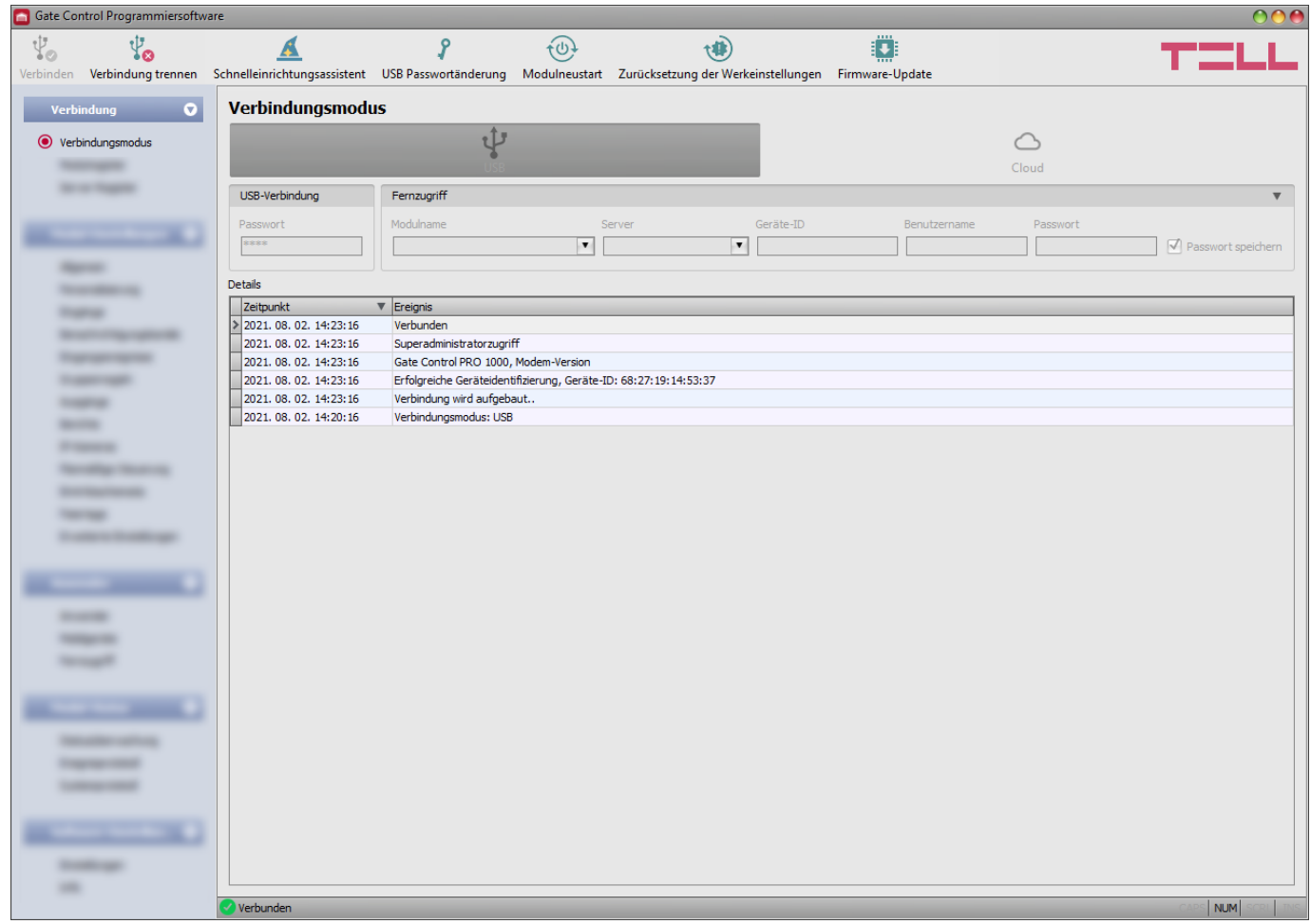

Im Menüpunkt "Verbindungsmodus" kann der Verbindungsmodus (USB oder Cloud) ausgewählt werden, man kann Information über den Verbindungsprozess finden, das Modulpasswort für USB-Verbindung kann geändert werden, bzw. das Modul kann hier auf Werkeinstellungen zurückgesetzt werden.

Standardmäßiges USB-Passwort: **1234**.

**Details:** in diesem Fenster kann der Verbindungsprozess überwacht werden.

Verfügbare Aktionen:

### • **Schnelleinrichtungsassistent:**

Klicken Sie auf die Taste, um den Schnelleinrichtungsassistenten zu starten, der Sie durch die Grundeinstellungen führt und Ihnen hilft, das Modul schnell in Betrieb zu nehmen. Der Assistent wird automatisch gestartet, wenn Sie ein Modul mit leeren Einstellungen verbinden (z. B. bei einem neuen Modul, das noch nicht konfiguriert wurde, oder nach dem Zurücksetzen der Werkseinstellungen).

# • **USB-Passwortänderung:**

Nachdem Sie auf die Taste angeklickt haben, können Sie das USB-Verbindungspasswort ändern. Geben Sie das aktuelle USB-Passwort und zweimal das neue Passwort an, dann klicken Sie auf die Taste "OK". Die Länge des Passworts soll min. 4 und max. 8 Ziffern sein. Das Passwort kann Nummern zwischen 0 und 9, die Kleinbuchstaben a…z und die Großbuchstaben A…Z enthalten.

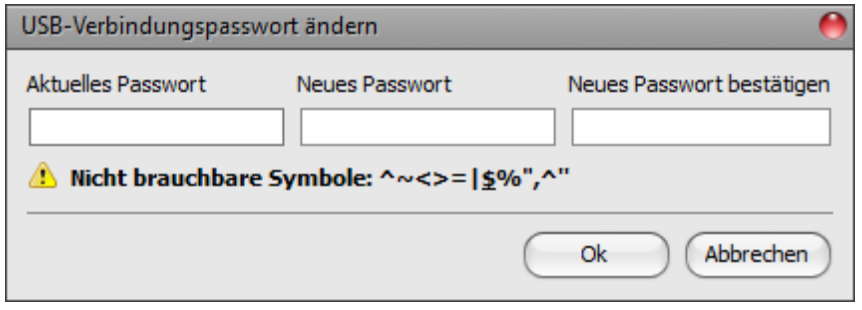

Achtung! Die folgenden Ziffern können nicht benutzt werden: ^ ~ < > = ' " , | ? \$ & %

# • **Modulneustart**:

Sie können das angeschlossene Modul durch das Klicken auf die Taste, wenn nötig, neustarten.

# • **Werkeinstellungen wiederherstellen**:

Durch das Drücken auf die Taste können Sie die standardmäßigen Werkeinstellungen zurücksetzen. Diese Option steht nur in dem Fall zur Verfügung, wenn die Verbindung über USB hergestellt wird. Durch die Wiederherstellung der Werkeinstellungen werden die aktuellen Einstellungen gelöscht. Aus diesem Grund sollen die Einstellungen – wenn nötig – im Voraus gespeichert werden. Die Wiederherstellungsaktivität kann sogar länger als eine Minute dauern und löst einen Modulneustart aus. Warten Sie, bis das Modul neustartet und die LED-Statusanzeige auf dem Modul wieder funktioniert. Die Werkeinstellungen können auch ohne die Angabe des USB-Passworts wiederhergestellt werden. Die Wiederherstellung der Werkeinstellungen ist auch mithilfe der Drucktaste auf der Hardware möglich. Weitere Informationen über diese Option finden Sie im Kapitel "[Werkeinstellungen](#page-89-1) *[wiederherstellen](#page-89-1)*"

Die Wiederherstellung der Werkeinstellungen ist in dem Fall nicht möglich, wenn das Modul in den Einstellungen gesperrt worden ist. Falls Sie das USB-Passwort vergessen haben und das Modul ist gesperrt worden, dann können die Werkeinstellungen nur von dem Hersteller im Service wiederhergestellt werden.

# • **Firmware-Update**:

Wenn Sie die Taste "*Firmware-Update*" anklicken, können Sie die Firmware des Moduls aktualisieren. Nachdem Sie die Taste angeklickt haben, erscheint ein Pop-up-Fenster, in dem Sie die Firmware-Datei mit der Erweiterung .**tf3** einlesen können. Nachdem die Firmware hochgeladen worden ist, schließt sich das Fortschrittsfenster und das Modul führt nach einigen Sekunden automatisch einen Neustart mit der neuen Firmware durch.

<span id="page-23-0"></span>Mit dieser Option kann auch ein Modul mit einer älteren Firmware-Hauptversion (z. B. v8) aktualisiert werden. Grundsätzlich ist eine solche Version mit der neuesten Software-Version nicht kompatibel, jedoch kann sie durch eine Aktualisierung kompatibel gemacht werden.

# <span id="page-24-0"></span>**5.1.3. Modulregister**

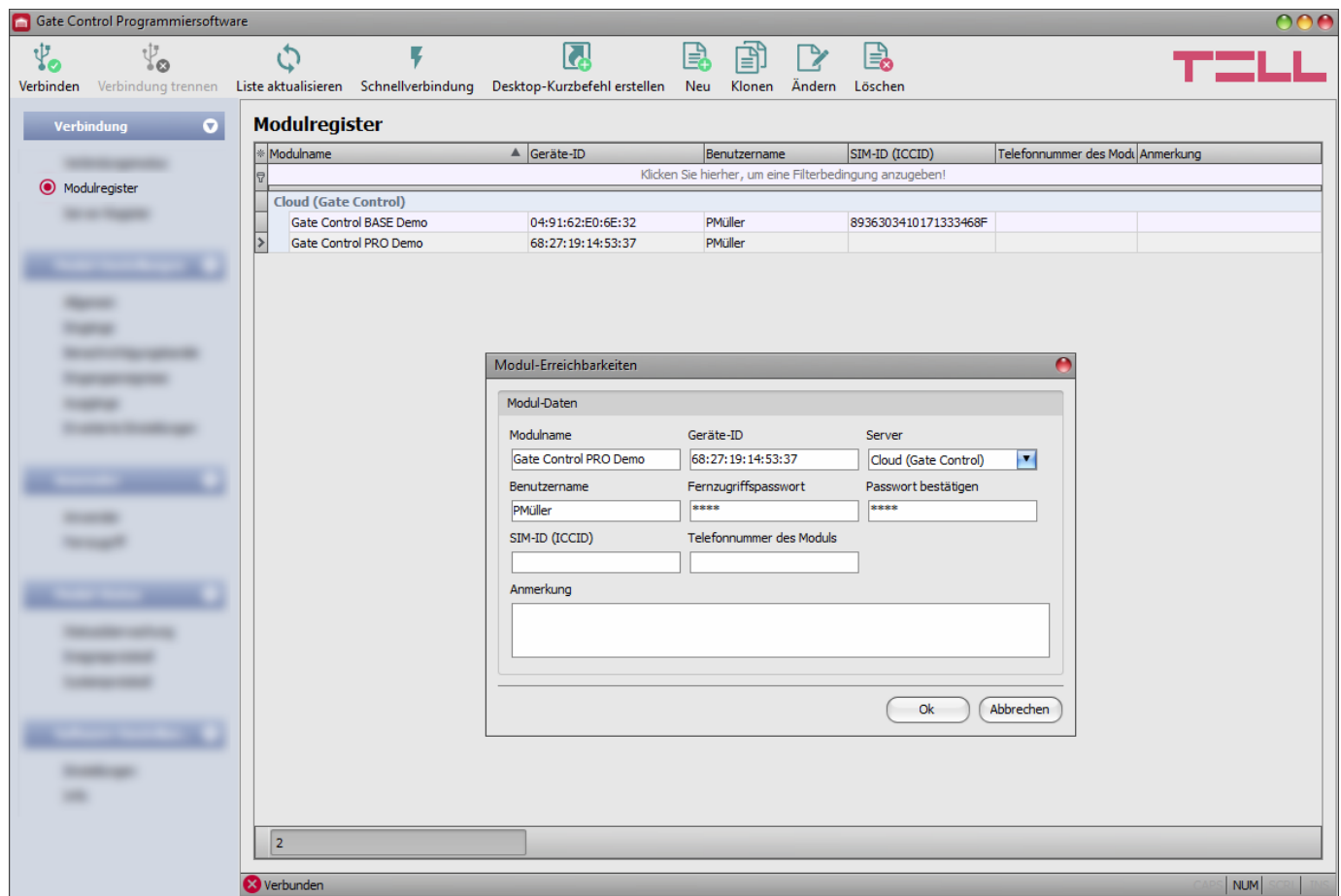

Die Funktion Modulregister dient der Speicherung und einfacher Verwaltung der bei dem Fernzugriff auf die Module *Gate Control PRO* und *BASE* benutzten Erreichbarkeiten. Man kann dem Modulregister neue Modulerreichbarkeiten zugeben, bzw. die Einträge editieren oder löschen, oder auch klonen, damit die Module mit der gleichen Erreichbarkeit einfach hinzugefügt werden können. Bei einem Fernzugriff können Sie dasjenige Modul, das Sie erreichen wollen, einfach anhand des Namens aus den in der Datenbank gespeicherten Modulen aus dem Drop-down-Menü "*Modulname*" auswählen.

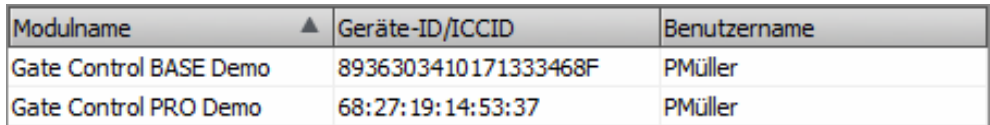

Eine Fernverbindung kann auch unmittelbar aus dem Modul-Register durch das Auswählen des

Geräts gestartet werden. Danach ist die Taste "Schnellverbindung<sup>"</sup> kanzuklicken.

Mithilfe der Taste "*Desktop-Kurzbefehl erstellen*" kann ein Kurzbefehl zu einem, im Modulregister ausgewählten Modul auf dem Desktop erstellt werden. Der Kurzbefehl öffnet die Software und startet die Fernverbindung zum gegebenen Modul automatisch.

Falls Sie beim Verbindungsmodus eine neue Modulerreichbarkeit angeben, wird diese Erreichbarkeit von dem Programm automatisch der Modulregister-Datenbank hinzugefügt, wobei die Geräte-ID als Modulname benutzt wird. Dieser Modulname kann durch das Editieren des Eintrags geändert werden. Die Modulregister-Datenbank wird von dem Programm vor Ort auf dem Computer gespeichert. Wenn nötig, kann eine aus älteren Programmversionen exportierte Datenbasis mithilfe des Programms **MMTool** auf der Produktseite des Herstellers importiert werden.

Verfügbare Aktionen:

• Einträge aus der Datenbasis aktualisieren:

Klicken Sie auf die Taste "Liste aktualisieren", um die aufgelisteten Einträge zu aktualisieren.

• Herstellung einer schnellen Fernverbindung mit dem ausgewählten Modul:

Klicken Sie auf die Taste "*Schnellverbindung*", um eine Verbindung mit dem ausgewählten Modul herzustellen. Das Programm wechselt auf den Menüpunkt "*Verbindungsmodus*" automatisch und die Verbindung wird gestartet.

• Kurzbefehl auf dem Desktop zur sofortigen Verbindung mit dem ausgewählten Modul erstellen:

Klicken Sie auf die Taste "Desktop-Kurzbefehl erstellen", um einen Kurzbefehl zu W erstellen.

• Neue Modul-Erreichbarkeit hinzufügen:

Klicken Sie auf die Taste "Neu", um eine neue Modul-Erreichbarkeit hinzuzufügen.

- Existierende Modul-Erreichbarkeit kopieren:
	- Klicken Sie auf die Taste "*Klonen*", um eine Kopie von der ausgewählten Modul-Erreichbarkeit zu erstellen. Die Kopie soll in jedem Fall einen individuellen Namen haben.
- Existierende Modul-Erreichbarkeit ändern:

**L.** Klicken Sie auf die Taste "Ändern", um die ausgewählte Modul-Erreichbarkeit zu ändern.

• Modul-Erreichbarkeit löschen:

Klicken Sie auf die Taste "Löschen", um die ausgewählte Modul-Erreichbarkeit zu löschen.

Die von dem Modulregister gespeicherten Daten:

**Modulname**: hier können Sie dem Modul einen beliebigen Namen geben.

**Geräte-ID**: die individuelle Geräte-ID des Moduls. Wenn eine neue Erreichbarkeit hinzugefügt wird, liest die Software die ID aus dem Modul automatisch aus und überträgt sie in dieses Feld, falls das Modul per USB angeschlossen ist \*(und falls die SIM-Karte eingelegt ist).

\* Module von einer Version älter als V8.00 haben die ID der eingelegten SIM-Karte (ICCID) zur Identifizierung des Geräts benutzt. Falls ein Modul von einer Version älter als V8.00 aktualisiert wird und falls mindestens ein registriertes Mobilgerät zur Zeit der Aktualisierung im Modul vorhanden ist, wird das Modul weiterhin die SIM-ID zur Geräte-Identifizierung benutzen.

**Server**: wenn ein Proxy benutzt wird, ist es auch möglich, zur Herstellung einer Fernverbindung mit dem Modul eine von der IP-Adresse und Portnummer des standardmäßigen Servers unterscheidende Erreichbarkeit im Menüpunkt "*Server-Register*" durch die Angabe eines neuen Servers anzugeben. Wenn es weitere Server gibt, können Sie in diesem Drop-down-Menü eine Erreichbarkeit zum gegebenen Modul aus den angegebenen Servern wählen. Der Menüpunkt "*Server-Register*" ist standardmäßig ausgeblendet, da er in den meisten Fällen nicht benutzt wird. Der Menüpunkt kann im Menü "Software-Einstellungen / Einstellungen" eingeblendet werden.

**Benutzername**: der Benutzername desjenigen Anwenders, der unter den Einstellungen des gegebenen Moduls, im Menüpunkt "Fernzugriff" gespeichert worden ist und der zur Herstellung einer Fernverbindung mit dem Modul berechtigt ist.

**Fernzugriffspasswort/Passwort bestätigen**: dasjenige Passwort, das unter den Einstellungen des gegebenen Moduls, im Menüpunkt "Fernzugriff", zum gegebenen Benutzer, zur Herstellung einer Fernverbindung eingestellt worden ist.

**SIM-ID (ICCID)**: die ID der ins Modul eingelegten SIM-Karte (bei der Registrierung einer neuen Erreichbarkeit wird sie von der Software aus dem Modul automatisch ausgelesen und in dieses Feld eingefügt, wenn die SIM-Karte eingelegt ist). Wenn das Einlesen fehlgeschlagen ist, kann sie auch manuell eingetragen oder aus dem Menüpunkt "Statusüberwachung" kopiert werden. Die SIM-ID wird von der Software nicht benutzt, sie dient nur Informationszwecken.

**Telefonnummer des Moduls**: in diesem Feld kann die Telefonnummer der ins Modul eingelegten SIM-Karte angegeben werden. Sie wird von der Software nicht benutzt, dient nur Informationszwecken.

**Anmerkung**: in diesem Feld können Sie dem gegebenen Modul eine individuelle Anmerkung hinzufügen.

# <span id="page-26-0"></span>**5.1.4. Server-Register**

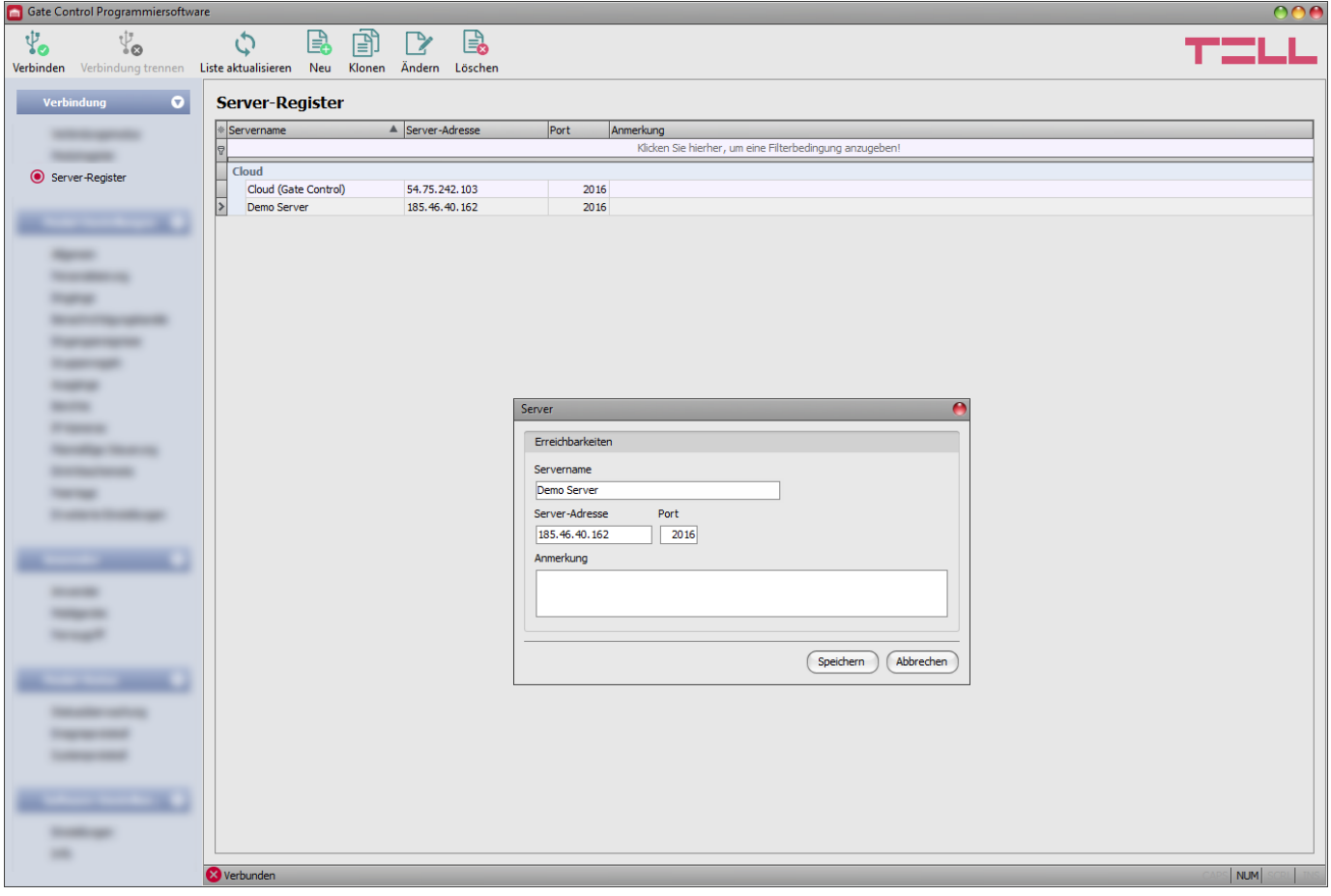

Die Funktion Server-Register dient der Speicherung von Server-Erreichbarkeiten. Der Menüpunkt "*Server-Register*" ist standardmäßig ausgeblendet, da er in den meisten Fällen nicht benutzt wird. Er wird nur in dem Fall benötigt, wenn der Internetverkehr über den Proxy abgewickelt wird.

In diesem Fall kann eine, von der IP-Adresse und Portnummer des standardmäßigen Servers abweichende Erreichbarkeit in diesem Menüpunkt gespeichert werden, die zur Herstellung einer Fernverbindung mit dem Modul benutzt wird. Danach kann der hier gespeicherte Server den Modulen im Menüpunkt "*Modulregister*" zugeordnet werden.

Die Fernverbindung mit den gespeicherten Modulen wird so über die zu ihnen zugeordneten Server-Erreichbarkeiten hergestellt. Das Anzeigen des Menüpunktes "*Server-Register*" kann im Menüpunkt "*Software-Einstellungen / Einstellungen*" zugelassen werden. Sie können der Datenbasis neue Server-Erreichbarkeiten hinzufügen, die Einträge editieren oder löschen, bzw. diese im Falle von Servern und Empfangseinheiten mit der gleichen Erreichbarkeit auch klonen, damit sie einfach hinzugefügt werden können.

Falls Sie das Modul in einem solchen privaten Netzwerk benutzen, in dem es nicht möglich ist, das Verbinden mit der Cloud freizugeben, können Sie im Menüpunkt "*Server-Register*" eine IP-Adresse und eine Portnummer speichern, die im gegebenen privaten Netzwerk zugelassen sind, und die danach als standardmäßiger Cloud-Server in den Einstellungen des Moduls, im Menüpunkt "*Allgemeine*" Einstellungen eingestellt werden können. So muss die Cloud-Verbindung im privaten Netzwerk nicht unbedingt zugelassen werden. Es reicht aus, wenn man eine Portumleitung von der ausgewählten IP-Adresse und Port an die IP-Adresse und den Port der Cloud (**54.75.242.103:2016**) einstellt.

Liste der verfügbaren Funktionstasten im Menüpunkt "Server-Register":

- Einträge aus der Datenbasis aktualisieren:
	- Klicken Sie auf die Taste "Liste aktualisieren", um die Liste der Einträge aus der Datenbasis zu aktualisieren.
- Neue Server-Erreichbarkeit hinzufügen:

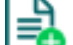

Klicken Sie auf die Taste "**Neu**", um eine neue Server-Erreichbarkeit hinzuzufügen.

• Existierende Server-Erreichbarkeit kopieren:

阍 Klicken Sie auf die Taste "*Klonen*", um eine Kopie über die ausgewählte Server-Erreichbarkeit zu erstellen. Der Name der Kopie muss in jedem Fall individuell sein.

• Existierende Server-Erreichbarkeit ändern:

Klicken Sie auf die Taste "*Ändern*", um die ausgewählte Server-Erreichbarkeit zu ändern.

• Server-Erreichbarkeit löschen:

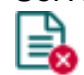

Klicken Sie auf die Taste "Löschen", um die ausgewählte Server-Erreichbarkeit zu löschen.

Liste der von dem Server-Register gespeicherten Daten:

**Servername**: der beliebige Name des Servers.

**Server-Adresse**: die IP-Adresse oder der Domain-Name des Servers.

**Port**: die Nummer des Kommunikationsports des Servers.

**Anmerkung**: eine individuelle Anmerkung bezüglich des gegebenen Servers kann hier eingetragen werden.

### <span id="page-28-0"></span>**5.2. Menügruppe Modul-Einstellungen**

In den Untermenüs innerhalb der Menügruppe "*Modul-Einstellungen*" können die Moduleinstellungen konfiguriert werden.

**Achtung! Das Modul betrachtet die Moduleinstellungen und die Anwendereinstellungen (Anwender, Mobilgeräte, Fernzugriff) als separate Datensätze, deshalb müssen diese getrennt ausgelesen und ins Modul eingetragen werden. Die Moduleinstellungen werden von dem Programm aus dem Modul zum Zeitpunkt der Herstellung einer Verbindung mit dem Modul automatisch ausgelesen, jedoch die Anwender nicht! Weitere Informationen zur**  Verwaltung der Anwender finden Sie im Kapitel "*[Menügruppe Anwender](#page-66-0)*".

• **Moduleinstellungen ändern:** um die Einstellungen des Moduls ändern zu können, braucht man zuerst die im Modul gespeicherten aktuellen Moduleinstellungen, die von dem Programm beim Anschließen des Moduls automatisch ausgelesen werden. Die Einstellungen können aber auch jederzeit manuell ausgelesen werden, wobei man die Taste

**Einstellungen lesen<sup>"</sup> in** irgendwelchem Untermenü innerhalb der Menügruppe "*Modul-Einstellungen*" anklickt.

Solange das Lesen nicht durchgeführt worden ist, können die Einstellungen durch das Drücken

der Taste "*Einstellungen schreiben*" <sup>20</sup> ins Modul nicht eingeschrieben werden. Nachdem die Änderungen vollgezogen worden sind, schreiben Sie die Einstellungen mithilfe der Taste

"Einstellungen schreiben"<sup>26</sup> ins Modul ein.

• **Vollständige Gerätekonfiguration (Moduleinstellungen, Anwender, Mobilgeräte und Fernzugriff) überschreiben:** falls Sie die aktuellen Anwender und Einstellungen überschreiben möchten, dann können Sie die Dateien aus einer früheren Sicherheitskopie einlesen und ins Modul einschreiben. Um eine Sicherheitskopie zu erstellen, konfigurieren Sie die gewünschten Einstellungen und Anwender in den Untermenüs, dann klicken Sie auf die

Taste "*Sicherheitskopie erstellen*" im Menü "*Allgemeine*" Moduleinstellungen. Die auf diese Weise erstellte Sicherheitskopie-Datei kann durch das Drücken der Taste "*Aus Backup* 

wiederherstellen<sup>"</sup> ins Programm eingelesen werden, dann die eingelesenen Dateien können je nach Kategorie ins Modul eingetragen werden, wobei Sie die Tasten "*Einstellungen* 

**schreiben" and "Anwender schreiben"** anklicken.

# <span id="page-29-0"></span>**5.2.1. Allgemein**

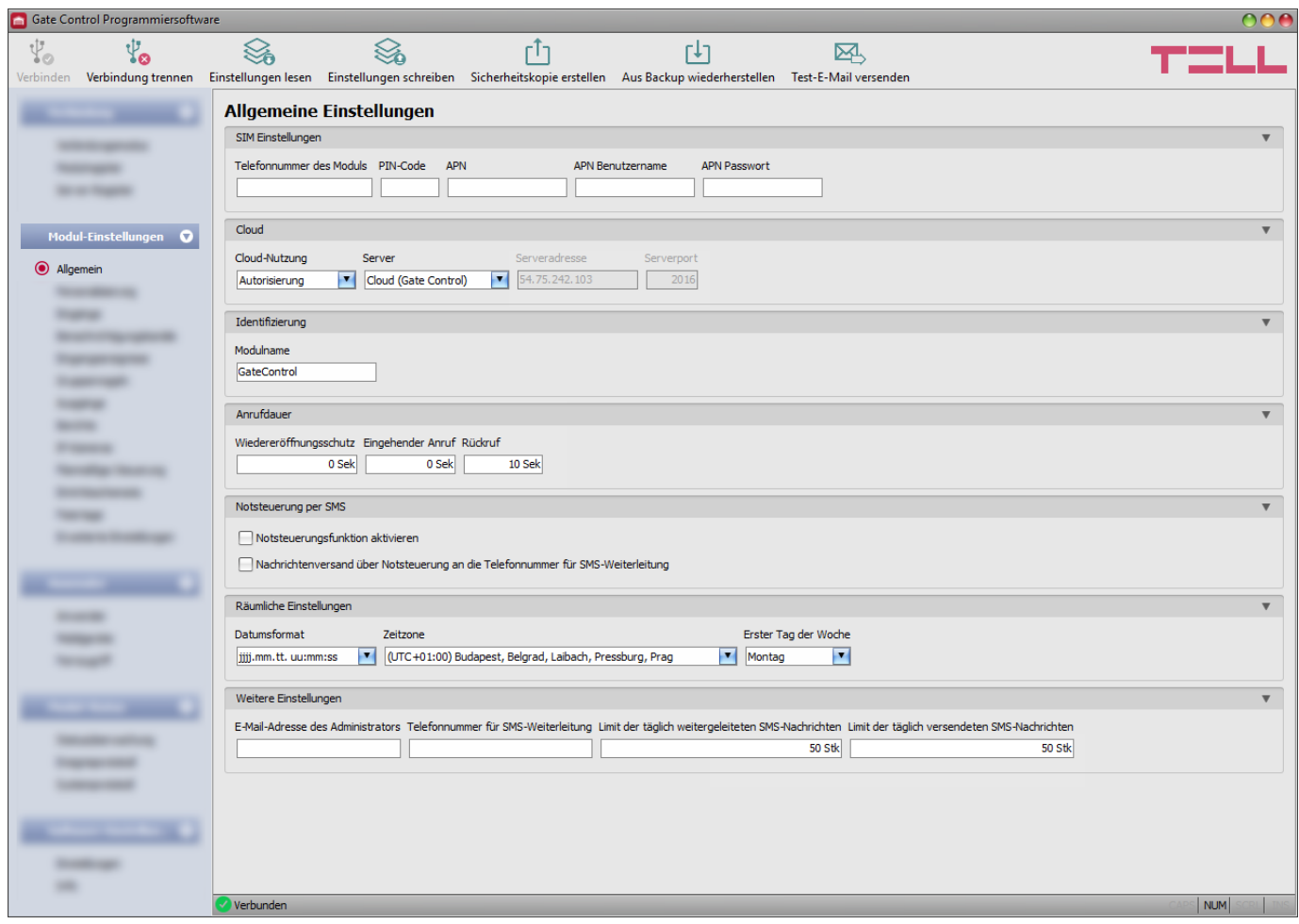

In diesem Menü können die Parameter im Zusammenhang mit dem allgemeinen Funktionieren des Moduls konfiguriert werden.

Verfügbare Aktionen:

• Einstellungen aus dem Modul auslesen:

Klicken Sie auf die Taste "**Einstellungen lesen**", um die Einstellungen aus dem Modul auszulesen. Dadurch werden die Einstellungen aller Menüs in der Menügruppe "*Modul-Einstellungen*" ausgelesen.

• Einstellungen ins Modul schreiben:

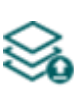

Nachdem die Einstellungen geändert oder neue Einstellungen angegeben worden sind, müssen diese durch das Drücken auf die Taste "Einstellungen schreiben" ins Modul eingeschrieben werden, damit die neuen Einstellungen im System durch-gesetzt werden. Dadurch werden diejenigen Werte ins Modul eingetragen, die in den Menüs innerhalb der Menügruppe "*Modul-Einstellungen*" geändert worden sind.

Sicherheitskopie erstellen:

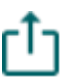

Um eine vollständige Sicherheitskopie zu erstellen, d. h. die Einstellungen des Moduls bzw. die Anwender in eine Datei zu speichern, klicken Sie auf die Taste "Sicherheitskopie erstellen", wählen Sie die Zielmappe aus, geben Sie einen Dateinamen an, dann klicken Sie auf die Taste "Speichern".

• Aus Backup wiederherstellen:

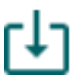

Um die Einstellungen und die Anwender aus einem Backup wiederherzustellen, klicken Sie auf die Taste "*Aus Backup wiederherstellen*", lesen Sie die Backup-Datei ein, klicken Sie auf die Taste "Öffnen", dann schreiben Sie durch das Drücken auf die

Taste "*Einstellungen schreiben*" in die eingelesenen Dateien ins Modul ein. Diese Aktion schreibt sowohl die Einstellungen, als auch die Anwender ins Modul ein. Diese Option steht nur bei USB-Verbindung zur Verfügung.

- Test-E-Mail versenden:
	- Die Taste "Test-E-Mail versenden" dient der Überwachung der Funktion des E-Mail-Versands. Um eine Test-E-Mail zu versenden, klicken Sie auf die Taste, geben Sie eine E-Mail-Adresse an, dann klicken Sie auf die Taste "Senden". Falls die Test-E-Mail an die gegebene E-Mail-Adresse nicht ankommt, dann überprüfen Sie die "*APN*" Einstellung.

# **Nachdem die Einstellung geändert worden ist, müssen die Einstellungen mithilfe der Taste**

**"Einstellungen schreiben" ins Modul eingeschrieben werden, damit sie in Kraft treten.**

# <span id="page-30-0"></span>**SIM-Einstellungen:**

**Telefonnummer des Moduls:** geben Sie die Telefonnummer der in das **Gate Control PRO** Modul eingelegten SIM-Karte an. Diese Telefonnummer wird von dem System in der Mobilanwendung für Steuerungen per Ersatz-Anruf in dem Fall benutzt, wenn ein Problem mit der Mobilinternet-Verbindung bei der Torsteuerung auftritt.

**PIN-Code**: falls Sie die SIM-Karte mit einem PIN-Code schützen möchten, geben Sie hier den PIN-Code der ins Modul eingelegten SIM-Karte an und geben Sie mithilfe eines Handys die PIN-Code-Anforderung auf der SIM-Karte frei. Andernfalls sperren Sie die PIN-Code-Anforderung auf der SIM-Karte. Falls Sie einen falschen PIN-Code eingestellt haben, versucht das Modul es mit dem Code jedes Mal, wenn Sie den PIN-Code in den Einstellungen ändern, einmal. Dann erscheint die Fehlermeldung "PIN code error" im Systemprotokoll. Nach einem erfolglosen Versuch löscht das Modul die falsche PIN aus den Einstellungen, dann kann es je nach Modemtyp möglicherweise neu starten, dann zeigt es im Systemprotokoll die Meldung "PIN code need!" an. Wenn dies der Fall ist, geben Sie den richtigen PIN-Code ein. In dem Fall, wenn ein falscher PIN-Code dreimal nacheinander eingestellt wird, dann verlangt die SIM-Karte den PUK-Code. Legen Sie diesmal die SIM-Karte in ein Mobiltelefon ein, entsperren Sie es durch die Angabe des PUK-Codes und korrigieren Sie den PIN-Code in den Modul-Einstellungen.

**APN:** zur Herstellung einer Internetverbindung benötigt man den APN (Access Point Name). Beantragen Sie ihn bei dem Mobilfunkanbieter der ins Modul eingelegten SIM-Karte. Falls kein APN eingestellt ist, wird das Modul nicht versuchen, eine Internetverbindung herzustellen. Falls Sie die internetbasierten Dienstleistungen des Systems benutzen möchten, wird einerseits die Einstellung des APNs, andererseits die Nutzung einer solchen SIM-Karte im *Gate Control PRO* Modul benötigt, die Verbindung zum mobilen Internet hat.

**Achtung! Achten Sie darauf, APN auch dann einzustellen, wenn Sie das Modul nicht mit einer Internetverbindung verwenden möchten, da das Modem bei einigen Anbietern ohne APN möglicherweise überhaupt keine Verbindung zum Mobilfunknetz herstellen kann oder keine Datums- und Zeitangaben vom Netz erhält.** Wenn Sie das Modul nicht mit einer Internetverbindung nutzen wollen und/oder und/oder die SIM-Karte über kein mobiles Internet verfügt, deaktivieren Sie die Option "Cloud-Nutzung".

**APN Benutzername**: er wird nur in dem Fall benötigt, wenn er von dem Mobilfunkanbieter angegeben worden ist und von diesem zur Nutzung des gegebenen APNs verlangt wird.

**APN Passwort**: es wird nur in dem Fall benötigt, wenn es von dem Mobilfunkanbieter angegeben worden ist und von diesem zur Nutzung des gegebenen APNs verlangt wird.

#### **WLAN** (nur Gate Control PRO WiFi)**:**

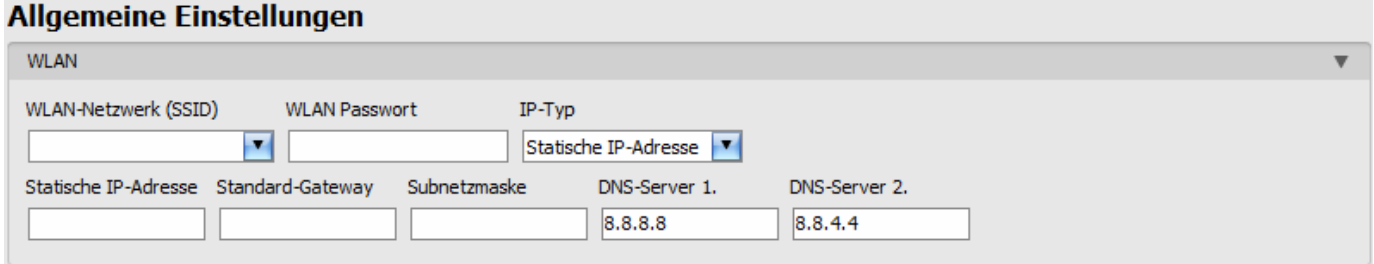

Falls Sie die Produktversion *Gate Control PRO WiFi* anschließen, sind die Einstellungen des WLAN-Netzwerks im Menüpunkt "*Allgemeine*" Moduleinstellungen zugänglich.

WLAN-Einstellungen konfigurieren:

- Lesen Sie die Einstellungen mithilfe der Taste "*Einstellungen lesen"* So aus dem Modul aus.
- Wählen Sie die Option "Suchen..." aus dem Drop-down-Menü "*WLAN-Netzwerk (SSID)*" aus, um nach verfügbaren WLAN-Netzwerken zu suchen. Der Netzwerkscan-Assistent wird Sie durch den Suchprozess führen. Folgen Sie die Anweisungen des Netzwerkscan-Assistenten.

(Falls Ihnen der Name des Netzwerks, das Sie benutzen möchten, bekannt ist, können Sie entweder den Namen des

Netzwerks und das Passwort in die Felder der Benutzername und das Passwort "WLAN-*Netzwerk (SSID)*", und "*WLAN Passwort*" direkt eintragen, ohne eine Netzwerksuche gestartet zu haben, oder eine Netzwerksuche starten, wobei Sie während des Suchprozesses das Netzwerk auswählen und das Passwort im Netzwerkscan-Assistenten angeben können.)

- Überprüfen Sie die Signalstärke des gegebenen Netzwerks und stellen Sie die Antenne des Moduls an einen besseren Ort, wenn nötig.
- Falls Sie statt DHCP eine statische IP-Adresse benutzen möchten, konfigurieren Sie auch die weiteren Einstellungen in der Sektion "WLAN".
- Schreiben Sie die Änderungen mithilfe der Taste "*Einstellungen schreiben*" < ins Modul ein.

WLAN-Einstellungen:

**WLAN-Netzwerk (SSID)**: Suchen nach verfügbaren WLAN-Netzwerken, sowie Auswahl des zu benutzen beabsichtigten Netzwerks. Achtung! Die folgenden Ziffern können nicht benutzt werden:  $\wedge \sim \lt\gt; = '$ ", | ? \$ & %

**WLAN Passwort**: in diesem Feld kann das Passwort des ausgewählten WLAN-Netzwerks angegeben werden.

- **IP-Typ**: **DHCP**: automatische Abfrage und Anwendung der Netzwerkeinstellungen.
	- **Statische IP-Adresse**: Nutzung einer fixen IP-Adresse und manuelle Konfigurierung der Netzwerkeinstellungen.

Falls Sie bei der Einstellung "*IP-Typ*" die Option "*Statische IP-Adresse*" wählen, werden die folgenden Netzwerkeinstellungen zugänglich.

**Statische IP-Adresse:** hier können Sie eine fixe IP-Adresse für das lokale Netzwerk des Moduls einstellen.

**Standard-Gateway**: IP-Adresse des Standard-Gateways.

**Subnetzmaske**: die angewandte Subnetzmaske.

**DNS-Server 1**: IP-Adresse des primären DNS-Servers.

**DNS-Server 2**: IP-Adresse des sekundären DNS-Servers.

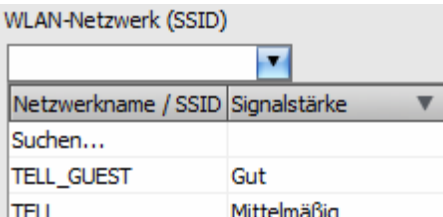

# <span id="page-32-0"></span>**Cloud:**

**Cloud-Nutzung**: Sie können hier einstellen, ob Sie das System mit online Internetverbindung oder mit gelegentlicher Internetverbindung benutzen möchten. Falls diese Option freigegeben ist, stellt das Modul zu dem vom Hersteller in Cloud betriebenen Server eine Verbindung her, und behält die Serververbindung dauerhaft. Die Nutzung der Online-Internetdienstleistungen des Systems benötigt dauerhafte Internetverbindung, die zur Steigerung des Datenverkehrs führt. Die Cloud-Nutzung kann im Falle von der Produktversion *WiFi* nicht deaktiviert werden.

Durch die Freigabe der Cloud-Nutzung können Sie die folgenden Online-Dienstleistungen in Anspruch nehmen:

- **Mobilanwendung-Nutzung**
- **Fernzugriff, Fernprogrammierung**
- **Fernaktualisierung der Firmware**

Falls Sie die Cloud-Nutzung blockieren, kann das Modul nur per Anruf gesteuert werden, aber die folgenden E-Mail-Funktionen bleiben weiterhin benutzbar, da sie keine dauerhafte Internetverbindung brauchen:

- **E-Mail-Versand bei der Aktivierung eines Kontakteingangs**
- **E-Mail-Berichte**
- **Testberichtsversand per E-Mail**

**Achtung!** Falls Sie diejenige Modulversion benutzen, die mit einem 2G Modem versehen ist oder falls das Modul sich mit dem 2G Netzwerk verbindet, wird die Internetverbindung bei der Nutzung von Funktionen mit ausgehenden Anrufen für die Anrufdauer unterbrochen, denn auf dem 2G Netzwerk sind die Erledigung von Anrufen und die Nutzung des mobilen Internets gleichzeitig nicht möglich. In diesem Fall werden die oben genannten Dienstleistungen, die Internetverbindung brauchen, für die Zeit des Anrufs blockiert.

Funktionen, die ausgehende Anrufe benutzen:

- **Benachrichtigung per Anruf bei der Aktivierung eines Kontakteingangs**
- **Steuerungsbestätigung per Rückruf**

**Server**: in diesem Drop-down-Menü kann der standardmäßige Cloud-Server ausgewählt werden. Falls Sie das Modul in einem solchen privaten Netzwerk benutzen, in dem es nicht möglich ist, die Herstellung einer Cloud-Verbindung zuzulassen, wird die Möglichkeit zur Angabe einer individuellen Cloud-Adresse im Menüpunkt "**Server-Register**" sichergestellt. Sie kann eine, im gegebenen privaten Netzwerk zugelassene IP-Adresse und Portnummer sein, die dann in diesem Drop-down-Menü als standardmäßiger Cloud-Server eingestellt werden kann. So muss die Cloud-Verbindung im privaten Netzwerk nicht unbedingt zugelassen werden. Es reicht aus, wenn man eine Portumleitung von der ausgewählten IP-Adresse und Port an die IP-Adresse und den Port der Cloud (**54.75.242.103:2016**) einstellt.

# **Identifizierung:**

**Modulname**: hier können Sie Ihrem *Gate Control PRO* Modul einen beliebigen Namen geben. Der hier angegebene Name wird von dem System im Weiteren auch bei den Berichten benutzt. Achtung! Die folgenden Ziffern können nicht benutzt werden: ^ ~ < > = ' " , | ? \$ & %

### **Anrufdauer:**

**Wiederöffnungsschutz**: Ein Anruf, der in bestimmten Netzen mit bestimmten Telefonen getätigt wird, kann aufgrund einer Ablehnung einen neuen Anruf an das Modul generieren, was zu einer unerwünschten Steuerungsaktion führt (z. B. das Tor bleibt beim Öffnen stehen). Mit dieser Option können Sie das Modul so einstellen, dass weitere Anrufe von derselben Rufnummer innerhalb der angegebenen Zeit ignoriert werden. Wenn dieser Fehler vorliegt, ist die empfohlene Einstellung 10 Sekunden.

**Eingehender Anruf**: es kann in Sekunden eingestellt werden, nach welchem Zeitraum das System die eingehenden Anrufe ablehnt. Bei der Angabe des Werts "0", lehnt das System die eingehenden Anrufe unmittelbar nach der Rufnummer-Identifizierung ab.

**Rückruf**: das System ist fähig, eine Steuerung per Rückruf des Anwenders zu bestätigen. Bei jedem Anwender kann separat freigegeben werden, ob der gegebene Anwender nach der Steuerung einen Rückruf verlangt oder nicht. Mit dieser Einstellung kann angegeben werden, wie lange das System bei einem Rückruf das Handy des Anwenders klingeln soll. Wenn der eingestellte Zeitraum abgelaufen ist, wird der Anruf von dem System automatisch beendet.

### **Notsteuerung per SMS:**

Im Notfall ist es möglich, das Tor per SMS dauerhaft geöffnet zu halten bzw. sie zurückzuschließen. Weitere Informationen über diese Funktion sind im Kapitel "**Notsteuerung** *[per SMS](#page-5-0)*" zu finden.

**Notsteuerungsfunktion aktivieren**: mit dieser Funktion kann die Notsteuerung per SMS freigeschaltet oder gesperrt werden.

**Benachrichtigung über eine Notsteuerung an die Telefonnummer für SMS-Weiterleitung senden**: falls diese Option freigegeben ist, sendet das Modul eine Benachrichtigung per SMS an die in der Sektion *"Telefonnummer für SMS-Weiterleitung"* eingestellte Telefonnummer, wenn ein Anwender eine Steuerung per SMS durchführt.

# **Räumliche Einstellungen:**

**Datumsformat**: Man kann aus dem Drop-down-Menü dasjenige Datumsformat auswählen, das von dem System in den ausgesandten Nachrichten dargestellten Zeitstempeln angewandt wird:

- jjjj.mm.tt. hh:mm:ss
- tt/mm/jjjj hh:pp:mm

**Zeitzone**: Wählen Sie aus dem Drop-down-Menü die dem Ort der Installierung entsprechende Zeitzone aus. Das Modul stellt die Systemzeit nach der ausgewählten Zeitzone ein. Falls die Einstellung der Zeitzone unzureichend ist, weicht die Systemzeit von der Ortszeit ab. Es wird einerseits die Zeitstempel der Ereignisse, andererseits das Funktionieren beeinflussen, da das System die Eintrittsschemata, die Regeln und die Zeitsteuerungen auf der Basis von der Systemuhr berücksichtigt.

Automatische Zeitumstellung Winterzeit/Sommerzeit: das System stellt sich aufgrund der Zeitzone-Einstellung auf die Winterzeit bzw. Sommerzeit automatisch um.

**Erster Tag der Woche**: hier kann der Anfangstag der Woche ausgewählt werden. Diese Option dient der internationalen Nutzung.

### **Sonstige Einstellungen:**

**E-Mail-Adresse des Administrators**: Benachrichtigungen über verfügbare Version-Updates werden von dem System an die hier angegebene E-Mail-Adresse versandt.

**Telefonnummer für SMS-Weiterleitung**: das Modul kann die auf die eingelegte SIM-Karte eingehenden SMS-Nachrichten an die hier angegebene Telefonnummer weiterleiten (z. B. im Falle von einem Prepaidhandy, die Nachrichten von dem Mobilfunkanbieter über den Saldo). Die eingehenden Nachrichten werden nach der Weiterleitung automatisch gelöscht. Falls es hier keine Telefonnummer angegeben ist, werden die auf die SIM-Karte eingehenden SMS-Nachrichten ohne Weiterleitung gelöscht.

**Limit der täglich weitergeleiteten SMS-Nachrichten**: mit dieser Einstellung kann die Anzahl der SMS-Nachrichten zur Weiterleitung pro Tag beschränkt werden. Falls das eingestellte Nachrichtenlimit erreicht wird, leitet das Modul die weiteren eingehenden SMS-Nachrichten für eine Zeitspanne von 24 Stunden nicht weiter. Nach 24 Stunden wird der Nachrichtenrechner automatisch gelöscht, womit die weiteren eingehenden Nachrichten in der angegebenen Stückzahl wieder weitergeleitet werden können. Die Einschränkungsfunktion kann durch das Löschen des Wertes ausgeschaltet werden, d. h. bei der Anzahl der täglich zu versendeten SMS-Nachrichten kann der Wert "unbegrenzt" angegeben werden.

Achtung! Diejenigen Nachrichten, die nach dem Erreichen des angegebenen Nachrichtenlimits, aber noch vor dem Ausnullen des Nachrichtenzählers empfangen sind, werden von dem Modul ohne Weiterleitung gelöscht!

**Limit der täglich versendeten SMS-Nachrichten**: mit dieser Einstellung kann der Versand der durch die Aktivierung der Eingänge generierten SMS-Nachrichten eingeschränkt werden. Beim Erreichen des eingestellten Nachrichtenlimits werden keine weiteren, von den Eingängen generierten SMS-Nachrichten für einen Zeitraum von 24 Stunden versendet. Nach 24 Stunden wird der Nachrichtenzähler automatisch gelöscht, danach ist der Nachrichtenversand bis zum Erreichen der angegebenen Nachrichtenanzahl wieder zugelassen. Durch das Löschen des Wertes kann die Funktion der Einschränkung ausgeschaltet werden, d. h. die Anzahl der täglich versendbaren SMS-Nachrichten kann auf unbegrenzt gestellt werden.

Achtung! Das Modul versendet diejenigen Nachrichten, die nach dem Erreichen des angegebenen Nachrichtenlimits, aber noch vor dem Ausnullen des Nachrichtenzählers generiert worden sind, auch nicht nachträglich, jedoch speichert diese im Ereignisprotokoll.

# <span id="page-35-0"></span>**5.2.2. Personalisierung**

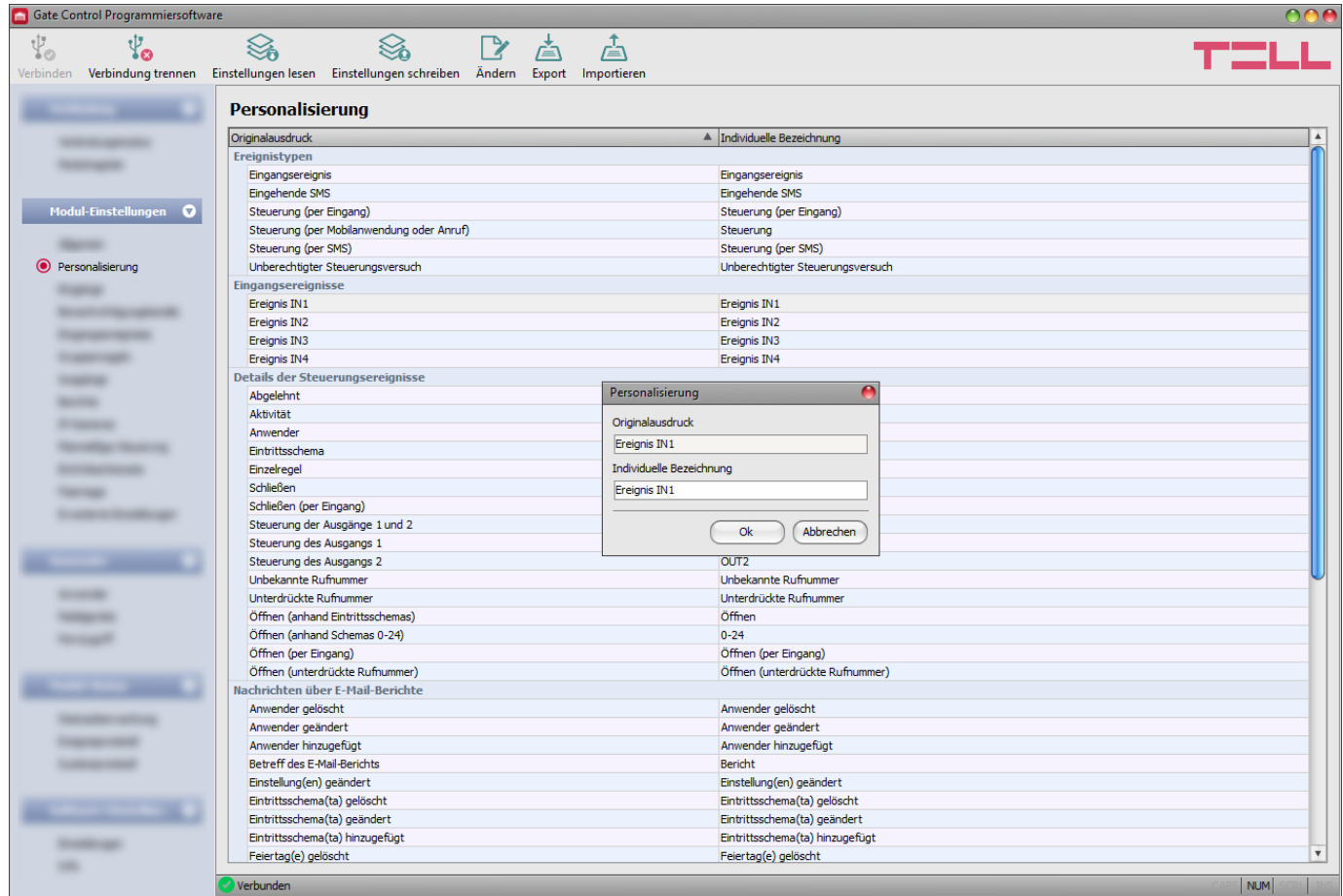

Unter dem Menüpunkt "*Personalisierung*" können diejenigen standardmäßigen Textelemente und Ausdrücke, die im Ereignisprotokoll, in den E-Mail-Nachrichten, bzw. in bestimmten Pushund SMS-Nachrichten erscheinen, geändert werden. Ausdrücke, die geändert werden können, werden in der Spalte "*Individuelle Bezeichnung*" angezeigt.

Zur Änderung der Ausdrücke lesen Sie zuerst die Einstellungen mithilfe der Taste "*Einstellungen* 

*lesen*" aus dem Modul aus, dann klicken Sie doppelt mit der linken Maustaste auf denjenigen Ausdruck, den Sie ändern möchten oder wählen Sie ihn mit einem Klick aus, dann

klicken Sie auf die Taste "Ändern" . Schreiben Sie die individuelle Bezeichnung ins Pop-up-Fenster ein, klicken Sie auf die Taste "OK", dann schreiben Sie die Änderung ins Modul mithilfe

der Taste "**Einstellungen schreiben"** 

**Achtung!** Die folgenden Ziffern können nicht benutzt werden: ^ ~ < > = ' " , | ? \$ & %
Verfügbare Aktionen:

• Einstellungen aus dem Modul auslesen:

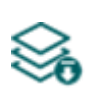

Klicken Sie auf die Taste "**Einstellungen lesen**", um die Einstellungen aus dem Modul auszulesen. Dadurch werden die Einstellungen aller Menüs in der Menügruppe "*Modul-Einstellungen*" ausgelesen.

• Einstellungen ins Modul schreiben:

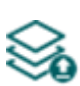

Nachdem die Einstellungen geändert oder neue Einstellungen angegeben worden sind, müssen diese durch das Drücken auf die Taste "*Einstellungen schreiben*" ins Modul eingeschrieben werden, damit die neuen Einstellungen im System durchgesetzt werden. Dadurch werden diejenigen Werte ins Modul eingetragen, die in den Menüs innerhalb der Menügruppe "**Moduleinstellungen**" geändert worden sind.

• Eintrag ändern:

Klicken Sie auf die Taste "Ändern", um den ausgewählten Eintrag zu ändern.

• Einträge exportieren:

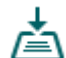

Klicken Sie auf die Taste "*Exportieren*", um die individuellen Bezeichnungen ins CSV Format zu exportieren.

• Einträge importieren:

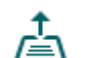

Klicken Sie auf die Taste "*Importieren*", um die individuellen Bezeichnungen aus einer Datei in CSV Format zu importieren.

# **Nachdem die Einstellungen geändert worden sind, müssen diese mithilfe der Taste**

## **"Einstellungen schreiben" ins Modul eingeschrieben werden, damit die Änderungen in Kraft treten.**

Zur Funktion Personalisierung wird der Standardwortschatz im Ungarischen, Englischen, Deutschen und im Tschechischen bereitgestellt, welche in der Datei "*Localization*" innerhalb des Installierungsordners unter den Namen "*GC\_szemelyre\_szabas\_V10\_HU.csv*", "*GC\_Customization\_V10\_EN.csv*", "*GC\_Personalisierung\_V10\_DE.csv*" und "*GC\_Prizpusobeni\_V10\_CZ.csv*" zu finden sind.

Falls Sie den von dem Modul benutzten aktuellen Wortschatz mit einem anderen ersetzen

möchten, lesen Sie die Einstellungen mithilfe der Taste "Einstellungen lesen"<sup>on</sup> aus dem

Modul aus, klicken Sie auf die Taste "Importieren" **Enternate Institute Sie diejenige Sprachdatei aus** den oben genannten, die Sie benutzen wollen, dann schreiben Sie die Änderungen mithilfe der

Taste *"Einstellungen schreiben"* <sup>20</sup> ins Modul ein.

## **5.2.3. Eingänge**

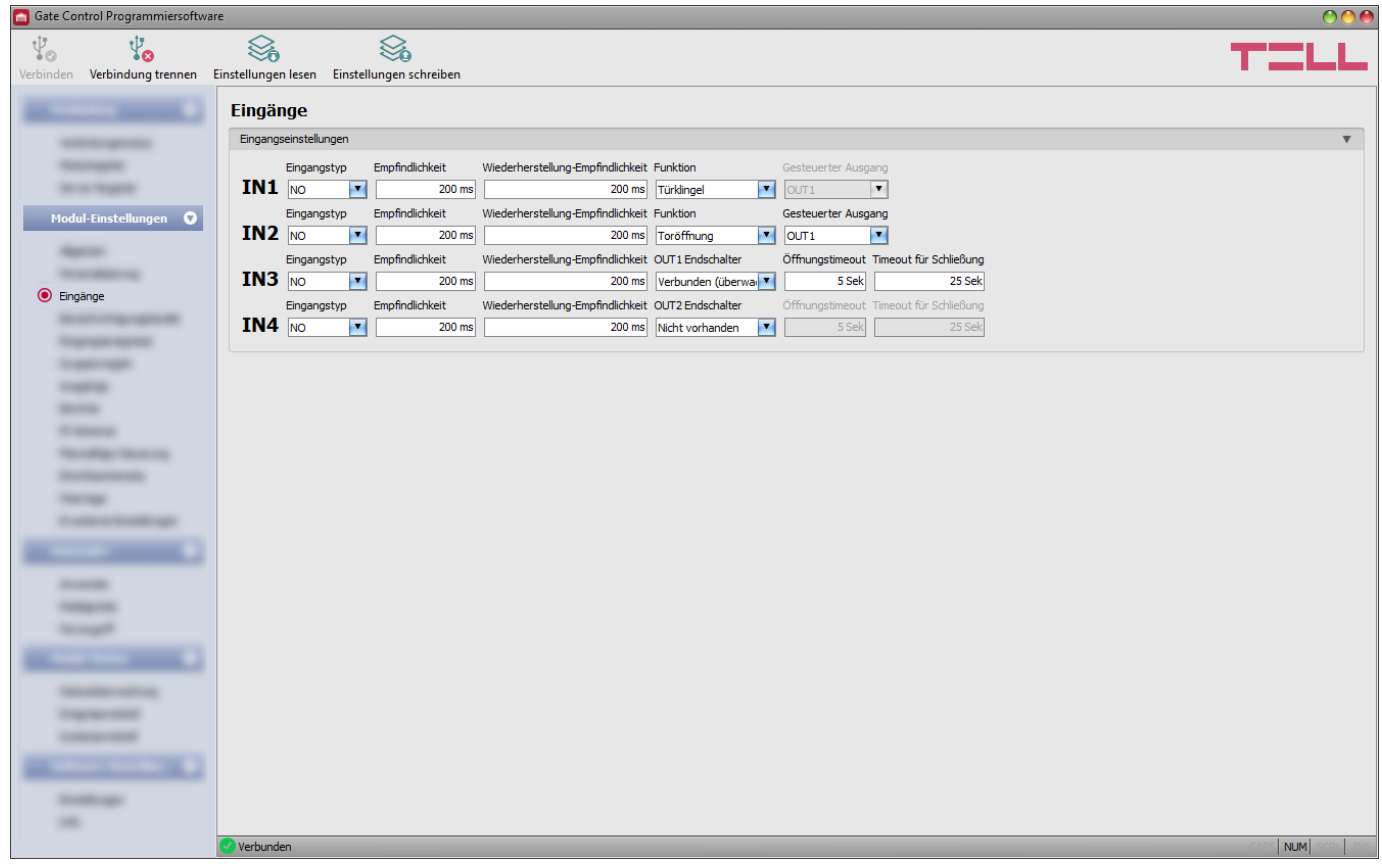

In diesem Menü können die Eigenschaften und Optionen der Kontakteingänge IN1…IN4 konfiguriert werden. Bei der Aktivierung der Kontakteingänge werden Eingangsereignisse von dem Modul generiert, zu denen im Menüpunkt *"Eingangsereignisse"* Benachrichtigungsversand an die unter dem Menüpunkt "Benachrichtigungskanäle" eingestellten Telefonnummern und/oder E-Mail-Adressen konfiguriert werden kann. Außerdem haben die Eingänge weitere konfigurierbare Funktionen, siehe unten:

Die Eingänge IN1 und IN2 können abhängig von der Einstellung für Toröffnung unter einem externen Kontakt, bzw. für Signalübertragung per Push-Benachrichtigung von Türklingel oder einem technischen Fehler benutzt werden.

Eingang IN3: Benachrichtigung über einen Endschalterfehler des vom Ausgang OUT1 gesteuerten Tores (per Push-Benachrichtigung).

Eingang IN4: Benachrichtigung über einen Endschalterfehler des vom Ausgang OUT2 gesteuerten Tores (per Push-Benachrichtigung).

Weitere Informationen über diese Funktionen sind im Kapitel "**Funktionieren der** *[Kontakteingänge](#page-6-0)*" zu finden.

Verfügbare Aktionen:

• Einstellungen aus dem Modul auslesen:

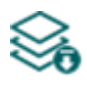

Klicken Sie auf die Taste "**Einstellungen lesen**", um die Einstellungen aus dem Modul auszulesen. Dadurch werden die Einstellungen aller Menüs in der Menügruppe "*Modul-Einstellungen*" ausgelesen.

• Einstellungen ins Modul schreiben:

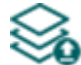

Nachdem die Einstellungen geändert oder neue Einstellungen angegeben worden sind, müssen diese durch das Drücken auf die Taste "*Einstellungen schreiben*" ins Modul eingeschrieben werden, damit die neuen Einstellungen im System durchgesetzt werden. Dadurch werden diejenigen Werte ins Modul eingetragen, die in den Menüs in der Menügruppe "*Modul-Einstellungen*" geändert worden sind.

**Nachdem die Einstellungen geändert worden sind, müssen die Einstellungen mithilfe der** 

**Taste "Einstellungen schreiben" ins Modul eingeschrieben werden, damit die Änderungen in Kraft treten.**

## **Eingangseinstellungen:**

**Eingangstyp**: der Eingang kann entweder normalerweise geöffnet (**NO**) oder normalerweise geschlossen (**NC**) sein. Bei **NO** löst ein Kurzschluss am Eingang, während bei **NC** dessen Aufhebung ein Ereignis aus. Der Kurzschluss ist zwischen dem gegebenen Eingang **IN1…IN4**  und der V-Klemme (negativer Pol der Speisespannung) zu verstehen.

**Empfindlichkeit:** die Eingangsempfindlichkeit in Millisekunden. Diejenigen Statusänderungen der Eingänge, die weniger als die hier angegebene Zeitspanne dauern, werden von dem System nicht berücksichtigt.

**Wiederherstellung-Empfindlichkeit:** die Einstellung der Wiederherstellung-Empfindlichkeit des Eingangs in Millisekunden. Diejenigen Statusänderungen der Wiederherstellung der Eingänge, die weniger als die hier angegebene Zeitspanne dauern, werden von dem Modul nicht berücksichtigt.

**Funktion:** bei den Eingängen N1 und IN2 kann die Funktion der Eingänge ausgewählt werden. Diese zwei Eingänge können für Toröffnung, bzw. für Signalübertragung per Push-Benachrichtigung von Türklingel oder einem technischen Fehler benutzt werden.

Verfügbare Optionen:

- **Türklingel:** falls Sie diese Option wählen, sendet das System bei der Aktivierung des gegebenen Eingangs eine Benachrichtigung *"Klingeln"* per Push-Benachrichtigung an die Mobilgeräte derjenigen Anwender, bei denen es in den Einstellungen genehmigt ist.
- **Technischer Fehler:** falls Sie diese Option wählen, sendet das System bei der Aktivierung des gegebenen Eingangs eine Benachrichtigung *"Technischer- oder Gerätefehler"* per Push-Benachrichtigung an die Mobilgeräte derjenigen Anwender, bei denen es in den Einstellungen genehmigt ist.
- **Toröffnung:** falls Sie diese Option wählen, der gegebene Eingang kann für die Steuerung der Ausgänge, d. h. des Tores benutzt werden, wenn man an diesen einen Schalter, eine Drucktaste oder einen Relaiskontakt anschließt. Wenn Sie entweder den Ausgangssteuerungsmodus 1 oder 2 benutzen, kann auch derjenige Ausgang (OUT1 oder OUT2) ausgewählt werden, den der Eingang steuern soll.
- **Überwachte Toröffnung:** falls Sie diese Option wählen, der gegebene Eingang kann für die Steuerung der Ausgänge, d. h. des Tores benutzt werden, wenn man an diesen einen Schalter, eine Drucktaste oder einen Relaiskontakt anschließt. Wenn Sie entweder den Ausgangssteuerungsmodus 1 oder 2 benutzen, kann auch derjenige Ausgang (OUT1 oder OUT2) ausgewählt werden, den der Eingang steuern soll.

Im Gegensatz zur Option "**Toröffnung**", braucht man zu dieser Option die Endschalter der Tore anzuschließen und die Option der überwachten Steuerung einzustellen – siehe unten: Option "*Verbunden (Überwachte Steuerung)*". Das Modul führt die Toröffnung mit Rücksicht auf den Status des Endschalters durch, d. h. die Öffnungssteuerung wird nicht gestartet, falls das Tor gerade geöffnet ist.

**Endschalter OUT1**: die Autorisierung des auf das vom Ausgang OUT1 gesteuerte Tor montierten Endschalters am Eingang IN3.

Verfügbare Optionen:

- **Nicht vorhanden**: wählen Sie diese Option, falls kein Endschalter an den Eingang IN3 angeschlossen ist.
- **Verbunden** *(Überwachte Steuerung)*: wählen Sie diese Option, wenn Sie den Endschalter des vom Ausgang OUT1 gesteuerten Tores an den Eingang IN3 angeschlossen haben und wenn Sie die folgenden Funktionen benutzen möchten:
	- *Benachrichtigung über einen Öffnungs- und Schließfehler:* das Modul überwacht, ob sich das Tor innerhalb der in Sektion *"Öffnungstimeout"* angegebenen Zeitspanne öffnet, bzw. ob sich es innerhalb der in Sektion *"Timeout für Schließung"* angegebenen Zeitspanne schließt. Falls sich das Tor innerhalb der angegebenen Zeitspanne nicht öffnet bzw. nicht schließt, wird eine Push- und/oder SMS-Benachrichtigung der Einstellung entsprechend versandt. Der Text der Benachrichtigungen kann im Menü *"Personalisierung"* geändert werden. Der Ruhezustand des Endschalters wird von dem System als geschlossener Zustand des Tores betrachtet. Bei einer Verdrahtung NO (normalerweise geöffnet) wird der geöffnete Status des Endschalters, während bei einer Verdrahtung NC (normalerweise geschlossen) der geschlossene Status des Endschalters als Ruhezustand betrachtet.
	- *Öffnungssteuerung ablehnen, wenn das Tor geöffnet ist:* wenn der Endschalter den geöffneten Status des Tores zeigt, werden die Öffnungsbefehle der Anwender vom System außer Acht gelassen.
	- *Steuerung für Schließung ablehnen, wenn das Tor geschlossen ist:* wenn der Endschalter den geschlossenen Status des Tores zeigt, werden die Schließungsbefehle der Anwender vom System außer Acht gelassen.
	- *Öffnungssteuerung und Steuerung für Schließung im Falle von einer laufenden Zeitsteuerung ablehnen:* wenn das Tor laut eines eingestellten Zeitsteuerungsschemas im geöffneten Status ist, werden die Öffnungs- und Schließungsbefehle der Anwender vom System außer Acht gelassen.
- **Verbunden (nur Statusanzeige)**: wählen Sie diese Option, wenn Sie den Endschalter des vom Ausgang OUT1 gesteuerten Tores an den Eingang IN3 angeschlossen haben aber Sie die oben genannten Funktionen nicht benutzen möchten. Bei dieser Option benutzt das System den Endschalter nur zum Anzeigen des geöffneten und geschlossenen Status des Tores, macht jedoch keine der Funktionen von dem Status des Endschalters abhängig.

**Endschalter OUT2**: die Autorisierung des auf das vom Ausgang OUT2 gesteuerte Tor montierten Endschalters am Eingang IN4. Diese Option steht nur bei der Nutzung der Verbindungsmodi 1 und 2, zum Anschluss des Endschalters des Tores 2 zur Verfügung.

Verfügbare Optionen:

- **Nicht vorhanden**: wählen Sie diese Option, falls kein Endschalter an den Eingang IN4 angeschlossen ist.
- **Verbunden** *(Überwachte Steuerung)*: wählen Sie diese Option, wenn Sie den Endschalter des vom Ausgang OUT2 gesteuerten Tores an den Eingang IN4 angeschlossen haben und wenn Sie die folgenden Funktionen benutzen möchten:
	- *Benachrichtigung über einen Öffnungs- und Schließfehler:* das Modul überwacht, ob sich das Tor innerhalb der in Sektion *"Öffnungstimeout"* angegebenen Zeitspanne öffnet, bzw. ob sich es innerhalb der in Sektion *"Timeout für Schließung"* angegebenen Zeitspanne schließt. Falls sich das Tor innerhalb der angegebenen Zeitspanne nicht öffnet bzw. nicht schließt, wird eine Push- und/oder SMS-Benachrichtigung der Einstellung entsprechend versandt. Der Text der Benachrichtigungen kann im Menü *"Personalisierung"* geändert werden. Der Ruhezustand des Endschalters wird von dem System als geschlossener Zustand des Tores betrachtet. Bei einer Verdrahtung NO (normalerweise geöffnet) wird der geöffnete Status des Endschalters, während bei einer Verdrahtung NC (normalerweise geschlossen) der geschlossene Status des Endschalters als Ruhezustand betrachtet.
	- Öffnungssteuerung ablehnen, wenn das Tor geöffnet ist: wenn der Endschalter den geöffneten Status des Tores zeigt, werden die Öffnungsbefehle der Anwender vom System außer Acht gelassen.
	- Steuerung für Schließung ablehnen, wenn das Tor geschlossen ist: wenn der Endschalter den geschlossenen Status des Tores zeigt, werden die Schließungsbefehle der Anwender vom System außer Acht gelassen.
	- *Öffnungssteuerung und Steuerung für Schließung im Falle von einer laufenden Zeitsteuerung ablehnen:* wenn das Tor laut eines eingestellten Zeitsteuerungsschemas im geöffneten Status ist, werden die Öffnungs- und Schließungsbefehle der Anwender vom System außer Acht gelassen.
- **Verbunden (nur Statusanzeige)**: wählen Sie diese Option, wenn Sie den Endschalter des vom Ausgang OUT2 gesteuerten Tores an den Eingang IN4 angeschlossen haben aber Sie die oben genannten Funktionen nicht benutzen möchten. Bei dieser Option benutzt das System den Endschalter nur zum Anzeigen des geöffneten und geschlossenen Status des Tores, macht jedoch keine der Funktionen von dem Status des Endschalters abhängig.

**Öffnungstimeout**: geben Sie hier diejenige Zeitspanne in Sekunden an, innerhalb derer das Tor sich ab der Öffnungssteuerung öffnen muss. Falls sich das Tor innerhalb der angegebenen Zeitspanne nicht öffnet (der Endschalter wechselt den Status nicht), sendet das Modul eine Benachrichtigung über den Öffnungsfehler per Push und/oder SMS, der Einstellung entsprechend. Das Modul rechnet die Zeitüberschreitung in jeden Steuerungsarten (A, B, X Impulsen) ab Öffnungssteuerung.

**Timeout für Schließung**: geben Sie hier diejenige Zeitspanne in Sekunden an, innerhalb derer das Tor sich ab der Öffnungssteuerung (bzw. im Falle vom Steuerungsmodus 5 ab der Schließungssteuerung) schließen muss. Falls sich das Tor innerhalb der angegebenen Zeitspanne nicht öffnet (der Endschalter wechselt den Status nicht), das Modul sendet eine Benachrichtigung über den Schließungsfehler per Push und/oder SMS, der Einstellung entsprechend. Das Modul rechnet die Zeitüberschreitung in den Steuerungsmodi 1, 2, 3 und 4 ab Anfang der Öffnungssteuerung (A, B, X Impulsen) und im Steuerungsmodus 5 ab Anfang der Schließungssteuerung (Z Impuls).

## <span id="page-41-0"></span>**5.2.4. Benachrichtigungskanäle**

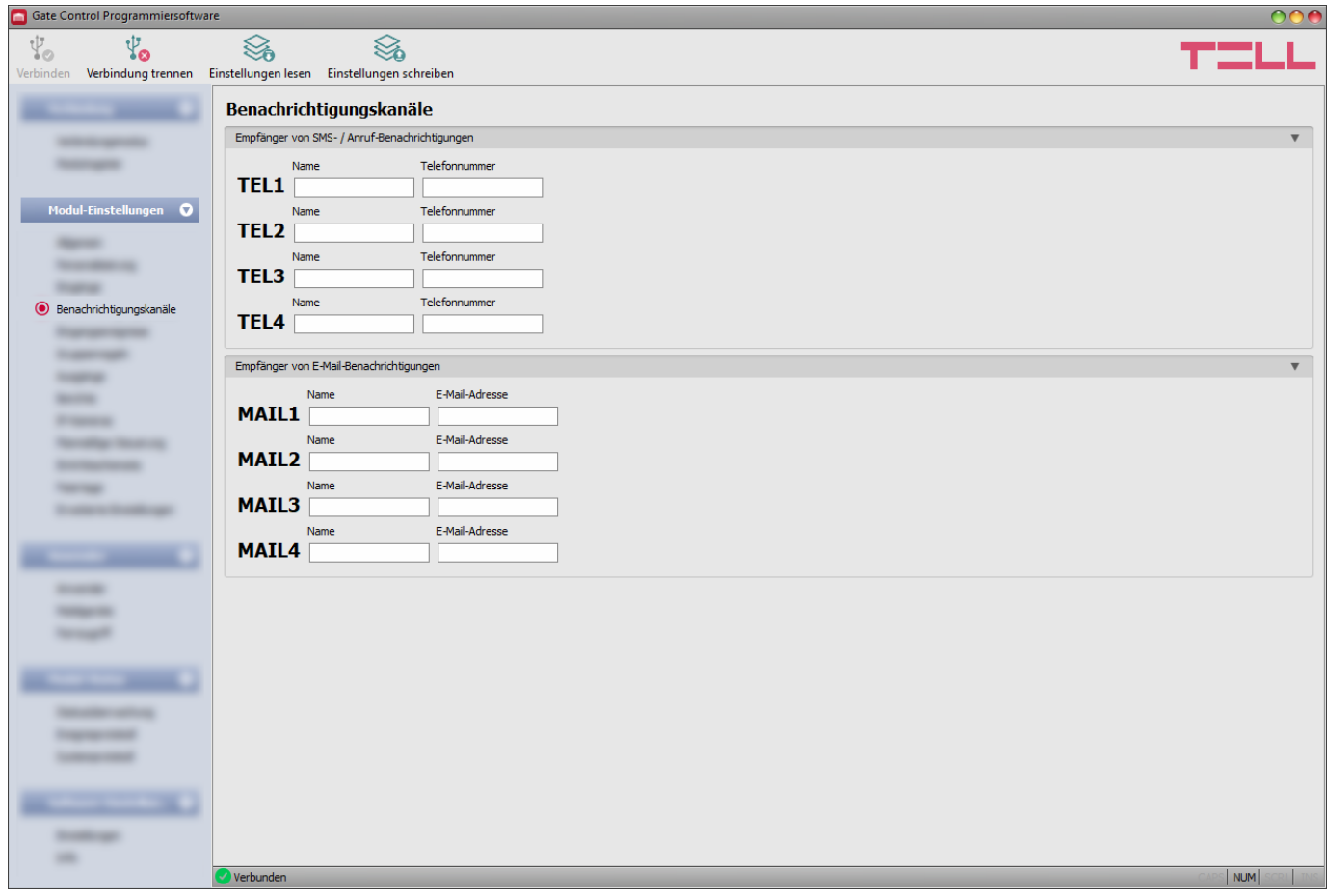

In diesem Menü können diejenigen telefonischen und E-Mail-Erreichbarkeiten eingestellt werden, an die Sie über diejenigen Eingangsereignisse Benachrichtigungen senden möchten, die durch die Aktivierung der Kontakteingänge **IN1**…**IN4** generiert worden sind.

Verfügbare Aktionen:

• Einstellungen aus dem Modul auslesen:

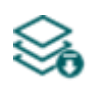

Klicken Sie auf die Taste "**Einstellungen lesen**", um die Einstellungen aus dem Modul auszulesen. Dadurch werden die Einstellungen aller Menüs in der Menügruppe "*Modul-Einstellungen*" ausgelesen.

• Einstellungen ins Modul schreiben:

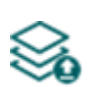

Nachdem die Einstellungen geändert oder neue Einstellungen angegeben worden sind, müssen diese durch das Drücken der Taste "*Einstellungen schreiben*" ins Modul eingeschrieben werden, damit die neuen Einstellungen im System durchgesetzt werden. Dadurch werden diejenigen Werte ins Modul eingetragen, die in den Menüs in der Menügruppe "*Modul-Einstellungen*" geändert worden sind.

**Nachdem die Einstellungen geändert worden sind, müssen die Einstellungen mithilfe der** 

**Taste "Einstellungen schreiben" ins Modul eingeschrieben werden, damit die Änderungen in Kraft treten.**

#### **Empfänger der Benachrichtigungen per SMS / Anruf:**

Sie können sogar 4 Telefonnummern (**TEL1**… **TEL4**) konfigurieren, an die das Modul bei der Aktivierung der Kontakteingänge Benachrichtigungen per SMS oder Anruf senden kann.

**Achtung!** Falls Sie diejenige Modulversion benutzen, die mit einem 2G Modem versehen ist oder falls das Modul mit dem 2G Netzwerk verbindet, wird die Internetverbindung bei der Nutzung von Funktionen mit ausgehenden Anrufen für die Anrufdauer unterbrochen, denn auf dem 2G Netzwerk sind die Erledigung von Anrufen und die Nutzung des mobilen Internets gleichzeitig nicht möglich. In diesem Fall werden diejenigen Dienstleistungen, die Internetverbindung benötigen (Nutzung der Mobilanwendung, Fernzugriff, Fernprogrammierung, Fernaktualisierung der Firmware, E-Mail-Versand) für die Anrufdauer unterbrochen.

**Name**: Name des Inhabers der Telefonnummer. Das Programm nutzt im Weiteren den hier angegebenen Namen bei der Konfigurierung der Ereignisse, bzw. bei der Auswahl der Benachrichtigungskanäle.

**Telefonnummer**: die Telefonnummer zur Benachrichtigung. Geben Sie bitte die Telefonnummer im internationalen Format – einschließlich der Landesvorwahl (z. B. +49...) – ein, sonst kann es zu einem SMS-Übertragungsfehler kommen!

#### **Empfänger der E-Mail-Benachrichtigungen:**

Sie können sogar 4 E-Mail-Adressen (**MAIL1**… **MAIL4**) konfigurieren, an die das Modul bei der Aktivierung der Kontakteingänge Benachrichtigungen per E-Mail senden kann. Der E-Mail-Versand benötigt mobiles Internet Dienstleistung.

**Name**: Name des Empfängers. Das Programm nutzt im Weiteren den hier angegebenen Namen bei der Konfigurierung der Ereignisse, bzw. bei der Auswahl der Benachrichtigungskanäle.

**E-Mail-Adresse**: die E-Mail-Adresse zur Benachrichtigung. Es kann eine E-Mail-Adresse pro Anwender angegeben werden.

## **5.2.5. Eingangsereignisse**

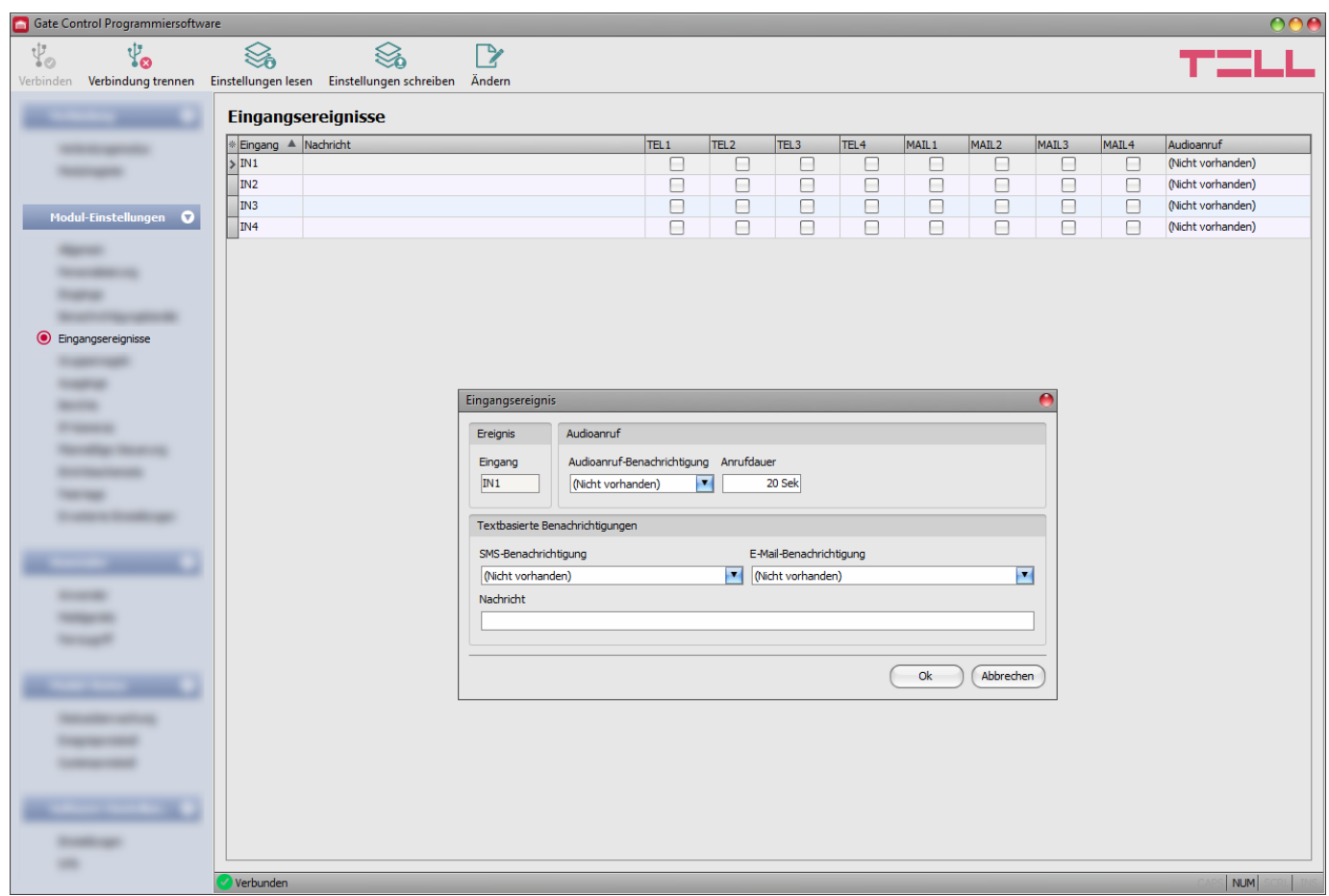

In diesem Menü können die SMS-, E-Mail- und Anrufbenachrichtigungen konfiguriert werden, die bei der Aktivierung der Kontakteingänge **IN1** …**IN4** zu senden sind.

Verfügbare Aktionen:

• Einstellungen aus dem Modul auslesen:

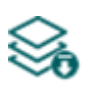

Klicken Sie auf die Taste "**Einstellungen lesen**", um die Einstellungen aus dem Modul auszulesen. Dadurch werden die Einstellungen aller Menüs in der Menügruppe "*Modul-Einstellungen*" ausgelesen.

• Einstellungen ins Modul schreiben:

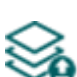

Nachdem die Einstellungen geändert oder neue Einstellungen angegeben worden sind, müssen diese durch das Drücken der Taste "*Einstellungen schreiben*" ins Modul eingeschrieben werden, damit die neuen Einstellungen im System durchgesetzt werden. Dadurch werden diejenigen Werte ins Modul eingetragen, die in den Menüs der Menügruppe "Modul-Einstellungen" geändert worden sind.

• Ereignis ändern:

Klicken Sie auf die Taste "**Ändern**", um die Einstellungen des ausgewählten Ereignisses ändern zu können.

**Nachdem die Einstellungen geändert worden sind, müssen die Einstellungen mithilfe der** 

**Taste "Einstellungen schreiben" ins Modul eingeschrieben werden, damit die Änderungen in Kraft treten.**

## **Ereignis:**

**Eingang:** Nummer des Eingangs, von dem das gegebene Ereignis generiert wird. Dieser Wert kann nicht geändert werden.

#### **Audioanruf:**

**Benachrichtigung per Audioanruf:** aus dem Drop-down-Menü kann diejenige Telefonnummer ausgewählt werden, die das Modul beim Entstehen eines gegebenen Ereignisses per Audioanruf benachrichtigen kann. Das System versendet im Anruf keinen Ton bzw. keine Audionachricht. Diese Funktion wird nur zu dem Zweck angebracht, dass das System bei der Aktivierung des Eingangs eine Telefonnummer anruft. Dadurch ist die Benachrichtigung in dem Fall kostenlos, wenn der Angerufene den Anruf nicht annimmt oder diesen ablehnt. Bei diesem Benachrichtigungsmodus kann eine Telefonnummer pro Ereignis gewählt werden. Die Telefonnummern zur Benachrichtigung können im Menüpunkt "*Benachrichtigungskanäle*" eingestellt werden.

**Achtung!** Falls Sie diejenige Modulversion benutzen, die mit einem 2G Modem versehen ist oder falls das Modul mit dem 2G Netzwerk verbindet, wird die Internetverbindung bei der Nutzung von Funktionen mit ausgehenden Anrufen für die Anrufdauer unterbrochen, denn auf dem 2G Netzwerk sind die Erledigung von Anrufen und die Nutzung des mobilen Internets gleichzeitig nicht möglich. In diesem Fall werden diejenigen Dienstleistungen, die Internetverbindung benötigen (Nutzung der Mobilanwendung, Fernzugriff, Fernprogrammierung, Fernaktualisierung der Firmware, E-Mail-Versand) für die Anrufdauer unterbrochen.

**Anrufdauer**: bei dieser Option können Sie die Anrufdauer in Sekunden einstellen, d. h. wie lange der Anruf das Telefongerät klingeln soll. Wenn die eingestellte Anrufdauer abläuft, wird der Anruf von dem System automatisch abgebrochen, bzw. der Anwender kann den Anruf auf dem Telefongerät des Angerufenen zuvor abbrechen. Die Benachrichtigung ist in dem Fall kostenlos, wenn der Angerufene den Anruf nicht annimmt oder diesen ablehnt. (\*Einige Betreiber können eine Anschlussgebühr erheben.)

## **Textbasierte Benachrichtigungen:**

**SMS-Benachrichtigung:** in dieser Sektion können Sie diejenigen Telefonnummern auswählen, an die Sie bei Eintritt des gegebenen Ereignisses eine SMS-Nachricht versenden möchten. Die zu benachrichtigenden Telefonnummern können unter dem Menüpunkt "Benachrichtigungskanäle" eingestellt werden. Das System wird die SMS-Nachricht an die im Drop-down-Menü freigegebenen Telefonnummern versenden.

**E-Mail-Benachrichtigung**: in dieser Sektion können Sie diejenigen Anwender auswählen, an die Sie bei Eintritt des gegebenen Ereignisses eine E-Mail-Benachrichtigung versenden möchten. Die Empfänger können unter dem Menüpunkt "Benachrichtigungskanäle" eingestellt werden. Das System wird die E-Mail-Nachricht an die in der Drop-down-Liste freigegebenen Empfänger versenden. Zur Nutzung der E-Mail-Versand Funktion ist mobiles Internet Dienstleistung benötigt.

**Nachricht**: in diesem Feld kann die beliebige Nachricht von maximal 45 Schriftzeichen angegeben werden. Diese Nachricht wird bei Eintritt des gegebenen Ereignisses an die ausgewählten Telefonnummern, bzw. E-Mail-Empfänger versendet. Das Modul wird bei beiden Benachrichtigungsmodi (SMS, E-Mail) die gleiche Nachricht versenden.

Achtung! Die folgenden Ziffern können nicht benutzt werden: ^ ~ < > = ' " , | ? \$ & %

## **5.2.6. Gruppenregeln**

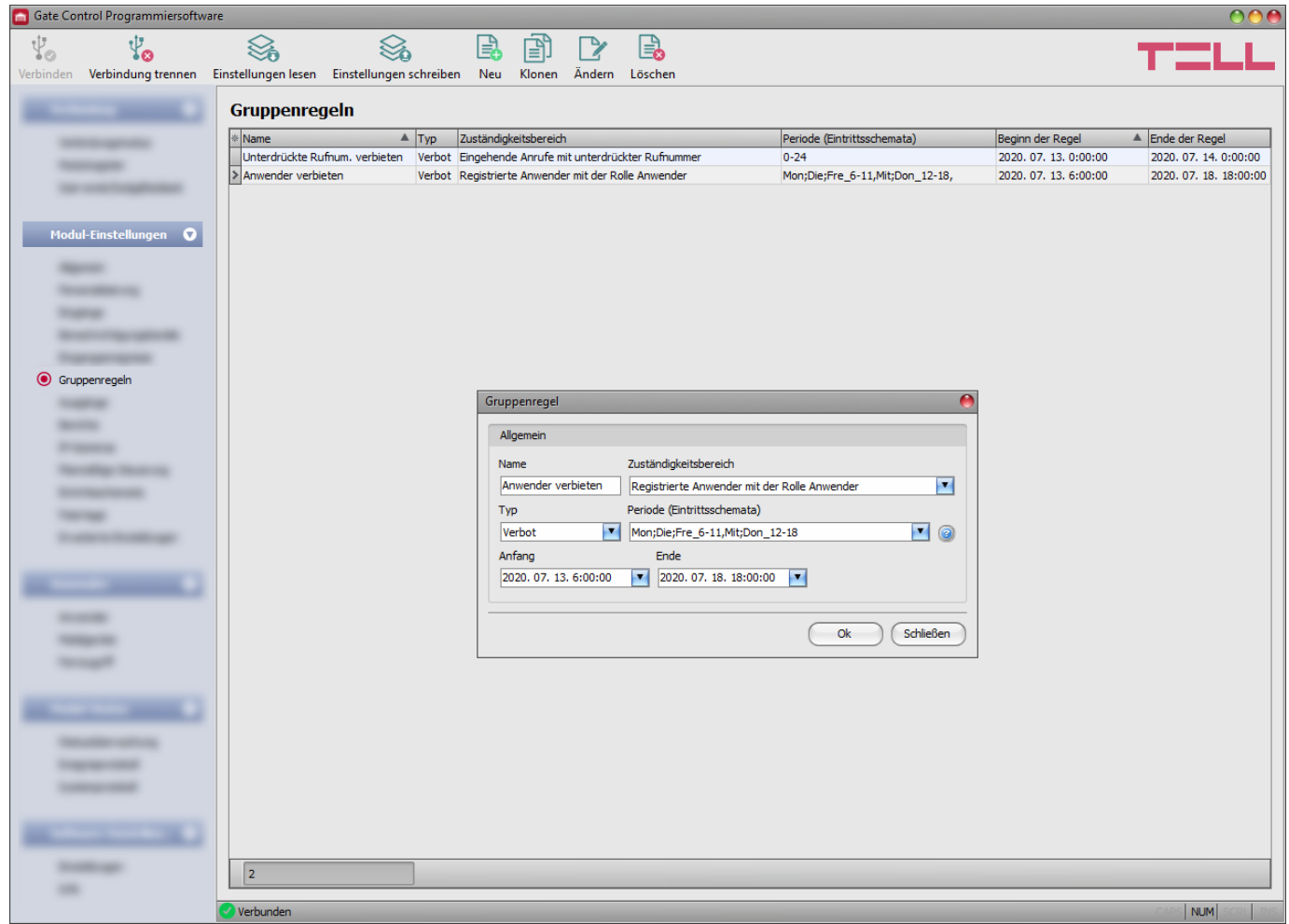

Die Gruppenregeln sichern nach Anwendergruppen die Möglichkeit für die einfache Überprüfung der Eintrittsperioden nach den standardmäßigen Steuerungsberechtigungen und der konfigurierten Eintrittsschemata. Die Gruppenregeln haben keinen Einfluss auf die bei den Anwendern eingestellten Einzelregeln, da die Einzelregeln höhere Priorität haben. Die Einzelregeln gelten weiterhin, unabhängig von der Einstellung der Gruppenregeln. Im System haben die Verbotsregeln gegenüber den Zulassungsregeln eine Priorität. Aus diesem Grund werden die Verbotsregeln durchgesetzt und die Zulassungsregeln außer Acht gelassen, falls zufällig zwei Gruppenregeln mit entgegengesetzter Wirkung gespeichert werden (bezüglich derselben Anwendergruppe, mit überlappenden Gültigkeitsdauern).

Verfügbare Aktionen:

• Einstellungen aus dem Modul auslesen:

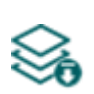

Klicken Sie auf die Taste "**Einstellungen lesen**", um die Einstellungen aus dem Modul auszulesen. Dadurch werden die Einstellungen aller Menüs in der Menügruppe "*Modul-Einstellungen*" ausgelesen.

• Einstellungen ins Modul schreiben:

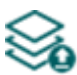

Nachdem die Einstellungen geändert oder neue Einstellungen angegeben worden sind, müssen diese durch das Drücken der Taste "*Einstellungen schreiben*" ins Modul eingeschrieben werden, damit die neuen Einstellungen im System durchgesetzt werden. Dadurch werden diejenigen Werte ins Modul eingetragen, die in den Menüs der Menügruppe "*Modul-Einstellungen*" geändert worden sind.

• Neue Gruppenregel erstellen:

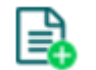

Klicken Sie auf die Taste "**Neu**", um eine neue Gruppenregel hinzuzufügen.

• Existierende Gruppenregel kopieren:

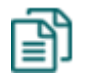

Um eine Kopie von der ausgewählten Gruppenregel zu erstellen, klicken Sie die Taste "Klonen" an. Der Name der Kopie muss in jedem Fall individuell sein.

• Existierende Gruppenregel ändern:

Klicken Sie auf die Taste "**Ändern**", um die ausgewählte Gruppenregel zu ändern.

• Gruppenregel löschen:

Klicken Sie auf die Taste "Löschen", um die ausgewählte Gruppenregel zu löschen.

## **Nachdem die Einstellungen geändert worden sind, müssen sie mithilfe der Taste**

## **"Einstellungen schreiben" ins Modul eingeschrieben werden, damit die Änderungen in Kraft treten.**

Einstellungen der Gruppenregel:

#### **Allgemein:**

**Name**: der individuelle, beliebige Name der Gruppenregel. Die maximale Länge des Namens beträgt 30 Ziffern und die folgenden Ziffern sind nicht zulässig: ^ ~ < > = ' " , | ? \$ & %

#### **Rolle:**

**Registrierte Anwender mit der Rolle** *Anwender***:** mit dieser Option können Sie die Steuerungsberechtigung für die Anwender mit der Rolle "*Anwender*" freigeben oder verweigern.

**Registrierte Anwender mit der Rolle** *Administrator***:** mit dieser Option können Sie die Steuerungsberechtigung für die Anwender mit der Rolle "Administrator" freigeben oder verweigern.

**Registrierte Anwender mit der Rolle** *Superadministrator*: mit dieser Option können Sie die Steuerungsberechtigung für die Anwender mit der Rolle "*Superadministrator*" freigeben oder verweigern.

**Alle registrierten Anwender**: mit dieser Option können Sie die Steuerungsberechtigung für alle registrierten Anwender, unabhängig von der Rolle, zulassen oder blockieren.

**Alle (Registrierte und Unbekannte):** mit dieser Option können Sie die Steuerungsberechtigung für alle (registrierte Anwender unabhängig von der Rolle und unbekannte eingehende Anrufe mit Rufnummeridentifizierung oder mit unterdrückter Rufnummer) zulassen oder blockieren.

**Eingehende Anrufe mit unterdrückter Rufnummer**: mit dieser Option können Sie die Steuerungsberechtigungen für die eingehenden Anrufe mit unterdrückter Rufnummer genehmigen oder blockieren. Bei der Nutzung des Steuerungsmodus 1 wird der Ausgang OUT2 von den durch Regel genehmigten Anrufen mit unterdrückter Rufnummer gesteuert. Bei der Nutzung des Steuerungsmodus 2 wird die Ausgänge OUT1 und OUT2 von den durch Regel genehmigten Anrufen mit unterdrückter Rufnummer gleichzeitig gesteuert. Bei der Nutzung des Steuerungsmodus 5 ist diese Regeloption nicht anwendbar.

**Eingehende Anrufe mit Anruferkennung, von nicht registrierten Anwendern**: mit dieser Option können Sie bezüglich der Anrufe mit Anruferkennung, jedoch an den Telefonnummern von nicht registrierten Telefonnummern die Steuerungsberechtigung genehmigen oder blockieren. Bei der Nutzung des Steuerungsmodus 1 steuern die eingehenden Anrufe mit durch Regel genehmigter, nicht registrierter Rufnummer den Ausgang OUT1. Bei der Nutzung des Steuerungsmodus 2 steuern die eingehenden Anrufe mit durch Regel genehmigter, nicht registrierter Rufnummer die Ausgänge OUT1 und OUT2 gleichzeitig.

**Typ**: mithilfe des Drop-down-Menüs können Sie den Typ der Regel auswählen (Autorisierung oder Verbot).

**Periode (Eintrittsschemata):** ordnen Sie ein Eintrittsschema oder auch mehrere (maximal 4) Eintrittsschemata der gegebenen Regel zu, damit diese Regel innerhalb der Gültigkeitsdauer nur an bestimmten Tagen der Woche und/oder nur in bestimmten Zeitintervallen des Tages gültig ist. In diesem Fall ist die Regel nur innerhalb der in den zugeordneten Eintrittsschemata konfigurierten Zeitintervalle gültig. Die Eintrittsschemata können im Menüpunkt "*Eintrittsschemata*" konfiguriert und gespeichert werden.

Falls Sie keine täglichen Zeiträume angeben möchten, ist die Option "*0-24*" zu wählen, damit die Regel an jedem Tag des Zeitraums, den ganzen Tag gültig ist.

**Anfang**: Anfang der Gültigkeitsdauer der Gruppenregel. Im Drop-down-Menü können das Datum aus dem Kalender ausgewählt und der Zeitpunkt angegeben werden.

**Ende**: Ende der Gültigkeitsdauer der Gruppenregel. Im Drop-down-Menü können das Datum aus dem Kalender ausgewählt und der Zeitpunkt angegeben werden.

## ➢ **Neue Gruppenregel erstellen**:

- Lesen Sie die Einstellungen mithilfe der Taste "*Einstellungen lesen*" **Einman**aus dem Modul aus, sofern Sie es noch nicht getan haben.
- Klicken Sie auf die Taste "Neu
- Geben Sie den Namen der Gruppenregel an.
- Wählen Sie den Geltungsbereich der Gruppenregel aus.
- Wählen Sie den Typ der Gruppenregel aus.
- Konfigurieren Sie das Eintrittsschema/die Eintrittsschemata im Menüpunkt "*Eintrittsschemata*", dann wählen Sie das Schema, das der Regel entspricht/die Schemata, die der Regel entsprechen, aus, damit diese Regel nur an bestimmten Tagen der Woche und/oder nur in bestimmten Zeitintervallen des Tages gültig ist.
- Stellen Sie den Anfang und das Ende der Gültigkeit der Gruppenregel ein.
- Klicken Sie auf die Taste "OK".

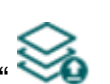

• Klicken Sie auf die Taste "Einstellungen schreibe

Im System können maximal 50 Gruppenregeln gespeichert werden.

## **5.2.7. Ausgänge**

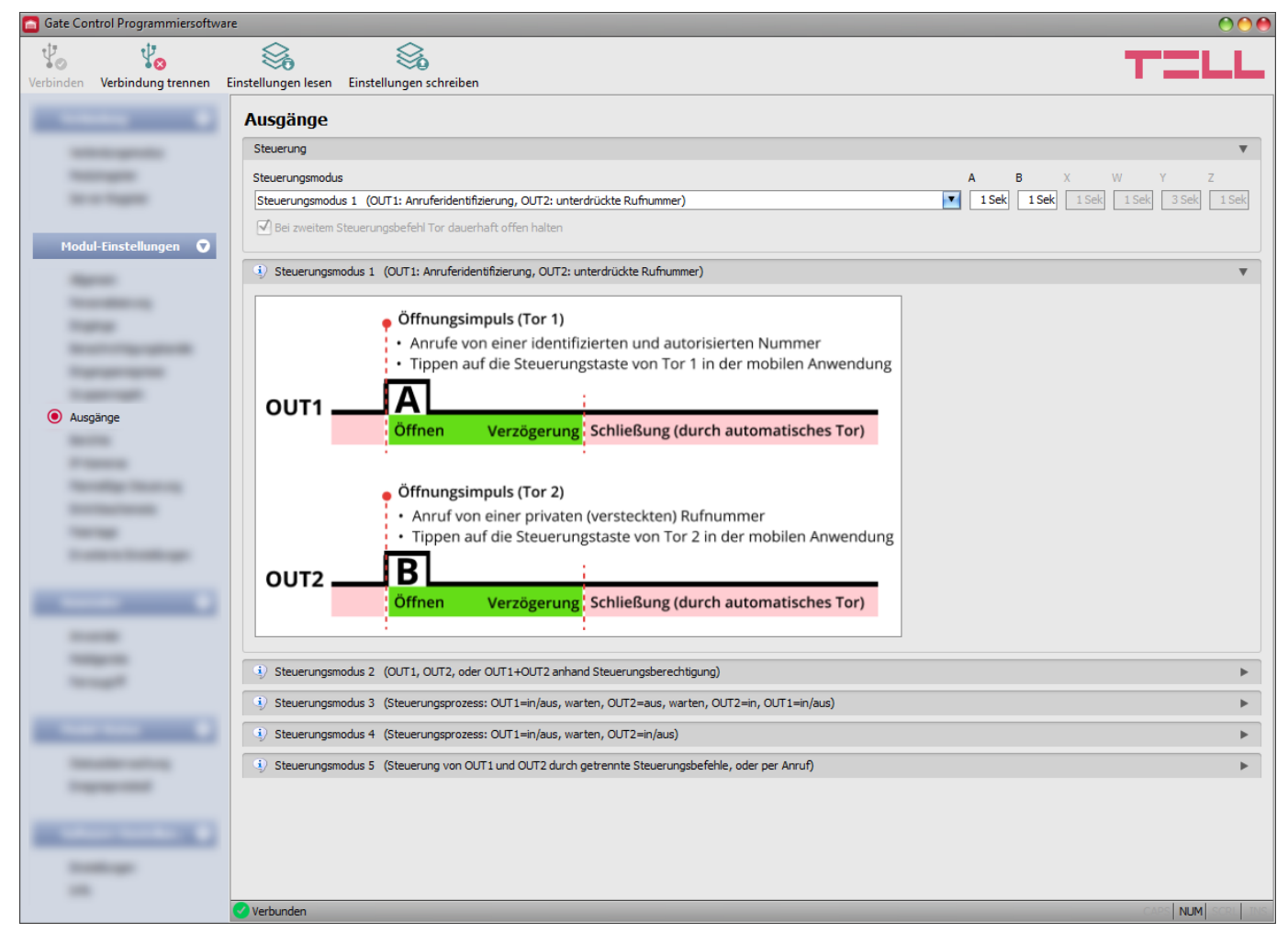

In diesem Menü können Sie das Funktionieren der Ausgänge OUT1 und OUT2 während der Steuerung konfigurieren. Der Funktionsmodus der Ausgänge können Sie durch das Auswählen des Steuerungsmodus einstellen. Sie können zur Kompatibilität mit der Steuerungselektronik der verschiedenen Torautomatiken aus insgesamt 5 Steuerungsmodi wählen. Wählen Sie denjenigen Steuerungsmodus aus, der dem Steuersignal-Anspruch der gegebenen Steuerungselektronik entspricht.

**Achtung!** Nach der Änderung des Steuerungsmodus wird das Modul automatisch neu gestartet, da dies seine volle Funktionalität beeinträchtigt. Wenn zum Zeitpunkt der Änderung eine planmäßige Steuerung läuft, wartet das Modul bis zu 10 Minuten, bis die planmäßige Steuerung abgeschlossen ist, bevor es neu startet. Wenn dies der Fall ist und Sie möchten, dass die Änderung sofort wirksam wird, starten Sie das Modul neu, indem Sie es von der Stromversorgung trennen.

Die Verdrahtung zu den einzelnen Steuerungsmodi ist im Kapitel "[Verdrahtungspläne](#page-9-0)" zu finden.

Verfügbare Aktionen:

• Einstellungen aus dem Modul auslesen:

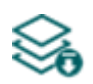

Klicken Sie auf die Taste "*Einstellungen lesen*", um die Einstellungen aus dem Modul auszulesen. Dadurch werden die Einstellungen aller Menüs in der Menügruppe "*Modul-Einstellungen*" ausgelesen.

• Einstellungen ins Modul schreiben:

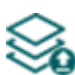

Nachdem die Einstellungen geändert oder neue Einstellungen angegeben worden sind, müssen diese durch das Drücken der Taste "*Einstellungen schreiben*" ins Modul eingeschrieben werden, damit die neuen Einstellungen im System durchgesetzt werden. Dadurch werden diejenigen Werte ins Modul eingetragen, die in den Menüs der Menügruppe "Modul-Einstellungen" geändert worden sind.

**Nachdem die Einstellungen geändert worden sind, müssen sie mithilfe der Taste** 

**"Einstellungen schreiben" ins Modul eingeschrieben werden, damit die Änderungen in Kraft treten.**

## **Steuerung:**

## **Steuerungsmodus:**

## **Steuerungsmodus 1**

Zu einem Tor oder zu zwei Toren oder zu einem Tor mit zwei Öffnungsmodi (Teilöffnung/Vollöffnung).

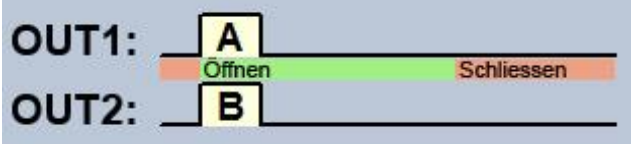

OUT1=N.O. (normalerweise geöffnet) OUT2=N.O. (normalerweise geöffnet)

A = Impulsdauer OUT1 (in Sekunden) => zur Öffnung des Tores "A"

 $B =$  Impulsdauer OUT2 (in Sekunden) => zur Öffnung des Tores "B"

Bei diesem Steuerungsmodus können die zwei Ausgänge über das Internet getrennt gesteuert werden.

Getrennte Steuerung der Ausgänge OUT1 und OUT2 mit Rufnummer-Identifizierung und mit unterdrückter Rufnummer.

Wenn der Anrufer seine Rufnummer sendet, wird der Ausgang OUT1 gesteuert. Wenn der Anrufer den Versand der Rufnummer blockiert, wird der Ausgang OUT2 gesteuert. Dadurch ist dieser letztere Steuerungsmodus auch für die Steuerung von zwei unabhängigen Toren per Anruf geeignet. Aus dem Grund, dass die Steuerung mit unterdrückter Rufnummer keine Registrierung der Anwender benötigt, kann diese Funktion von einer unbegrenzten Anzahl von Anwendern benutzt werden (auch die registrierten Anwender). Um die Rufnummer zu unterdrücken, soll man den Befehl #31# vor der Rufnummer des Moduls wählen (z.B. #31#+49xxxxxxxxxx). Falls beide Ausgänge benutzt werden, ist es hinsichtlich der Bedienung einfacher, die Rufnummer des Geräts in beiden Formen im Telefonbuch zu registrieren (+49xxxxxxxxxxx und #31#+49xxxxxxxxxxx).

In der Grundstellung liefern die Ausgänge einen offenen Kontakt, während bei der Steuerung einen Schließkontakt. Die Dauer des Steuerungsimpulses des Ausgangs OUT1 kann mit dem Parameter "A", während die Dauer des Steuerungsimpulses des Ausgangs OUT2 mit dem Parameter "**B**" in Sekunden eingestellt werden.

Die Torschließung muss von der Steuerungselektronik der Torautomatik automatisch vollgezogen werden.

**Achtung! Der Ausgang OUT2 kann mit unterdrückter Rufnummer von irgendwem gesteuert werden (nicht nur von den registrierten Anwendern)!** Es ist empfehlenswert, diese Option nur für Anwendungen mit niedrigem Sicherheitsniveau zu benutzen, da ein versehentlich falscher Anruf auch Steuerung auslösen kann! Veröffentlichen Sie die Telefonnummer des Moduls größerer Sicherheit halber nicht.

## **Steuerungsmodus 2**

Zu einem Tor oder zwei Toren oder zu einem Tor mit zwei Öffnungsmodi (Teilöffnung/Vollöffnung).

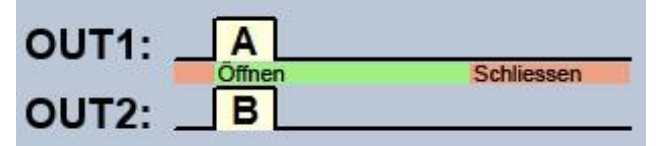

OUT1=N.O. (normalerweise geöffnet) OUT2=N.O. (normalerweise geöffnet)

 $A =$  Impulsdauer OUT1 (in Sekunden) => zur Öffnung des Tores "A"

**B** = Impulsdauer OUT2 (in Sekunden) => zur Öffnung des Tores "B"

Bei diesem Steuerungsmodus können die zwei Ausgänge über das Internet per Mobilanwendung getrennt gesteuert werden.

Unabhängige oder gleichzeitige Steuerung der Ausgänge OUT1 und OUT2 mit Rufnummer-Identifizierung, anhand der eingestellten Benutzerrechte. Bei der Einstellung des Anwenders kann für jeden einzelnen Anwender getrennt eingestellt werden, ob er bei Steuerung nur den Ausgang OUT1, den Ausgang OUT2 oder beide aktivieren soll. Aus diesem Grund ist dieser Steuerungsmodus auch für die Steuerung von zwei getrennten Toren geeignet. In der Grundstellung liefern die Ausgänge einen offenen Kontakt, während bei der Steuerung einen Schließkontakt. Die Dauer des Steuerungsimpulses des Ausgangs OUT1 kann mit dem Parameter "A", während die Dauer des Steuerungsimpulses des Ausgangs OUT2 mit dem Parameter "B" in Sekunden eingestellt werden. Die Torschließung muss von der Steuerungselektronik der Torautomatik automatisch vollgezogen werden.

## **Steuerungsmodus 3**

Zu Toren, die die Steuerungskontakte für Öffnen und Schließen auf demselben Eingang erwarten.

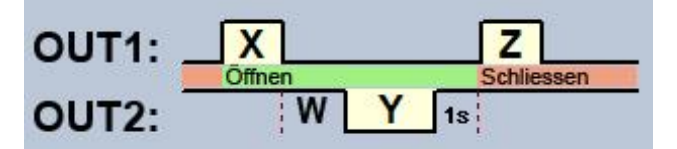

OUT1=N.O. (normalerweise geöffnet) OUT2=N.C. (normalerweise geschlossen)

**X** = Impulsdauer OUT1 (in Sekunden) => zur Toröffnung

**W** = Verzögerung vor der Unterbrechung des Fotozellen-Sensorkreises (in Sekunden)

**Y** = Impulsdauer OUT2 (in Sekunden) => zur Offenhaltung des Tores

**Z** = Impulsdauer OUT1 (in Sekunden) => zur Torschließung

Starten des Öffnungs- und Schließungsprozesses per Steuerungsbefehl, mit Anruferidentifizierung.

In der Grundstellung liefert der Ausgang OUT1 einen offenen Kontakt, während der Ausgang OUT2 einen Schließkontakt. Bei der Steuerung des Moduls liefert der Ausgang OUT1 für eine Zeitspanne von **X** Sekunden einen Schließkontakt, dann liefert der Ausgang OUT2 nach **W** Sekunden für eine Zeitspanne von **Y** Sekunden einen offenen Kontakt, dann liefert der Ausgang OUT1 nach einer Sekunde für eine Zeitspanne von **Z** Sekunden wieder einen Schließkontakt. Dieser Steuerungsmodus kann in dem Fall benutzt werden, wenn die Torautomatik die Impulse für Öffnungssteuerung und für die Steuerung für Schließung an denselben Eingang erwartet (der erste Impuls öffnet das Tor und der Zweite schließt das Tor).

Der Öffnungs- und Schließungsimpuls werden von OUT1 geliefert, während der Kontakt des Ausgangs OUT2, mit dem Relaiskontakt der Fotozelle hinter einander geschaltet, wird das Tor für eine Zeitspanne von **Y** offengehalten (er unterbricht den Sensorkreis der Fotozelle, als ob ein Hindernis in den Strahl der Fotozelle käme, so bleibt das Tor offen). Falls die Torautomatik das Tor automatisch zuschließt, der Steuerungsimpuls **Z** ist nicht nötig. In diesem Fall soll bei dem Parameter **Z** der Wert 0 angegeben werden. So wird es keinen Impuls für Torschließung geben.

Bei einigen Torsteuerungen wird das Tor sofort angehalten, falls der Sensorkreis der Fotozelle während des Öffnungsprozesses unterbricht. Um dieses Problem beseitigen zu können, kann die Verzögerungszeit mit dem Parameter **W** eingestellt werden, mit dem die Unterbrechung des Sensorkreises der Fotozelle verzögert werden kann. In diesem Fall soll die Zeitspanne für Toröffnung dem Parameter **W** angepasst werden, plus 3-5 Sekunden (z. B. falls das Tor sich in 12 Sekunden öffnet, soll für den Wert **W** 15-17 Sekunden eingestellt werden).

**Bei dem zweiten Steuerungsbefehl das Tor dauerhaft offenhalten:** falls diese Option freigegeben ist, bleibt das Tor nach dem zweiten Steuerungsbefehl des gleichen Anwenders während des Zeitraums der Öffnung und des geöffneten Status (innerhalb von **X**+**W**+**Y**) bis zur dritten Steuerung (von demselben Anwender) oder bis zu einer neuen Steuerung *von einem anderen Anwender* dauerhaft offen (**Y**=endlos). Diese Funktion kann mit unterdrückter Rufnummer nicht benutzt werden.

## **Steuerungsmodus 4**

Zu Toren, die die Steuerkontakte für Öffnen und Schließen jeweils an unterschiedlichen Eingängen erwarten.

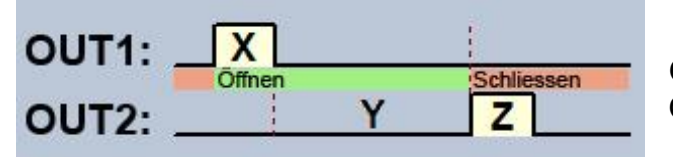

OUT1=N.O. (normalerweise geöffnet) OUT2=N.O. (normalerweise geöffnet)

**X** = Impulsdauer OUT1 (in Sekunden) => zur Toröffnung

- **Y =** Dauer der Offenhaltung (in Sekunden) => zur Offenhaltung des Tores
- **Z** = Impulsdauer OUT2 (in Sekunden) => zur Toröffnung

Starten des Öffnungs- und Schließungsprozesses per ein einziger Steuerungsbefehl/Anruf, mit Anruferidentifizierung. In der Grundstellung liefern die Ausgänge OUT1 und OUT2 einen offenen Kontakt. Bei der Steuerung des Moduls liefert der Ausgang OUT1 für eine Zeitspanne von **X**  Sekunden einen Schließkontakt, dann liefert der Ausgang OUT2 nach **Y** Sekunden für eine Zeitspanne von **Z** Sekunden einen Schließkontakt. Dieser Steuerungsmodus kann in dem Fall benutzt werden, wenn das Steuerungspanel der Torautomatik die Impulse für Öffnungssteuerung und für die Steuerung für Schließung an jeweils unterschiedlichen Eingängen erwartet (der Impuls an einen Eingang öffnet das Tor, der Impuls an den anderen Eingang schließt das Tor).

**Bei dem zweiten Steuerungsbefehl das Tor dauerhaft offenhalten:** falls diese Option freigegeben ist, bleibt das Tor nach dem zweiten Steuerungsbefehl des gleichen Anwenders während des Zeitraums der Öffnung und des geöffneten Status (innerhalb von **X**+**W**) bis zur dritten Steuerung (von demselben Anwender) oder bis zu einer neuen Steuerung *von einem anderen Anwender* dauerhaft offen (**Y**=endlos). Diese Funktion kann mit unterdrückter Rufnummer nicht benutzt werden.

## **Steuerungsmodus 5**

Zu Toren, die die Steuerkontakte für Öffnen und Schließen jeweils an unterschiedlichen Eingängen erwarten.

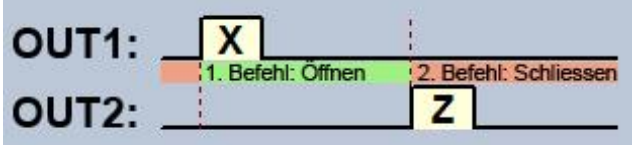

OUT1=N.O. (normalerweise geöffnet) OUT2=N.O. (normalerweise geöffnet)

**X** = Impulsdauer OUT1 (in Sekunden) => zur Toröffnung

**Z** = Impulsdauer OUT2 (in Sekunden) => zur Torschließung

Bei diesem Steuerungsmodus können die zwei Ausgänge, d. h. die Öffnung und Schließung in der Mobilanwendung per zwei unterschiedlichen Tasten gesteuert werden.

Öffnen und Schließen per getrennte Steuerungsbefehle/Anrufe, mit Anruferidentifizierung. In der Grundstellung liefern die Ausgänge OUT1 und OUT2 einen offenen Kontakt. Bei der ersten Steuerung liefert der Ausgang OUT1 für eine Zeitspanne von **X** Sekunden einen Schließkontakt, dann liefert der Ausgang OUT2 bei der nächsten Steuerung für eine Zeitspanne von **Z** Sekunden einen Schließkontakt. Dieser Steuerungsmodus kann in dem Fall benutzt werden, wenn die Steuerungselektronik der Torautomatik die Öffnungssteuerung und die Steuerung für Schließung unter Steuerungsimpulsen an den gleichen Eingang oder an unterschiedliche Eingänge ausführt. Wenn die Öffnungssteuerung und die Steuerung für Schließung an dem gleichen Eingang verwirklicht werden, müssen die Ausgänge OUT1 und OUT2 an den Steuerungseingang parallel gebunden werden. Dieser Steuerungsmodus kann mit unterdrückter Rufnummer nicht benutzt werden.

## **5.2.8. Berichte**

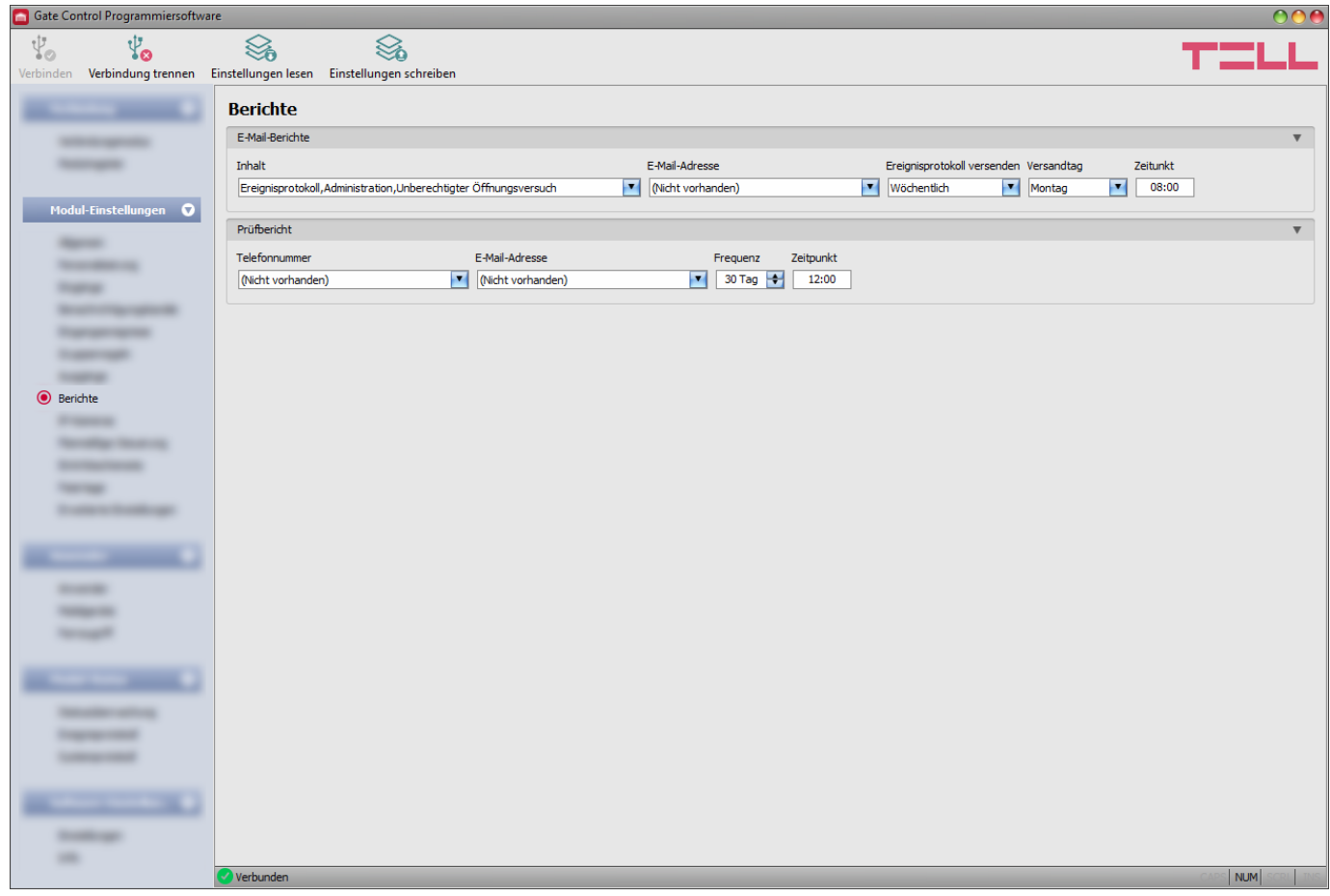

In diesem Menü können Sie diejenigen Berichte konfigurieren, die im System zur Verfügung stehen. Das Modul kann diese entweder per E-Mail oder per SMS zuschicken.

Verfügbare Aktionen:

• Einstellungen aus dem Modul auslesen:

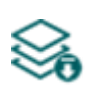

Klicken Sie auf die Taste "**Einstellungen lesen**", um die Einstellungen aus dem Modul auszulesen. Dadurch werden die Einstellungen aller Menüs in der Menügruppe "*Modul-Einstellungen*" ausgelesen.

• Einstellungen ins Modul schreiben:

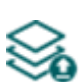

Nachdem die Einstellungen geändert oder neue Einstellungen angegeben worden sind, müssen diese durch das Drücken der Taste "*Einstellungen schreiben*" ins Modul eingeschrieben werden, damit die neuen Einstellungen im System durchgesetzt werden. Dadurch werden diejenigen Werte ins Modul eingetragen, die in den Menüs der Menügruppe "*Modul-Einstellungen*" geändert worden sind.

**Nachdem die Einstellungen geändert worden sind, müssen die Einstellungen mithilfe der** 

**Taste "Einstellungen schreiben" ins Modul eingeschrieben werden, damit die Änderungen in Kraft treten.**

## **E-Mail-Berichte:**

Das System kann das Ereignisprotokoll und die überwachten Ereignisse in E-Mail-Berichten zuschicken.

Zur Nutzung dieser Funktion ist mobiles Internet Dienstleistung benötigt.

**Inhalt:** wählen Sie diejenigen Berichte aus dem Drop-down-Menü aus, über die Sie E-Mail-Berichte bekommen möchten.

- **Ereignisprotokoll:** das vollständige Ereignisprotokoll kann täglich oder wöchentlich versendet werden.
- Administration: sofortiger E-Mail-Versand über die Änderung der Einstellungen.
- **Unberechtigter Öffnungsversuch**: sofortiger E-Mail-Versand, falls ein Anwender versucht, einen unberechtigten Öffnungsversuch durchzuführen (außer der genehmigten Eintrittsperiode, in einem verbotenen Zeitraum, im Falle von den Steuerungsmodi 2…5 mit unterdrückter Rufnummer oder unbekannter Anwender)
- **Öffnen-Schließen**: sofortiger E-Mail-Versand bei Öffnungssteuerung bzw. bei Steuerung für Schließung.

**E-Mail-Adresse:** Wählen Sie diejenigen E-Mail-Adressen aus, an die Sie die Berichte versenden möchten. Die E-Mail-Adressen können im Menü "**[Benachrichtigungskanäle](#page-41-0)**" angegeben werden.

**Ereignisprotokoll versenden**: geben Sie die Versandhäufigkeit des Ereignisprotokolls an. Das System verschickt die mittlerweile aufgehäuften, aber bisher noch nicht versendeten Ereignisprotokoll-Einträge mit der angegebenen Häufigkeit. Im Ausnahmefall, wenn der Ereignisspeicher voll ist, wird das Ereignisprotokoll zu dem Zeitpunkt, wenn das Ereignisprotokoll voll ist und nicht nach der angegebenen Häufigkeit versendet. Danach werden die Einträge wieder nach der eingestellten Häufigkeit versendet.

**Versandtag**: falls Sie den wöchentlichen Versand eingestellt haben, geben Sie den Versandtag des Ereignisprotokolls an.

**Zeitpunkt**: geben Sie den Zeitpunkt für den Versand des Ereignisprotokolls an.

## **Prüfbericht:**

Das System kann mit der eingestellten Häufigkeit periodische Prüfberichte per SMS und E-Mail versenden. Die Aufgabe des Prüfberichts ist, den Anwender über die Betriebsbereitschaft des Systems zu informieren.

**Telefonnummer**: wählen Sie diejenigen Telefonnummern aus, an die Sie Prüfberichte per SMS versenden möchten. Die Telefonnummern können im Menü "*[Benachrichtigungskanäle](#page-41-0)*" angegeben werden.

**E-Mail-Adresse**: wählen Sie diejenigen E-Mail-Adressen aus, an die Sie Prüfberichte versenden möchten. Die E-Mail-Adressen können im Menü "[Benachrichtigungskanäle](#page-41-0)" angegeben werden. Diese Funktion benötigt mobiles Internet Dienstleistung.

**Häufigkeit**: Versandhäufigkeit der Prüfberichte in Tagen angegeben.

**Zeitpunkt**: Zeitpunkt des Prüfbericht-Versands.

#### **5.2.9. IP-Kameras**

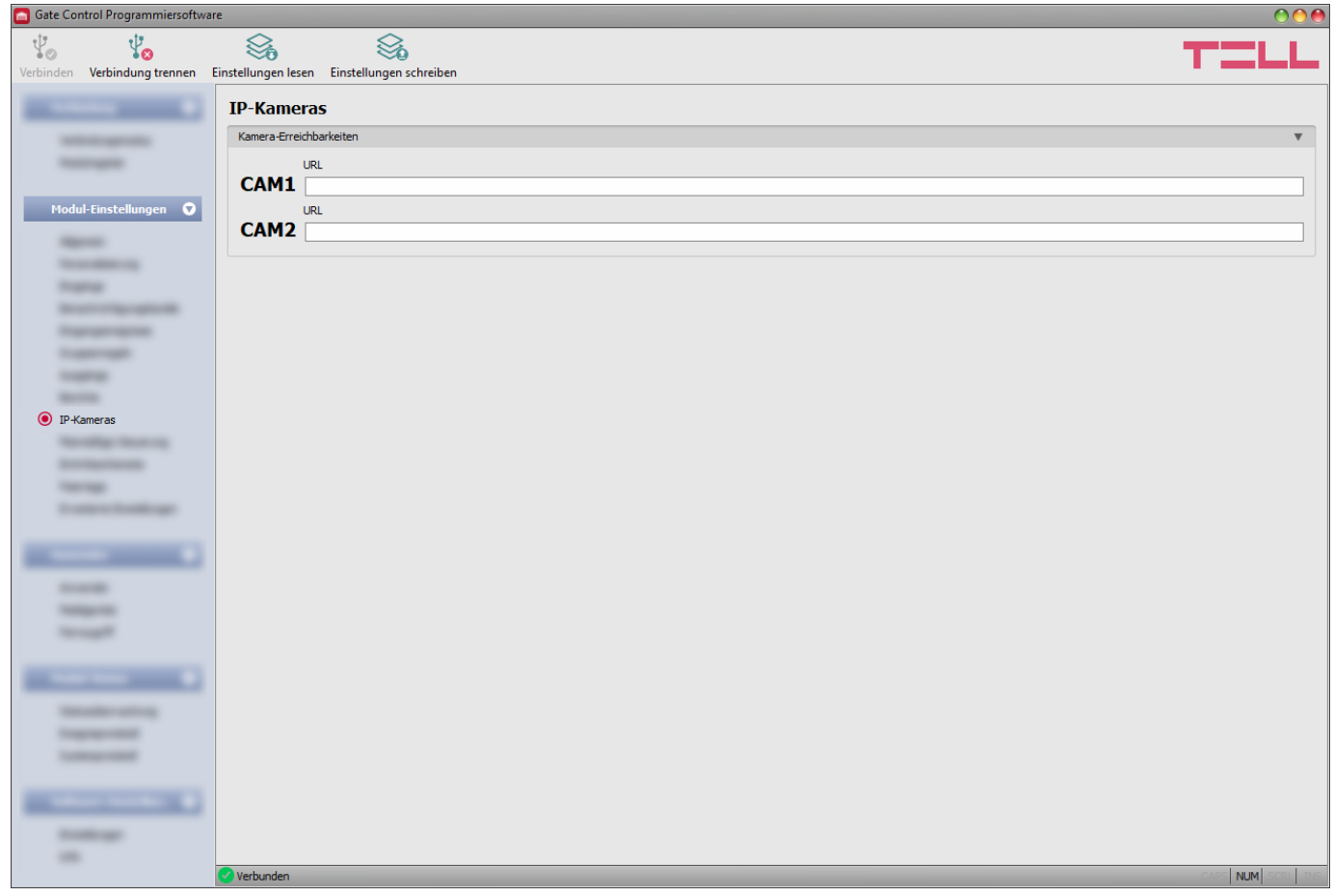

Im *Gate Control PRO* System können die Erreichbarkeiten sogar zweier ONVIF-Kameras gespeichert werden. Die Bilder der eingestellten IP-Kameras werden in der Mobilanwendung zugänglich. Die Einsichtsberechtigung kann pro Kamera und pro Anwender in den Einstellungen der Anwender konfiguriert werden.

Verfügbare Aktionen:

• Einstellungen aus dem Modul auslesen:

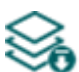

Klicken Sie auf die Taste "**Einstellungen lesen**", um die Einstellungen aus dem Modul auszulesen. Dadurch werden die Einstellungen aller Menüs der Menügruppe "*Modul-Einstellungen*" ausgelesen.

• Einstellungen ins Modul schreiben:

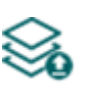

Nachdem die Einstellungen geändert oder neue Einstellungen angegeben worden sind, müssen diese durch das Drücken der Taste "*Einstellungen schreiben*" ins Modul eingeschrieben werden, damit die neuen Einstellungen im System durchgesetzt werden. Dadurch werden diejenigen Werte ins Modul eingetragen, die in den Menüs in der Menügruppe "*Modul-Einstellungen*" geändert worden sind.

## **Nachdem die Einstellungen geändert worden sind, müssen die Einstellungen mithilfe der**

**Taste "Einstellungen schreiben" ins Modul eingeschrieben werden, damit die Änderungen in Kraft treten.**

#### **Kamera-Erreichbarkeiten:**

**URL**: Pfad der IP-Kameras (**CAM1, CAM2**) (Link). Sie können entweder eine Stream-URL (Livebild) oder eine Standbild-URL angeben. Dementsprechend wird die Mobilanwendung entweder ein Livebild oder ein Standbild anzeigen. Das Anzeigen eines Livebilds generiert größeren Datenverkehr an dem Mobilgerät.

**Diese Funktion ist ausschließlich mit IP-Kameras mit ONVIF-Unterstützung kompatibel! Der Hersteller garantiert nicht, dass das** *Gate Control PRO* **Modul mit allen IP-Kameras benutzt werden kann.** Aus diesem Grund kann das *Gate Control PRO* Modul auch noch vor dem Kauf über die *Gate Control* Mobilanwendung im Voraus getestet werden. Dadurch können Sie das ordnungsmäßige Funktionieren der Kamera mit der *Gate Control* Mobilanwendung ermitteln (weitere Informationen sind in der Gebrauchsanweisung der Mobilanwendung zu finden).

Es gibt mehrere Möglichkeiten, um die Kamera-URLs zu gewinnen. Dafür können das von dem Hersteller ausgegebene Programm "*IP Kamera Detektor*" (*IP-Kamera-Sucher*) (es kann von der Webseite des Herstellers heruntergeladen werden: [https://tell.hu/de/produkte/remote](https://tell.hu/de/produkte/remote-verwaltungssoftware/ip-kamera-detektor)[verwaltungssoftware/ip-kamera-detektor\)](https://tell.hu/de/produkte/remote-verwaltungssoftware/ip-kamera-detektor), das Programm "*ONVIF Device Manager*" [\(http://sourceforge.net/projects/onvifdm\)](http://sourceforge.net/projects/onvifdm), bzw. die Originalsoftware oder das Handbuch der Kamera benutzt werden.

**Um das Kamerabild von außen erreichen zu können, müssen in der mithilfe des ONVIF Kamerasuchprogramms abgerufenen URL die interne IP-Adresse und die interne Portnummer der Kamera mit der externen (WAN) IP-Adresse und Portnummer des Routers des gegebenen Netzwerks ersetzt werden. Danach muss die URL in diesem Format in der**  *Gate Control* **Programmiersoftware angegeben werden.**

Beispiel für die Änderung der Stream-URL, bei der Nutzung einer Kamera:

#### **Ursprüngliche URL**:

rtsp://192.168.1.240:554/cam/realmonitor?channel=1&subtype=0&unicast=true&proto=Onvif

#### **Abgeänderte URL im Falle von fixer IP-Adresse**:

rtsp://*externe IP-Adresse*:554/cam/realmonitor?channel=1&subtype=0&unicast=true&proto=Onvif

#### **Abgeänderte URL bei der Nutzung von fixer IP-Adresse und fixem Benutzernamen/Passwort**:

rtsp://*Benutzername:Passwort@externe IP-Adresse*:554/cam/realmonitor?channel=1&subtype….

## **Abgeänderte URL, bei der Nutzung vom Domain Namen**:

rtsp://*domain Name*:554/cam/realmonitor?channel=1&subtype=0&unicast=true&proto=Onvif

**Abgeänderte URL, bei der Nutzung von Domain-Namen und Benutzernamen/Passwort**: rtsp://*Benutzername:Passwort@Domain-Name*:554/cam/realmonitor?channel=1&subtype….

Weitere Informationen und eine Anleitung zur Router-Einstellung, Portumleitung bzw. dyndns-Einstellung sind im Dokument "Hilfsmaterial zur Funktion der ONVIF Kamera-Unterstützung" zu finden.

## **5.2.10. Planmäßige Steuerung**

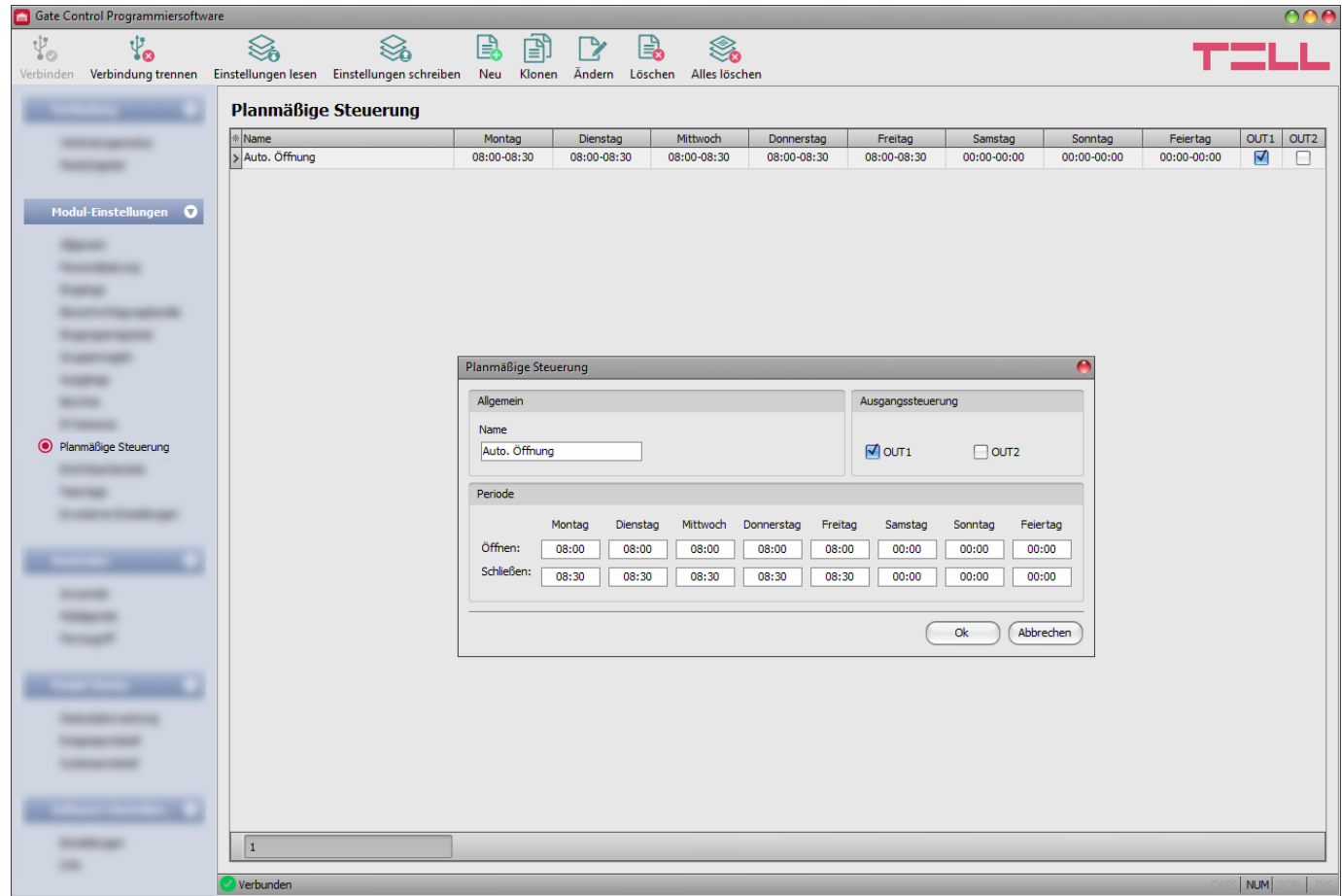

Mit der Funktion der zeitlich bestimmten Steuerung ist das System fähig, zu bestimmten Zeitpunkten die Ausgänge automatisch zu steuern. Der Zeitpunkt der Steuerung kann in Steuerungsschemata angegeben werden. Diese Funktion ist in dem Fall nützlich, wenn es ratsam ist, das Tor in bestimmten Zeitspannen wegen größeren Verkehrs automatisch zu öffnen und offen zu halten. Damit wird einerseits seine Mechanik geschützt, andererseits wird der Fall vermieden, dass die Anwender das Tor in jeder Sekunde öffnen (z. B. morgens, wenn viele Leute praktisch zum gleichen Zeitpunkt am Arbeitsplatz ankommen). Durch die Erstellung von mehreren Steuerungsschemata können sogar mehrere automatische Öffnungsperioden definiert werden.

#### **Die planmäßige Steuerung berücksichtigt bei den Impulszeiten für Öffnen und Schließen immer die bei dem gegebenen Steuerungsmodus eingestellten Zeitspannen, jedoch funktioniert sie bei den einzelnen Steuerungsmodi jeweils unterschiedlich:**

- bei der Nutzung der Steuerungsmodi 1 und 2 liefern die Ausgänge OUT1 und OUT2 während der Zeitspanne zwischen den Zeitpunkten "*Öffnen*" und "*Schließen*" einen andauernden Schließkontakt. Die planmäßige Steuerung mit diesen Steuerungsmodi kann zum Beispiel bei den Torsteuerungen angewandt werden, die das Tor offenhalten, solange das Steuerungssignal (Schließkontakt) an ihren Steuerungseingängen präsent ist. In der Sektion "Ausgangssteuerung" kann es ausgewählt werden, ob die planmäßige Steuerung den Ausgang OUT1, den Ausgang OUT2 oder beide betätigen soll.
- im Falle vom Steuerungsmodus 3 liefert der Ausgang OUT1 zum beim "**Öffnen**" festgelegten Zeitpunkt für eine Zeitspanne von **X** Sekunden einen Schließkontakt. Nach **W** Sekunden (Zeitspanne für Toröffnung) liefert der Ausgang OUT2 einen dauerhaft offenen Kontakt. Dadurch wird der Fotozellen-Sensorkreis unterbrochen und das Tor bis zum Zeitpunkt "*Schließen*" offengehalten. Danach liefert OUT1 für eine Zeitspanne von **Z** Sekunden wieder einen Schließkontakt.

• im Falle von den Steuerungsmodi 4 und 5 liefert der Ausgang OUT1 zum beim "*Öffnen*" festgelegten Zeitpunkt für eine Zeitspanne von **X** Sekunden einen Schließkontakt. Zum Zeitpunkt "*Schließen*" liefert OUT2 **Z** Sekunden lang einen Schließkontakt.

Tor um Mitternacht offen halten: falls der Zeitpunkt für Schließen 23:59 Uhr ist und falls am nächsten Tag Öffnen ab 0:00 Uhr eingestellt worden ist, dann wird das Schließen um 23:59 Uhr nicht vorgenommen, d. h. das Modul wird das Tor für eine Sekunde nicht schließen, sondern hält das Tor gemäß des für den nächsten Tag eingestellten Steuerungsschemas weiterhin offen. Diese Regel gilt ausschließlich nur für diesen einzigen Fall, zu anderen Zeitpunkten wird sie nicht durchgesetzt.

Falls der Endschalter des Tores an das Modul angeschlossen ist, wird es von dem Modul überwacht, ob sich das Tor zu den eingestellten Zeitpunkten öffnet bzw. schließt. Falls das Öffnen oder das Schließen fehlgeschlagen ist, wird eine Benachrichtigung über den Endschalterfehler per Push und/oder SMS gemäß der Einstellung versandt. Im Falle von den Steuerungsmodi 3, 4 und 5 werden der Öffnungsimpuls bzw. der Schließimpuls jede Minute wiederholt, d. h. es versucht, das Tor erneut zu öffnen oder zu schließen. Der Öffnungsimpuls wird solange wiederholt, bis laut Endschalter das Tor offen ist, aber höchstens bis zum im Steuerungsschema eingestellten Zeitpunkt. Der Schließimpuls wird solange wiederholt, bis laut Endschalter das Tor geschlossen ist bzw. bis zum nächsten täglichen Neustart des Moduls oder bis zur Wegnahme der Spannung. Der Steuerungsimpuls wird jede Minute wiederholt, wenn der Zeitüberschreitungswert für das Öffnen/Schließen auf weniger als 60 Sekunden eingestellt ist, bzw. wird mit der eingestellten Frequenz wiederholt, wenn der Zeitüberschreitungswert für das Öffnen/Schließen auf mehr als 60 Sekunden eingestellt ist. Zeitüberschreitungswerte können im Menü "Eingänge" konfiguriert werden. Das Modul versendet eine Benachrichtigung über einen Endschalterfehler per SMS nur einmal, wohingegen der Push-Versand bei einem Öffnungs- oder Schließungsversuch während des Vorliegens des Fehlers wiederholt wird, d. h. er wird in jeder Minute, aber höchstens dreimal versandt.

Verfügbare Aktionen:

• Einstellungen aus dem Modul auslesen:

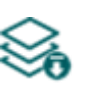

Klicken Sie auf die Taste "**Einstellungen lesen**", um die Einstellungen aus dem Modul auszulesen. Dadurch werden die Einstellungen aller Menüs in der Menügruppe "*Modul-Einstellungen*" ausgelesen.

• Einstellungen ins Modul schreiben:

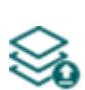

Nachdem die Einstellungen geändert oder neue Einstellungen angegeben worden sind, müssen diese durch das Drücken der Taste "*Einstellungen schreiben*" ins Modul eingeschrieben werden, damit die neuen Einstellungen im System durchgesetzt werden. Dadurch werden diejenigen Werte ins Modul eingetragen, die in den Menüs in der Menügruppe "*Modul-Einstellungen*" geändert worden sind.

- Neues zeitlich bestimmtes Steuerungsschema erstellen:
	- Klicken Sie auf die Taste "**Neu**", um ein neues zeitlich bestimmtes Steuerungsschema hinzuzufügen.
- Existierendes zeitlich bestimmtes Steuerungsschema kopieren:

Klicken Sie auf die Taste "*Klonen*", um eine Kopie über das ausgewählte Steuerungsschema zu erstellen. Der Name der Kopie muss auf jeden Fall individuell sein.

- Existierendes zeitlich bestimmtes Steuerungsschema ändern:
	- Klicken Sie auf die Taste "*Ändern*", um das ausgewählte Steuerungsschema zu ändern.

• Zeitlich bestimmtes Steuerungsschema löschen:

Klicken Sie auf die Taste "*Löschen*", um das ausgewählte Steuerungsschema zu löschen.

• Alle zeitlich bestimmten Steuerungsschemen löschen:

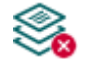

Klicken Sie auf die Taste "**Alles löschen**", um alle Steuerungsschemen zu löschen.

**Nachdem die Einstellungen geändert worden sind, müssen diese mithilfe der Taste** 

**"Einstellungen schreiben" ins Modul eingeschrieben werden, damit sie in Kraft treten.**

## **Allgemein:**

**Name:** der individuelle, beliebige Name des zeitlich bestimmten Steuerungsschemas. Die maximale Länge des Namens beträgt 16 Ziffern und die folgenden Ziffern sind nicht zulässig:  $\wedge \sim \lt\gt; = '", | ? \$  & %

## **Ausgangssteuerung:**

**OUT1, OUT2**: bei der Nutzung des Steuerungsmodus 1 oder 2 kann es ausgewählt werden, ob die planmäßige Steuerung den Ausgang OUT1, den Ausgang OUT2 oder beide betätigen soll.

## **Zeitraum:**

**Öffnen:** es kann bezüglich aller Tage der Woche und aller Feiertage eingestellt werden, zu welchem Zeitpunkt die zeitlich bestimmte Toröffnung vollzogen werden soll.

**Schließen:** es kann bezüglich aller Tage der Woche und aller Feiertage eingestellt werden, zu welchem Zeitpunkt die zeitlich bestimmte Torschließung vollzogen werden soll.

## ➢ **Neues zeitlich bestimmtes Steuerungsschema erstellen:**

- Lesen Sie die Einstellungen mithilfe der Taste "*Einstellungen lesen*" Sonaus dem Modul aus, sofern Sie es noch nicht getan haben.
- Klicken Sie auf die Taste "Neu"
- Geben Sie den Namen des Steuerungsschemas an.
- Bei der Nutzung entweder des Steuerungsmodus 1 oder 2, wählen Sie es aus, ob die planmäßige Steuerung den Ausgang OUT1, den Ausgang OUT2 oder beide betätigen soll
- Stellen Sie die Steuerungsperioden für alle Wochentage und Feiertage ein.
- Klicken Sie auf die Taste "OK".

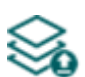

• Klicken Sie auf die Taste "*Einstellungen schreiben*"

Im System können maximal 20 planmäßige Steuerungsschemas gespeichert werden.

Falls Sie die planmäßige Steuerung des Ausgangs am gegebenen Tag verbieten möchten, stellen Sie den Wert 00:00 in beiden Feldern ("Öffnen" und "Schließen") bei dem gegebenen Tag ein. In der Sektion "*Feiertag*" können Sie die Zeitintervalle für die planmäßige Steuerung an Feiertagen einstellen. Die Feiertage können im Menü "**Feiertage**", sogar mehrere Jahre im Voraus angegeben werden.

## **5.2.11. Eintrittsschemata**

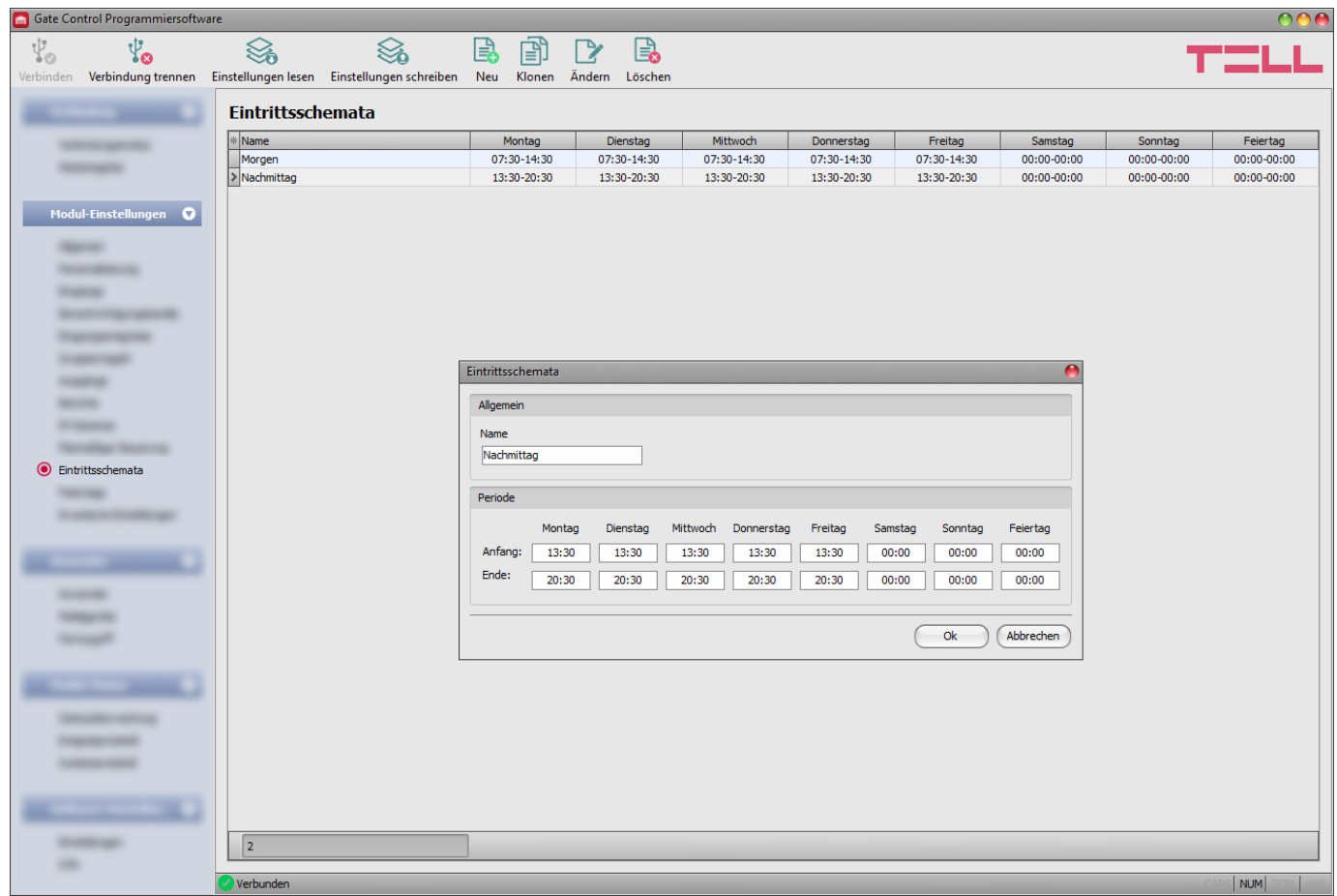

Mit den Eintrittsschemen können die zugelassenen Eintrittsperioden für die Anwender konfiguriert werden. Unter den Einstellungen der Anwender im Menü "Anwender" kann irgendeines der erstellten Eintrittsschemas (sogar mehrere) jedem Anwender zugeordnet werden. Auf diese Weise kann es definiert werden, welcher Anwender in welchen Zeiträumen (sogar mehrmals täglich) eine Steuerung vollziehen kann. Der Steuerungsantrag des Anwenders mit dem gegebenen Eintrittsschema wird von dem System außerhalb der im Eintrittsschema festgelegten Perioden abgelehnt, es sei denn, eine eingestellte Gruppen- oder Einzelregel das Eintrittsschema überschreibt.

Auch im Falle von der Gruppenregeln kann man mithilfe von Eintrittsschemen die von den Regeln zugelassenen oder blockierten Zeiträume einstellen.

Verfügbare Aktionen:

• Einstellungen aus dem Modul auslesen:

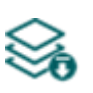

Klicken Sie auf die Taste "**Einstellungen lesen**", um die Einstellungen aus dem Modul auszulesen. Dadurch werden die Einstellungen aller Menüs in der Menügruppe "*Modul-Einstellungen*" ausgelesen.

• Einstellungen ins Modul schreiben:

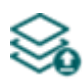

Nachdem die Einstellungen geändert oder neue Einstellungen angegeben worden sind, müssen diese durch das Drücken der Taste "*Einstellungen schreiben*" ins Modul eingeschrieben werden, damit die neuen Einstellungen im System durchgesetzt werden. Dadurch werden diejenigen Werte ins Modul eingetragen, die in den Menüs der Menügruppe "*Modul-Einstellungen*" geändert worden sind.

• Neues Eintrittsschema erstellen:

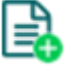

Klicken Sie auf die Taste "Neu", um ein neues Eintrittsschema hinzuzufügen.

• Existierendes Eintrittsschema kopieren:

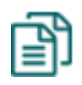

Klicken Sie auf die Taste "*Klonen*", um eine Kopie über das ausgewählte Eintrittsschema zu erstellen. Die Kopie soll in jedem Fall einen individuellen Namen haben.

• Existierendes Eintrittsschema ändern:

Klicken Sie auf die Taste "Ändern", um das ausgewählte Eintrittsschema zu ändern.

• Eintrittsschema löschen:

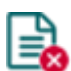

Klicken Sie auf die Taste "Löschen", um das ausgewählte Eintrittsschema zu löschen.

## **Nachdem die Einstellungen geändert worden sind, müssen diese mithilfe der Taste**

**"Einstellungen schreiben" ins Modul eingeschrieben werden, damit sie in Kraft treten.**

#### **Allgemein:**

**Name:** der individuelle, beliebige Name des Eintrittsschemas. Die maximale Länge des Namens beträgt 16 Ziffern und die folgenden Ziffern sind nicht zulässig: ^ ~ < > = ' " , | ? \$ & %

#### **Zeitraum:**

**Anfang:** Sie können bezüglich jedes Wochentages und Feiertages einstellen, ab welchen Zeitpunkten die Torsteuerung im gegebenen Schema zulässig ist.

**Ende:** Sie können bezüglich jedes Wochentages und Feiertages einstellen, bis zu welchen Zeitpunkten die Torsteuerung im gegebenen Schema zulässig ist.

#### ➢ **Neues Eintrittsschema erstellen:**

- Lesen Sie die Einstellungen mithilfe der Taste "*Einstellungen lesen*" Modul aus, sofern Sie es noch nicht getan haben.
- Klicken Sie auf die Taste "Neu"
- Geben Sie den Namen des Eintrittsschemas an.
- Stellen Sie die zugelassenen Eintrittsperioden für alle Wochentage und Feiertage ein.
- Klicken Sie auf die Taste "OK".

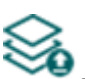

• Klicken Sie auf die Taste "*Einstellungen schreiben*"

Im System können maximal 50 Eintrittsschemas gespeichert werden.

Die Steuerung ist ab dem im Feld "Anfang" bis zum Ende der Minute des im Feld "Ende" des Steuerungsschemas eingestellten Zeitpunktes zugelassen, d. h. falls Sie im Feld "*Ende*" z. B. 17:30 angeben, dann kann der Anwender bis 17:30:59 das Tor steuern. Um 17:31 ist es jedoch nicht mehr möglich. Falls Sie am gegebenen Tag den Eintritt verbieten möchten, stellen Sie in beiden Feldern bei dem gegebenen Tag den Wert **00:00** ein. In der Sektion "*Feiertag*" können Sie die Zeitintervalle für die zugelassenen Eintrittsperioden an Feiertagen einstellen. Die Feiertage können im Menü "*Feiertage*", sogar mehrere Jahre im Voraus angegeben werden.

## **5.2.12. Feiertage**

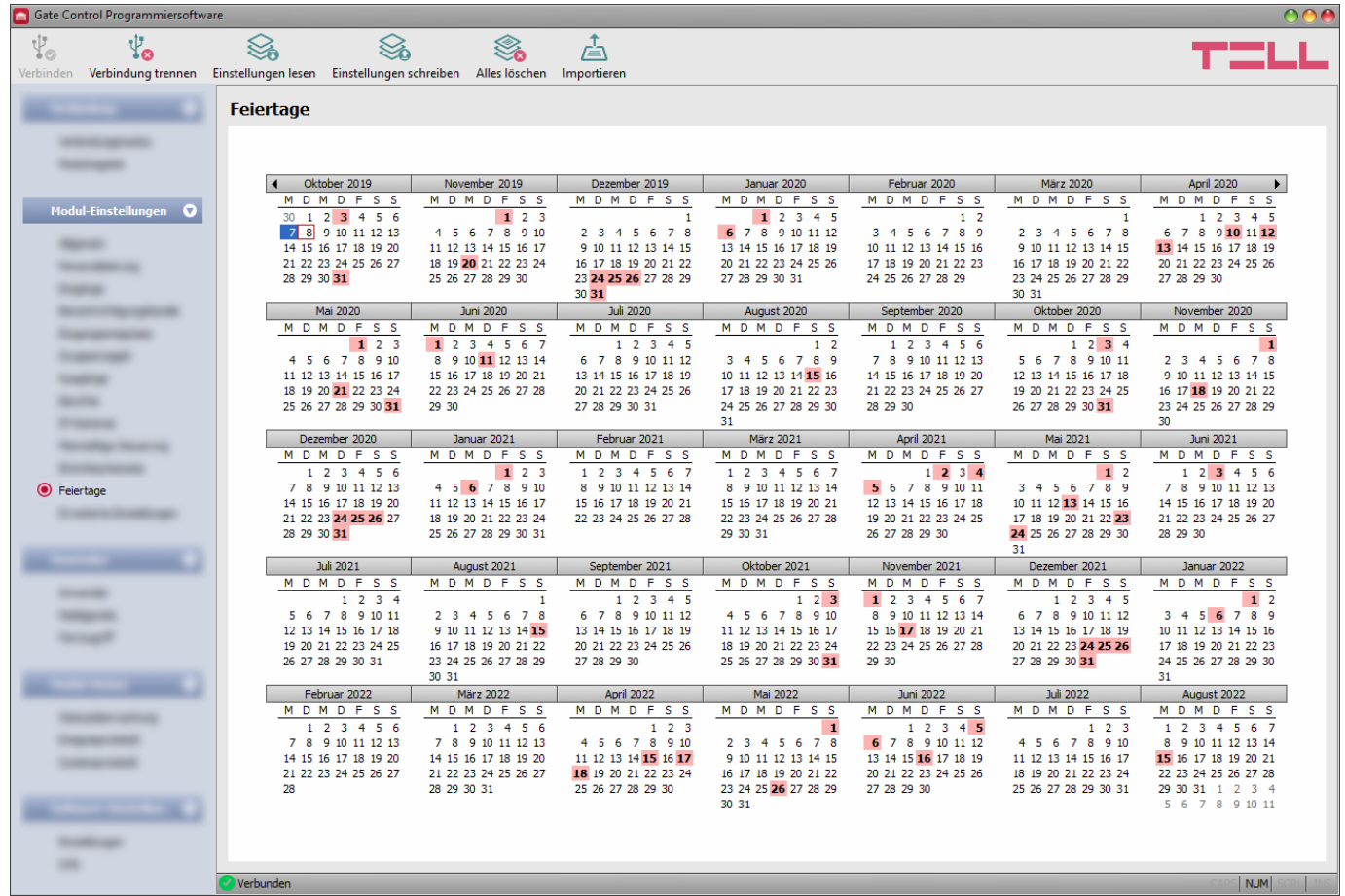

Im Kalender können Sie die Feiertage per Doppelklick mit der linken Maustaste, sogar mehrere Jahre im Voraus auswählen. Die ausgewählten Feiertage werden mit roter Hintergrundfarbe markiert. Um die Markierung aufzuheben, klicken Sie erneut doppelt mit der linken Maustaste den gewünschten Tag an. Es ist möglich, die Feiertage aus einer Datei in TXT Format zu importieren. In der Datei muss jedes Datum in einer neuen Zeile stehen, wobei das folgende Format benutzt wird:

#### **TT/MM/JJJJ** oder **JJJJ.MM.TT** (z.B. **25/12/2022** oder **2022.12.25**)

Bezüglich der markierten Feiertage ist die Steuerung innerhalb des in der Sektion "*Feiertag*" eingestellten Intervalls zugelassen, außerhalb dieses Zeitraums ist sie jedoch verboten. Die in den Eintrittsschemas konfigurierten Eintrittsperioden können mit einer Einzelregel oder mit einer Gruppenregel überschrieben werden.

Im zeitlich bestimmten Steuerungsschema kann in der Sektion "Feiertag" auch dasjenige Zeitintervall eingestellt werden, in dem das System an den markierten Feiertagen das Tor automatisch steuern soll.

Verfügbare Aktionen:

• Einstellungen aus dem Modul auslesen:

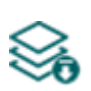

Klicken Sie auf die Taste "**Einstellungen lesen**", um die Einstellungen aus dem Modul auszulesen. Dadurch werden die Einstellungen aller Menüs in der Menügruppe "*Modul-Einstellungen*" ausgelesen.

• Einstellungen ins Modul schreiben:

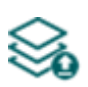

Nachdem die Einstellungen geändert oder neue Einstellungen angegeben worden sind, müssen diese durch das Drücken der Taste "*Einstellungen schreiben*" ins Modul eingeschrieben werden, damit die neuen Einstellungen im System durchgesetzt werden. Dadurch werden diejenigen Werte ins Modul eingetragen, die in den Menüs der Menügruppe "Modul-Einstellungen" geändert worden sind.

• Alle Feiertage löschen:

Klicken Sie auf die Taste "Alles löschen", um alle Feiertage zu löschen.

• Feiertage importieren:

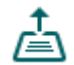

×

Klicken Sie auf die Taste "*Importieren*", um die Datenbasis der Feiertage aus einer Datei in CSV oder TXT Format zu importieren.

**Nachdem die Einstellungen geändert worden sind, müssen diese mithilfe der Taste "Einstellungen schreiben" ins Modul eingeschrieben werden, damit sie in Kraft treten.**

## **5.2.13. Erweiterte Einstellungen**

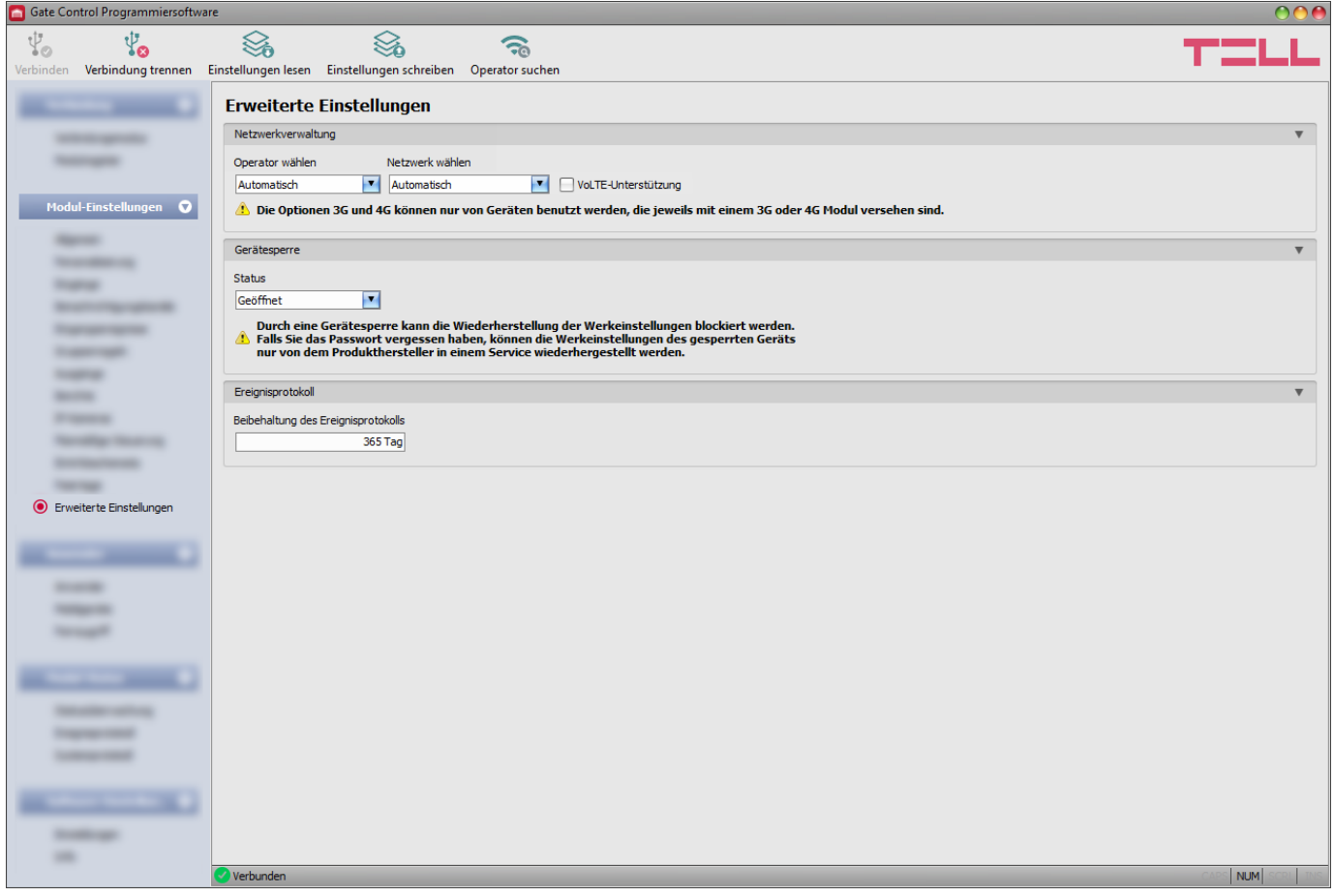

In diesem Menü kann der von dem Modem benutzte, standardmäßige Mobilfunkanbieter und das von diesem benutzte, standardmäßige Netzwerk ausgewählt werden, bzw. können die mit der Gerätesperre zusammenhängenden Einstellungen konfiguriert werden.

**Nur für Experten empfohlen! Ändern Sie die standardmäßigen Werkeinstellungen nur in dem Fall, wenn es nötig ist!**

Verfügbare Aktionen:

• Einstellungen aus dem Modul auslesen:

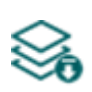

Klicken Sie auf die Taste "**Einstellungen lesen**", um die Einstellungen aus dem Modul auszulesen. Dadurch werden die Einstellungen aller Menüs der Menügruppe "*Modul-Einstellungen*" ausgelesen.

• Einstellungen ins Modul schreiben:

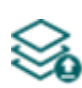

Nachdem die Einstellungen geändert oder neue Einstellungen angegeben worden sind, müssen diese durch das Drücken der Taste "*Einstellungen schreiben*" ins Modul eingeschrieben werden, damit die neuen Einstellungen im System durchgesetzt werden. Dadurch werden diejenigen Werte ins Modul eingetragen, die in den Menüs in der Menügruppe "*Modul-Einstellungen*" geändert worden sind.

• Operatoren suchen:

Klicken Sie auf die Taste "*Operatoren suchen*", um den Mobilfunkprovider auszuwählen. Es ist in dem Fall nötig, wenn Sie aus dem Drop-down-Menü "Operator *suchen*" einen konkreten Provider auswählen und einstellen möchten, damit das Modul das Netzwerk des gegebenen Providers benutzt. Nachdem Sie die Taste angeklickt haben, startet das Modul zur Ausführung der Operatorsuche das Modem neu und verbindet sich mit dem mobilen Netzwerk erneut. Die Suche kann sogar 3 Minuten dauern. Das Ende der Suche wird durch eine Pop-up-Nachricht signalisiert. Danach wird die Liste der verfügbaren Operatoren im Drop-down-Menü "*Operator suchen*" automatisch, den Suchergebnissen entsprechend aktualisiert.

## **Nachdem die Einstellungen geändert worden sind, müssen diese mithilfe der Taste "Einstellungen schreiben" ins Modul eingeschrieben werden, damit sie in Kraft treten.**

Einstellungsmöglichkeiten:

#### **Netzwerkbedienung:**

**Operator wählen**: aus dem Drop-down-Menü können Sie einen der mit der gegebenen SIM-Karte

verfügbaren Mobilfunkprovider auswählen. Klicken Sie auf die Taste "*Operator suchen*" , um die Liste der verfügbaren Mobilfunkprovider zu aktualisieren. Falls Sie einen individuellen Mobilfunkprovider auswählen, wird ausschließlich dessen Netzwerk von dem Modul benutzt. Beachten Sie bitte, dass die Suchergebnisse auch solche Mobilfunkanbieter beinhalten können, die von der gegebenen SIM-Karte nicht unterstützt werden. Falls Sie aus Versehen einen nicht unterstützten Operator auswählen, wird das Modul den standardmäßigen Mobilfunkanbieter, wie beim automatischen Wählen, benutzen.

In der Liste der Provider werden diejenigen Netzwerke (2G/3G/4G) der Provider angezeigt, die mit der gegebenen SIM-Karte, am gegebenen Ort, mit der gegebenen Modulversion (hängt von dem Typ des Modems ab) verfügbar sind. Standardmäßig wird "*Automatisch*" eingestellt, d. h. das Modul wählt automatisch den von der SIM-Karte bevorzugten Mobilfunkanbieter aus.

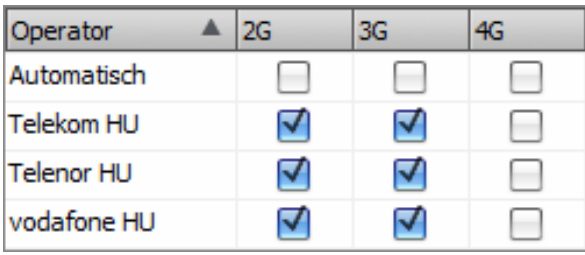

**Netzwerk wählen**: die Mobilfunkbedienung läuft im Modul standardmäßig automatisch. Falls es am gegebenen Ort Probleme mit der Stabilität des Mobilfunknetzwerks zu erfahren sind, das heißt, das Modul variiert oft zwischen den einzelnen Netzwerken, dann kann das Netzwerk, das Sie benutzen wünschen, manuell ausgewählt werden.

Verfügbare Optionen:

- **Automatisch**: Netzwerkwahl läuft automatisch.
- **Nur 2G**: nur das 2G (GPRS) Netzwerk wird benutzt.
- **Nur 3G**: nur das 3G (UMTS) Netzwerk wird benutzt.
- **Nur 4G**: nur das 4G (LTE) Netzwerk wird benutzt.

## **Die Bedienung des 3G Netzwerks wird nur von den 3G- und 4G-Versionen des Gate Control PRO 20/1000 Moduls unterstützt!**

## **Die Bedienung des 4G Netzwerks wird nur von der 4G-Version des Gate Control PRO 20/1000 Moduls unterstützt!**

**VoLTE-Unterstützung** (Nur 4G-Modulversion): Wenn Sie diese Option aktivieren, wird das Modul versuchen, eine Verbindung zum VoLTE-Dienst herzustellen, über den Sie LTE-basierte Anrufe tätigen und empfangen können. Dazu sollen das mobile Internet und der VoLTE-Dienst auf der in das Modul eingelegten SIM-Karte verfügbar sein, und APN-Einstellungen in den Moduleinstellungen konfiguriert werden. **Aktivieren Sie diese Option nicht, wenn eine der oben genannten Optionen nicht verfügbar ist, da dies zu einem Verbindungsfehler im Mobilfunknetz führen kann!**

## **Gerät sperren:**

**Status**: mit dieser Einstellung können Sie Ihr Gerät sperren, damit die Werkeinstellungen ohne Kenntnis des USB-Verbindungspasswortes nicht wiederhergestellt werden können.

- **Geöffnet**: im geöffneten Status können die Werkeinstellungen des Moduls jederzeit ohne Kenntnis des USB-Verbindungspasswortes wiederhergestellt werden.
- **Gesperrt**: im gesperrten Status ist die Wiederherstellung der Werkeinstellungen blockiert. Die Wiederherstellung der Werkeinstellungen des Moduls ist nur in dem Fall möglich, wenn Sie vorher mit dem gültigen USB-Verbindungspasswort einloggen und den Status unter den Einstellungen auf *geöffnet* umstellen. Falls Sie das USB-Verbindungspasswort vergessen, dann können die Werkeinstellungen nur von dem Hersteller im Service wiederhergestellt werden.

## **Ereignisprotokoll:**

**Beibehaltung des Ereignisprotokolls**: Um die GDPR-Anforderungen zu erfüllen, wird das Ereignisprotokoll für den hier eingestellten Zeitraum, aber höchstens 1000 Einträge, gespeichert. Diese Nummer entspricht der physischen Grenze des Ereignisprotokolls. Diejenigen Einträge, die älter als der eingestellte Zeitraum sind, werden bei der Registrierung der neuen Einträge automatisch gelöscht. Dadurch sind immer die aktuellsten Ereignisse im Ereignisprotokoll zugänglich.

#### **5.3. Menügruppe Anwender**

In den Untermenüs in der Menügruppe "Anwender" können die Einstellungen der Anwender, der Mobilgeräte und des Fernzugriffs konfiguriert werden.

**Achtung! Das Modul betrachtet die Moduleinstellungen und die Benutzereinstellungen (Anwender, Mobilgeräte, Fernzugriff) als separate Datensätze, deshalb müssen diese getrennt ausgelesen und ins Modul eingetragen werden.**

• **Anwender Mobilgeräte oder Fernzugriff ändern**: zur Änderung der Einstellungen der Einträge Anwender, Mobilgeräte oder Fernzugriff, lesen Sie den Anwender, den Sie ändern möchten, aus dem Modul aus. Dazu können Sie entweder alle Anwender auslesen, wobei Sie

die Taste "Anwender lesen<sup>"</sup> in irgendwelchem Untermenü in der Menügruppe

"*Anwender*" anklicken oder benutzen Sie den Filter, wobei Sie die Taste "*Suchen*" anklicken, um einen bestimmten Anwender oder bestimmte Anwender auszulesen. Falls Sie die Moduleinstellungen noch nicht ausgelesen haben, werden diese vom Programm vor dem Lesen der Anwender automatisch ausgelesen. Nachdem die Änderung vollgezogen worden

ist, schreiben Sie die Einträge mithilfe der Taste "Anwender schreiben"<sup>«Sog</sup>ins Modul ein. Falls Sie auch die Moduleinstellungen geändert, aber diese ins Modul noch nicht eingeschrieben haben, werden diese vor dem Schreiben der Anwender von dem Programm auch automatisch eingeschrieben.

• **Vollständige Gerätekonfiguration (Moduleinstellungen, Anwender, Mobilgeräte und Fernzugriff) überschreiben:** falls Sie die aktuellen Anwender und Einstellungen überschreiben möchten, können Sie die Daten aus einer früher erstellten Sicherheitskopie ins Modul einlesen und einschreiben. Zur Erstellung einer Sicherheitskopie, konfigurieren Sie die gewünschten Einstellungen und Anwender in den Untergruppen, dann klicken Sie die Taste

"*Sicherheitskopie erstellen*" im Menü "*Allgemeine*" Moduleinstellungen an. Die auf diese Weise erstellte Sicherheitskopie-Datei kann mithilfe der Taste "*Aus Backup* 

*wiederherstellen*" ins Programm eingelesen werden, dann die eingelesenen Dateien können je nach Kategorie ins Modul eingetragen werden, wobei Sie die Tasten

**Einstellungen schreiben Sollen and "Anwender schreiben"** Sollen anklicken.

#### **5.3.1. Anwender**

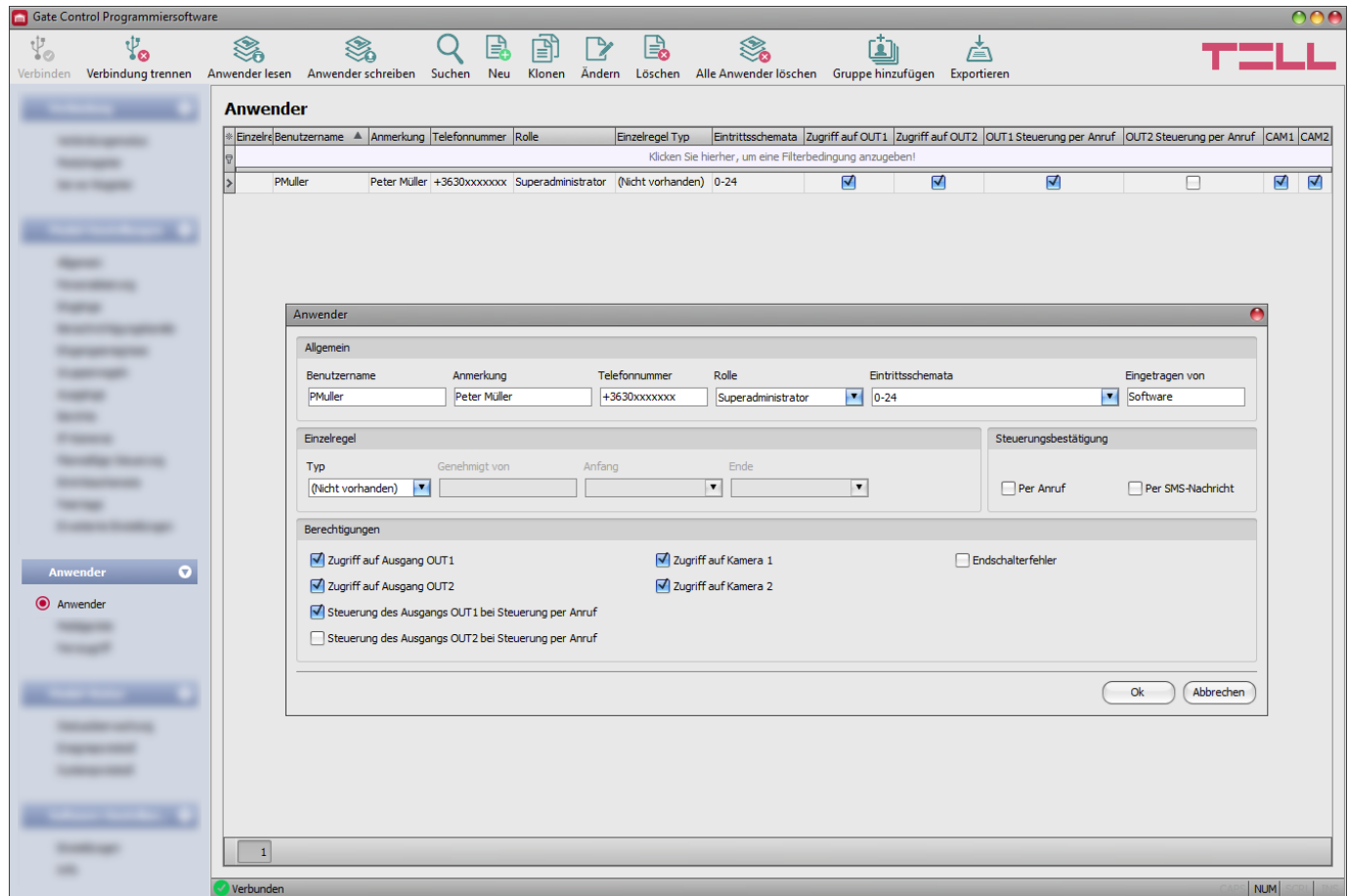

In diesem Menü können Sie die Anwender eintragen, und deren Berechtigungen konfigurieren, bzw. wenn nötig, können Sie auch individuelle Eintrittsberechtigungen für jeden Anwender konfigurieren.

Die Steuerung kann von den in der Anwender-Datenbasis gespeicherten Telefonnummern und den registrierten Mobilanwendungen durchgeführt werden, außer wenn es von einer Gruppenregel anders bestimmt wird. In der Anwender-Datenbasis können – abhängig von der Modulversion – höchstens 20 oder 1000 Anwender mit unterschiedlichen Rollen und Berechtigungen gespeichert werden.

Mithilfe des Filters, der unter der Kopfzeile der Tabelle zu finden ist, können Sie die Daten irgendeiner Spalte der Tabelle filtern. Falls Sie das Filtern beenden möchten, löschen Sie einfach die eingetragene bzw. ausgewählte Filterbedingung.

Es gibt auch ein komplexes Filter in jeder Spalte, wobei man das Filter-Icon Name Dieses Icon ist am rechten Rand der jeweiligen Kopfzeilen der Spalten zu sehen, wenn Sie den Cursor über die gegebene Kopfzeile positionieren. Sie können die Daten jeweils entweder in aufsteigender oder absteigender Reihenfolge sortieren. Sie können die Spalten entweder anzeigen oder ausblenden lassen, wobei Sie die mit einem Stern vermerkte Taste anklicken. Mit der Drag and Drop Methode können Sie die Reihenfolge der Spalten auch ändern. Die Reihenfolge der Spalten kann auch durch die Umsetzung der Kopfzeilen der Spalten geändert werden.

Verfügbare Aktionen:

• Anwender aus dem Modul auslesen:

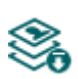

Klicken Sie auf die Taste "Anwender lesen", um die Anwender aus dem Modul auszulesen. Dadurch werden die Einträge aller Menüs in der Menügruppe "Anwender", bzw. auch die in der Menügruppe "Modul-Einstellungen" ausgelesen, falls Sie diese vorher noch nicht ausgelesen haben. Wenn Sie nur einen bestimmten Benutzer oder bestimmte Benutzer auslesen möchten, verwenden Sie die Option "*Suchen*".

• Anwender ins Modul schreiben:

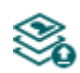

Nachdem die Einstellungen geändert oder neue Einträge hinzugefügt worden sind, müssen diese mithilfe der Taste **"***Anwender schreiben***"** ins Modul eingeschrieben werden, damit die Änderungen in Kraft treten. Dadurch werden die Einträge aller Menüs in der Menügruppe "*Anwender*" bzw. auch die eventuellen Änderungen in der Menügruppe "*Modul-Einstellungen*" ins Modul eingeschrieben, falls Sie diese vorher noch nicht eingeschrieben haben.

• Anwender suchen:

Klicken Sie auf die Taste "**Suchen**", um nach einem Anwender zu suchen, dann geben Sie den gesuchten Namen oder die gesuchte Telefonnummer an. Mit dem Filter kann man

im Benutzernamen, in Anmerkungen und in der Telefonnummer nach bestimmten Textausschnitten filtern. Die Treffer werden in der Tabelle dargestellt.

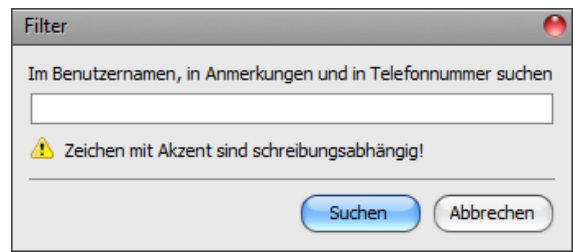

• Neuen Anwender hinzufügen:

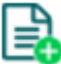

Klicken Sie auf die Taste "*Neu*", um einen neuen Anwender hinzuzufügen.

• Existierenden Anwender kopieren:

Klicken Sie auf die Taste "*Klonen*", um eine Kopie über den ausgewählten Anwender zu erstellen. Der Name der Kopie muss in jedem Fall individuell sein.

• Existierenden Anwender ändern:

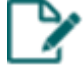

Klicken Sie auf die Taste "*Ändern*", um den ausgewählten Anwender zu ändern.

• Anwender löschen:

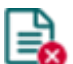

Klicken Sie auf die Taste "Löschen", um den ausgewählten Anwender zu löschen.

• Alle Anwender löschen:

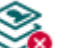

Klicken Sie auf die Taste "*Alle Anwender löschen*", um alle Anwender zu löschen.

• Gruppenhinzufügung von Anwendern:

Um Anwender aus einer Datei in CSV Format oder einer aus älterer Modulversion exportierten Anwender-Datenbasis hinzuzufügen, klicken Sie auf die Taste "*Gruppenhinzufügung*", wählen Sie die Erweiterung der die Anwender beinhaltenden Datei aus, dann lesen Sie die Datei ein. Danach erscheint ein weiteres Fenster, in dem die Einstellungen und Berechtigungen der Anwender, die Sie hinzufügen möchten, konfiguriert werden können. Alle Anwender werden gleichmäßig mit den hier angegebenen Einstellungen und Berechtigungen hinzugefügt. Durch die Gruppenhinzufügung der Anwender werden die in dem Modul gespeicherten Anwender nicht gelöscht, sie werden nur mit den importierten Anwendern ergänzt. Nachdem Sie die Einstellungen konfiguriert haben, klicken Sie auf die Taste "*Importieren*". Dann liest das Programm die Anwender-Einträge aus der ausgewählten Datei ein und erstellt eine Zusammenfassung über das Importieren.

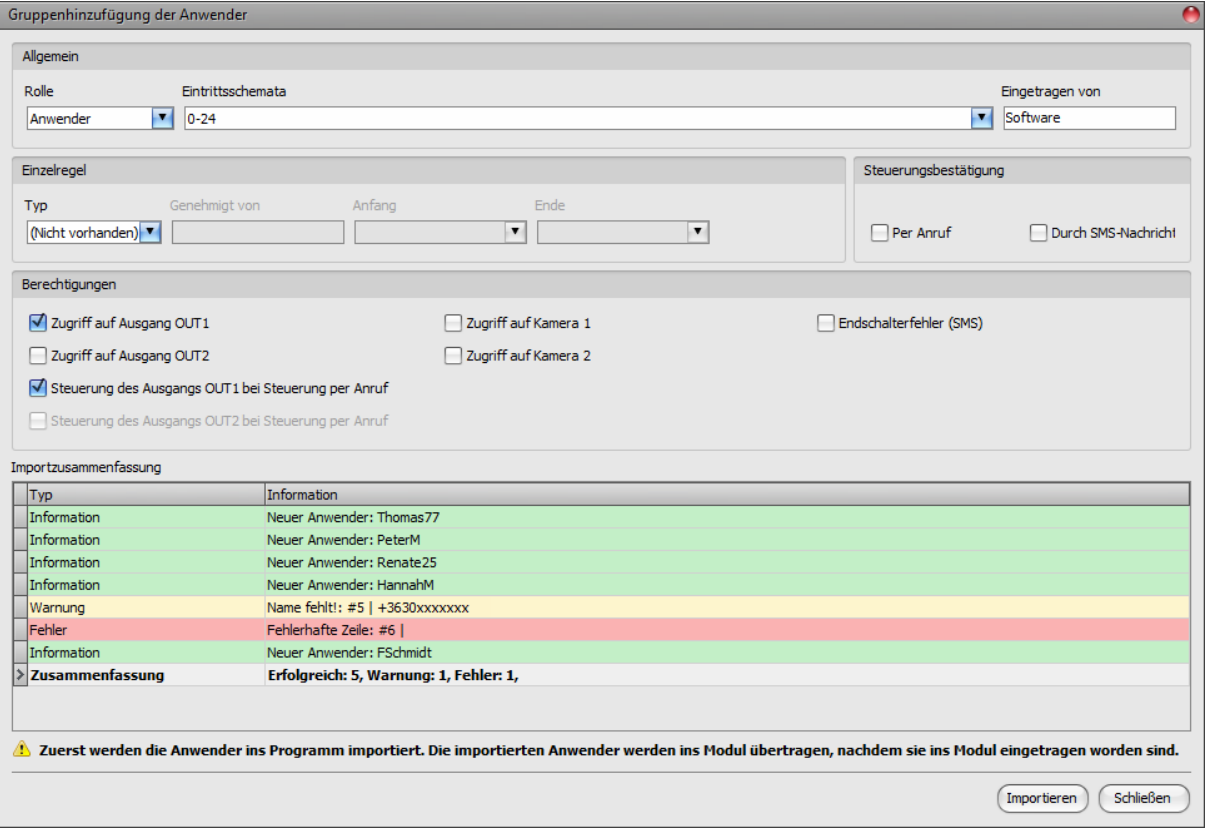

Strukturelle Anforderungen, im Falle vom Importieren aus einer CSV Datei:

#### **Die erste Zeile der CSV Datei wird als Kopfzeile betrachtet, deshalb wird sie von dem Programm nicht bearbeitet!**

Die Anwender sollen von der zweiten Zeile an aufgezählt werden. Am Anfang der Zeile soll der Benutzername stehen, dann kommt der Anmerkung, mit einem Semikolon getrennt, dann die Telefonnummer, auch mit einem Semikolon getrennt.

Ein Beispiel:

#### **Benutzername;Anmerkung;Telefonnummer**

PMüller;Peter Müller;+49xxxxxxxxxxx).

Eventuelle Fehler – z. B. doppelte Benutzernamen oder Telefonnummern oder solche Namen und Telefonnummern, die im Modul gegebenfalls schon vorhanden sind, bzw. diejenigen Einträge, die von dem Programm nicht bearbeitet werden können – in der zu importierenden Datei werden von dem Programm angezeigt.

Die Einträge werden von dem Programm in 3 Kategorien eingeordnet, die in der Spalte "Typ" zu lesen und jeweils mit unterschiedlichen Hintergrundfarben angezeigt sind, damit sie leichter voneinander zu unterscheiden sind.

**Information** (grüne Hintergrundfarbe): Anwender-Einträge, die erfolgreich importiert worden sind.

**Warnung** (gelbe Hintergrundfarbe): erfolgreich bearbeitete Einträge, aber der Name und/oder die Telefonnummer ist in der Datei oder unter den gespeicherten Anwendern im Modul schon vorhanden, bzw. der Name oder die Telefonnummer fehlt.

**Fehler** (rote Hintergrundfarbe): fehlerhafte, für das Programm nicht verarbeitbare Einträge.

Die Einträge, die entweder mit "Warnung" oder "Fehler" markiert sind, werden **von dem Programm ins System nicht importiert!**

Am Ende der Liste finden Sie eine zusammenfassende Zeile mit der Anzahl der erfolgreich importierten, der fehlerhaften Einträge, bzw. deren, die mit "Warnung" markiert sind. Sie können das Fenster durch das Drücken der Taste "*Schließen*" schließen. Danach werden die fehlerfreien Einträge in der Anwender-Liste angezeigt. Danach, wenn es nötig ist, können Sie die ins Programm importierten Anwender weiter editieren. Schließlich schreiben Sie die Anwender mithilfe der Taste

# "Anwender schreiben"<sup>33</sup> ins Modul ein.

• Anwender in Datei speichern:

甴

Klicken Sie auf die Taste "**Exportieren**", um die Anwender in eine Datei in CSV Format zu speichern. Das Programm exportiert die Benutzernamen und die zugeordneten Telefonnummern.

## **Nachdem die Änderungen vollgezogen worden sind, müssen die Einträge mithilfe der Taste**

## **"***Anwender schreiben***" ins Modul eingeschrieben werden, damit die Änderungen in Kraft treten.**

## ➢ **Neuen Anwender hinzufügen:**

- Klicken Sie auf die Taste "*Neu*" **三**
- 
- Geben Sie den Benutzernamen und die Telefonnummer des Anwenders an.
- Wählen Sie die Rolle des Anwenders aus.
- Wenn nötig, wählen Sie eines der konfigurierten Eintrittsschemen aus.
- Konfigurieren Sie die Berechtigungen des Anwenders.
- Klicken Sie auf die Taste "OK".
- Klicken Sie die Taste "*Anwender schreiben*" <sup>So</sup>an.

#### ➢ **Hinzufügen des allerersten Superadministrators oder Administrators und Registrierung der Mobilanwendung**

Es ist empfehlenswert, den allerersten Anwender mit Superadministrator- oder Administratorberechtigung in der Programmiersoftware hinzuzufügen, bzw. dessen Rolle (Superadministrator oder Administrator) und die Berechtigungen (Steuerungsberechtigungen, Zugriff auf Kamera, Benachrichtigungen) einzustellen, wobei Sie die oben genannten Schritte durchführen. Danach gibt es für die Registrierung der Mobilanwendung mehrere Möglichkeiten. Diese Möglichkeiten werden von der Admin Mobilanwendung angeboten:

- Zuordnung über das Internet:
	- ➢ QR-Code zur genehmigungsbedürftigen App-Registrierung einlesen
	- ➢ QR-Code zur unmittelbaren App-Registrierung einlesen
	- ➢ Datenfelder manuell ausfüllen
- Zuordnung per SMS

Die einfachste und schnellste der oben genannten Möglichkeiten ist die Zuordnung über das Internet durch das Einlesen des QR-Codes für genehmigungsbedürftige App-Registrierung. Führen Sie dazu die folgenden Schritte durch:

- Wählen Sie in der Mobilanwendung die Option der Zuordnung über das Internet aus, dann geben Sie den mit der Programmiersoftware eingestellten Benutzernamen an.
- Schließen Sie das Modul mit eingelegter SIM-Karte an den Computer, dann lesen Sie die Einstellungen mithilfe der Programmiersoftware aus dem Modul aus.
- Klicken Sie auf die Taste "*QR-Code*" im Menü "*Mobilgeräte*" in der Programmierungssoftware, dann wählen Sie den Tab "*QR-Code für genehmigungsbedürftige App-Registrierung*" aus.
- Drücken Sie die Taste "QR-Code einlesen" in der Programmierungssoftware und lesen Sie den QR-Code für genehmigungsbedürftige App-Registrierung aus der Programmierungssoftware ein.
- Starten Sie die Registrierung, wobei Sie die Taste "Senden" in der Mobilanwendung drücken.
- Sie bekommen Ihren Registrierungsantrag in einigen Sekunden in Form einer Push-Benachrichtigung an das gleiche Mobilgerät. Öffnen Sie den Benachrichtigungsoperator und tippen Sie auf die empfangene Nachricht. Danach wird der Registrierungsantrag von der *Gate Control* Mobilanwendung geöffnet. Zur Bestätigung drücken Sie die Taste "Bestätigen" im unteren Teil des Antrags. Als eine alternative Lösung können Sie die Bestätigung auch aus der Programmiersoftware, im Menü "**Mobilgeräte**" durchführen. Wählen Sie dazu Ihr Mobilgerät aus der Liste aus, dann klicken Sie auf die Taste

# "*Bestätigen*" .

• Danach baut die Mobilanwendung mit dem *Gate Control PRO* Modul eine Verbindung über das Internet auf und validiert die App-Registrierung und erstellt die Gerätetaste auf dem Hauptbildschirm.

## ➢ **Anwender-Einstellungen**:

## **Allgemein:**

**Benutzername**: der kurze Benutzername des Anwenders kann höchstens 40 Ziffern lang sein und die folgenden Ziffern sind nicht zulässig: ^ ~ < > = ' ", | ? \$ & %. Der Benutzername dient der Identifizierung des Anwenders im System. Das System macht hier einen Unterschied zwischen den Klein- und Großbuchstaben!

**Anmerkung:** Sie können zum gegebenen Anwender eine individuelle Anmerkung angeben, die höchstens 40 Ziffern lang sein kann und die folgenden Ziffern sind nicht zulässig:

 $\sim$  < > = '", | ? \$ & %. Die Anmerkung ist eine Zusatzinformation, die die Filter-Funktion auch umfasst. Dadurch wird das Filtern nach einem Anwender im System erleichtert. Das System macht hier einen Unterschied zwischen Groß- und Kleinschreibung!

**Telefonnummer**: Geben Sie die Telefonnummer in internationalem Format (z. B. +49xxxxxxxxxx) an. Maximal 19 Nummern können angegeben werden und nur die Ziffern ..<sup>+"</sup>, ..0...9" können benutzt werden.

**Rolle**: Sie können aus drei Berechtigungen wählen:

- **Anwender:** er kann nur Steuerungen durchführen.
- **Administrator**: er kann Steuerungen durchführen und Anwender verwalten (hinzufügen/ändern/löschen).
- **Superadministrator**: vollberechtigt, kann Steuerungen durchführen, bzw. Anwender, Einstellungen, Schemen und Feiertage verwalten.

**Eintrittsschemata**: Sie können einem Anwender aus den erstellten Eintrittsschemen sogar mehrere zuordnen. Falls Sie dem Anwender kein Schema zuordnen, dann wird ihm ein automatisches 0-24 Schema zugeordnet, das heißt, de gegebene Anwender kann jederzeit, in 24 Stunden des Tages das System steuern. Zu der Zuordnung der Eintrittsschemen, genehmigen Sie die gewünschten Schemen mithilfe der Auswahlfelder vor dem Namen des Schemas im Dropdown-Menü.
**Eingetragen von**: hier ist die ID desjenigen Administrators oder Superadministrators zu sehen, der den gegebenen neuen Anwender in die Datenbasis aufgenommen hat. Dieses Feld wird von dem System automatisch ausgefüllt. Falls der Anwender von der Programmierungssoftware eingegeben wird, ist hier "**Software**" zu lesen.

### **Einzelregel:**

Die dem Anwender zugeordneten Eintrittsschemen, bzw. die eingestellten Gruppenregeln können mit einer Einzelregel überschrieben werden. Diese Funktion ist in dem Fall nützlich, wenn die Eintrittsberechtigung des gegebenen Anwenders in bestimmten Punkten von den Eintrittsschemen abweicht (z. B. an dem gegebenen Tag kann jeder Anwender, außer ihm steuern, da er auf Urlaub ist usw., oder wenn die Steuerung am Wochenende für jeden Anwender verboten ist, trotzdem muss sie ihm genehmigt werden, da er arbeiten muss). Die Einzelregel wird von der Gruppenregel nicht überschrieben. Wenn eine Einzelregel für einen Benutzer konfiguriert ist, zeigt das Programm dies in der Spalte "**Einzelregel**" in der Benutzerliste an.

**Typ**:

- **Nicht vorhanden**: es wurde keine Einzelregel eingestellt.
- **Autorisierung:** in dem angegebenen Zeitraum kann er trotz eines Verbots durch ein Eintrittsschema oder eine Gruppenregel steuern.
- **Verbot:** in dem angegebenen Zeitraum kann er trotz der Autorisierung durch ein Eintrittsschema oder eine Gruppenregel nicht steuern.

**Genehmigt von**: hier ist die ID desjenigen Administrators oder Superadministrators zu sehen, der bei dem gegebenen Anwender die Einzelregel eingestellt hat. Dieses Feld wird automatisch von dem System ausgefüllt. Falls die Einzelregel von der Programmiersoftware eingestellt wird, ist hier "*Software*" zu lesen.

**Anfang**: Anfang der Gültigkeitsdauer der Einzelregel. Im Drop-down-Menü können das Datum aus dem Kalender ausgewählt und der Zeitpunkt angegeben werden.

**Ende**: Ende der Gültigkeitsdauer der Einzelregel. Im Drop-down-Menü können das Datum aus dem Kalender ausgewählt und der Zeitpunkt angegeben werden.

# **Steuerungsbestätigung:**

**Per Anruf**: das System ist fähig, die erfolgreiche Torsteuerung per Rückruf der bei dem die Steuerung durchführenden Anwender eingestellten Telefonnummer zu bestätigen. Diese Funktion kann bei jedem Anwender einzeln genehmigt werden.

**Achtung!** Falls Sie diejenige Modulversion benutzen, die mit einem 2G Modem versehen ist oder falls das Modul sich zum 2G Netzwerk verbindet, wird die Internetverbindung bei der Nutzung von Funktionen mit ausgehenden Anrufen für die Anrufdauer unterbrochen, denn auf dem 2G Netzwerk sind die Erledigung von Anrufen und die Nutzung des mobilen Internets gleichzeitig nicht möglich. In diesem Fall werden diejenigen Dienstleistungen, die Internetverbindung benötigen (Nutzung der Mobilanwendung, Fernzugriff, Fernprogrammierung, Fernaktualisierung der Firmware, E-Mail-Versand) unterbrochen.

**Per SMS**: das System ist fähig, die erfolgreiche Torsteuerung per SMS-Versand an die bei dem die Steuerung durchführenden Anwender eingestellten Telefonnummer zu bestätigen. Diese Funktion kann bei jedem Anwender einzeln genehmigt werden.

#### **Berechtigungen:**

Bei dem Steuerungsmodus mit zwei Toren (1 oder 2) kann es für jeden einzelnen Anwender einzeln genehmigt werden, ob er bei Steuerung per Mobilanwendung über das Internet nur den Ausgang OUT1, den Ausgang OUT2 oder beide getrennt steuern soll.

Falls ein Anwender Zugriff auf den Ausgang OUT1 und/oder den Ausgang OUT2 hat, dann kann auch derjenige Ausgang ausgewählt werden, den das Modul steuern kann (nur den Ausgang OUT1, nur den Ausgang OUT2 oder beide Ausgänge gleichzeitig), wenn der gegebene Anwender das System per Anruf steuert oder wenn seine Mobilanwendung die Steuerung per Anruf startet, wenn die Steuerung über das Internet wegen eines Verbindungsfehlers fehlgeschlagen ist. Aufgrund des Anrufs kann es leider nicht festgestellt werden, welchen Ausgang der Anwender steuern möchte. Aus diesem Grund muss es hier im Voraus eingestellt werden, welcher Ausgang (oder beide) per Anruf in diesem Fall gesteuert werden soll.

**Zugriff auf den Ausgang OUT1**: falls diese Option genehmigt ist, kann der Anwender den Ausgang OUT1 steuern. Dementsprechend wird ihm die Steuerungstaste "*Tor1*" in der Mobilanwendung erreichbar sein. Diese Option steht nur bei dem Steuerungsmodus 1 bzw. 2 zur Verfügung.

**Zugriff auf den Ausgang OUT2**: falls diese Option genehmigt ist, kann der Anwender den Ausgang OUT2 steuern. Dementsprechend wird ihm die Steuerungstaste "*Tor2*" in der Mobilanwendung erreichbar sein. Diese Option steht nur bei dem Steuerungsmodus 1 bzw. 2 zur Verfügung.

**Steuerung des Ausgangs OUT1 bei Steuerung per Anruf**: falls diese Option genehmigt ist, steuert das Modul den Ausgang OUT1, wenn der gegebene Anwender das System per Anruf steuert oder im Falle eines Internetverbindungsproblems seine Mobilanwendung die Steuerung per Anruf startet.

**Steuerung des Ausgangs OUT2 bei Steuerung per Anruf**: falls diese Option genehmigt ist, steuert das Modul den Ausgang OUT2, wenn der gegebene Anwender das System per Anruf steuert oder im Falle eines Internetverbindungsproblems seine Mobilanwendung die Steuerung per Anruf startet.

**Zugriff auf Kamera 1**: falls diese Option genehmigt ist und die Zugriffs-URL zur IP-Kamera 1 eingestellt ist, wird die Taste "Kamera 1", mit der das Kamerabild angezeigt wird, in der Mobilanwendung für den gegebenen Anwender erreichbar sein.

**Zugriff auf Kamera 2**: falls diese Option genehmigt ist und die Zugriffs-URL zur IP-Kamera 2 eingestellt ist, wird die Taste "Kamera 2", mit der das Kamerabild angezeigt wird, in der Mobilanwendung für den gegebenen Anwender erreichbar sein.

**Endschalterfehler (SMS):** falls diese Option genehmigt ist, benachrichtigt das Modul den Anwender per SMS, falls das Tor innerhalb der eingestellten Zeitintervalle sich nicht öffnet oder sich nicht schließt. Im Falle eines Endschalterfehlers versendet das Modul die SMS-Nachricht über den Endschalterfehler an alle Anwender, bei denen diese Option freigegeben ist. Diese Funktion funktioniert nur in dem Fall, wenn der Endschalter des Tores an den Eingang IN3 angeschlossen ist (bzw. im Falle von 2 Toren, an den Eingang IN4) und wenn sie im Menü "**Eingänge**" genehmigt ist.

#### ➢ **Statusanzeige-Spalten:**

**Einzelregel**: in dieser Spalte zeigt das Programm mit Hilfe von Symbolen die Benutzer an, für die eine benutzerdefinierte Regel konfiguriert ist.

- (grünes Symbol): eine erlaubende Einzelregel.
- (rotes Symbol): eine einschränkende Einzelregel.

**Wartet auf Genehmigung oder abgelehnt**: in dieser Spalte zeigt das Programm mit einem gelben Symbol die Benutzer an, deren genehmigungspflichtige Registrierung noch nicht von einem Administrator oder Superadministrator genehmigt oder abgelehnt wurde.

#### **5.3.2. Mobilgeräte**

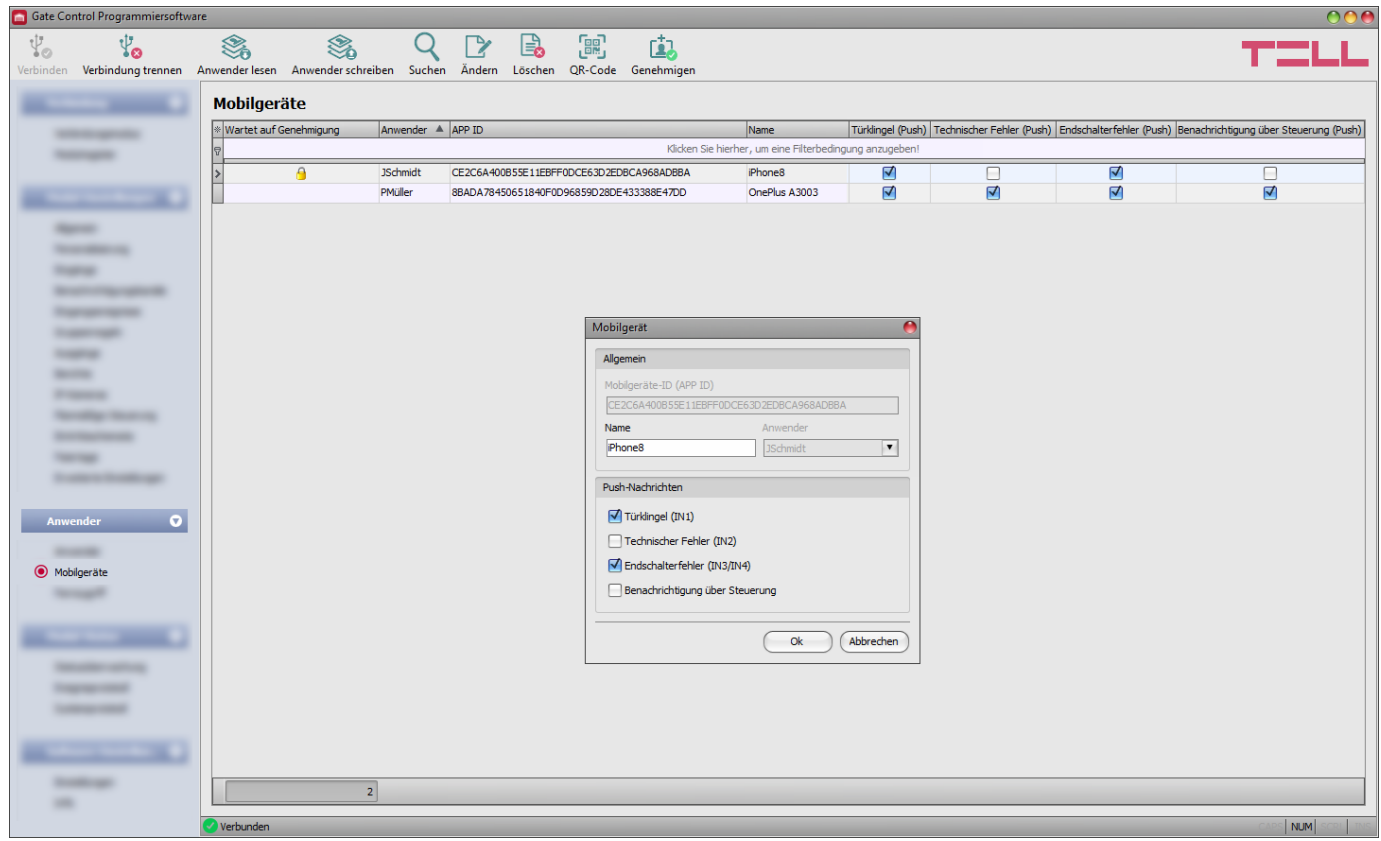

In diesem Menü erscheinen die registrierten und die noch nicht genehmigten Mobilgeräte, bzw. hier können diejenigen Mobilgeräte konfiguriert werden, an denen Sie Push-Benachrichtigungen empfangen möchten. Im System können insgesamt, im Falle von der Modulversion zu 1000 Benutzern, höchstens 2000, im Falle von der Modulversion zu 20 Benutzern, höchstens 40 Mobilgeräte und Fernzugriffspasswörter registriert werden, die unter den gespeicherten Anwendern dynamisch verteilt sind. Im gleichen Menü sind auch die zur Registrierung der Mobilanwendung benötigten QR-Codes zu finden.

Die Mobilanwendung kann mit unmittelbarer App-Registrierung, durch das Einlesen des zur App-Registrierung gehörenden QR-Codes, auch unmittelbar in SMS oder per Versand des Registrierungsantrags, durch das Einlesen des QR-Codes für genehmigungsbedürftige App-Registrierung benutzt werden. Im Falle einer unmittelbaren App-Registrierung wird das Mobilgerät im System automatisch validiert und gespeichert, während bei einer genehmigungsbedürftigen App-Registrierung ein Antrag auf Registrierung mit Push-Nachricht an die im System konfigurierten Administratoren versendet wird, die die Registrierung genehmigen oder ablehnen können. Im Falle einer Genehmigung wird das genehmigte Mobilgerät validiert und im System gespeichert. Die Genehmigung kann in diesem Menü auch aus der Programmiersoftware durchgeführt werden.

Mithilfe des Filters, der unter der Kopfzeile der Tabelle zu finden ist, können Sie die Daten irgendeiner Spalte der Tabelle filtern. Falls Sie das Filtern beenden möchten, löschen Sie einfach die eingetragene bzw. ausgewählte Filterbedingung.

Es gibt auch ein komplexes Filter in jeder Spalte, wobei man das Filter-Icon Name anklickt. Dieses Icon ist am rechten Rand der jeweiligen Kopfzeilen der Spalten zu sehen, wenn Sie den Cursor über die gegebene Kopfzeile positionieren. Sie können die Daten jeweils entweder in aufsteigender oder absteigender Reihenfolge sortieren. Sie können die Spalten entweder

anzeigen oder ausblenden lassen, wobei Sie die mit einem Stern vermerkte Taste anklicken. Mit der Drag and Drop Methode können Sie die Reihenfolge der Spalten auch ändern.

Die Reihenfolge der Spalten kann auch durch die Umsetzung der Kopfzeilen der Spalten geändert werden.

Verfügbare Aktionen:

• Anwender aus dem Modul auslesen:

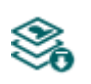

Klicken Sie auf die Taste "*Anwender lesen*", um die Anwender aus dem Modul auszulesen. Dadurch werden die Einträge aller Menüs in der Menügruppe "Anwender", bzw. auch die in der Menügruppe "Modul-Einstellungen" ausgelesen, falls Sie diese vorher noch nicht ausgelesen haben. Wenn Sie nur einen bestimmten Benutzer oder bestimmte Benutzer auslesen möchten, verwenden Sie die Option "*Suchen*".

• Anwender ins Modul schreiben:

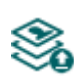

Nachdem die Einstellungen geändert oder neue Einträge hinzugefügt worden sind, müssen diese mithilfe der Taste **"***Anwender schreiben***"** ins Modul eingeschrieben werden, damit die Änderungen in Kraft treten. Dadurch werden die Einträge aller Menüs in der Menügruppe "Anwender" bzw. auch die eventuellen Änderungen der Menügruppe "*Modul-Einstellungen*" ins Modul eingeschrieben, falls Sie diese vorher noch nicht eingeschrieben haben.

• Anwender suchen:

Klicken Sie auf die Taste "Suchen", um nach einem Anwender zu suchen, dann geben Sie den gesuchten Namen oder die gesuchte Telefonnummer an. Mit dem Filter kann man im Benutzernamen, in Anmerkungen und in der Telefonnummer nach bestimmten Textausschnitten filtern. Die Treffer werden in der Tabelle dargestellt.

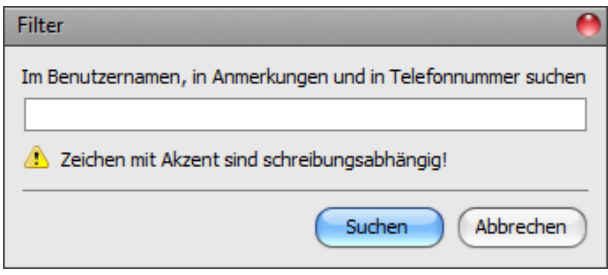

• Einstellungen eines existierenden Mobilgeräts ändern:

Klicken Sie auf die Taste "Ändern", um die Einstellungen des ausgewählten Mobilgeräts zu ändern.

• Mobilgerät löschen:

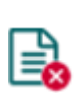

Klicken Sie auf die Taste "Löschen", um das ausgewählte Mobilgerät zu löschen. Falls Sie das Mobilgerät löschen, kann das System später über das Internet aus der Mobilanwendung nicht gesteuert werden. Unabhängig davon kann die Steuerung per Anruf weiterhin funktionieren, falls Sie den Anwender nicht gelöscht haben und falls der Anwender Steuerungsberechtigung hat.

• QR-Code:

Wenn Sie die Taste "QR-Code" anklicken, können Sie die zur Registrierung der Mobilanwendung benötigten QR-Codes erreichen. Der QR-Code beinhaltet die 儒 Kontaktinformationen: Geräte-ID, IP-Adresse und Portnummer des Servers. Zur Erstellung der QR-Codes ist es nötig, dass das Programm die Geräte-ID aus dem Modul ausliest. Aus diesem Grund ist die Taste nur in dem Fall verfügbar, wenn das Modul mit der Software verbunden ist \*(und wenn die SIM-Karte eingelegt ist).

> \*Module von einer Version älter als V8.00 haben die ID der eingelegten SIM-Karte (ICCID) zur Identifizierung des Geräts benutzt. Falls ein Modul von einer Version älter als V8.00 aktualisiert wird und falls mindestens ein registriertes Mobilgerät zur Zeit der Aktualisierung im Modul vorhanden ist, wird das Modul daher weiterhin die SIM-ID zur Geräte-Identifizierung benutzen.

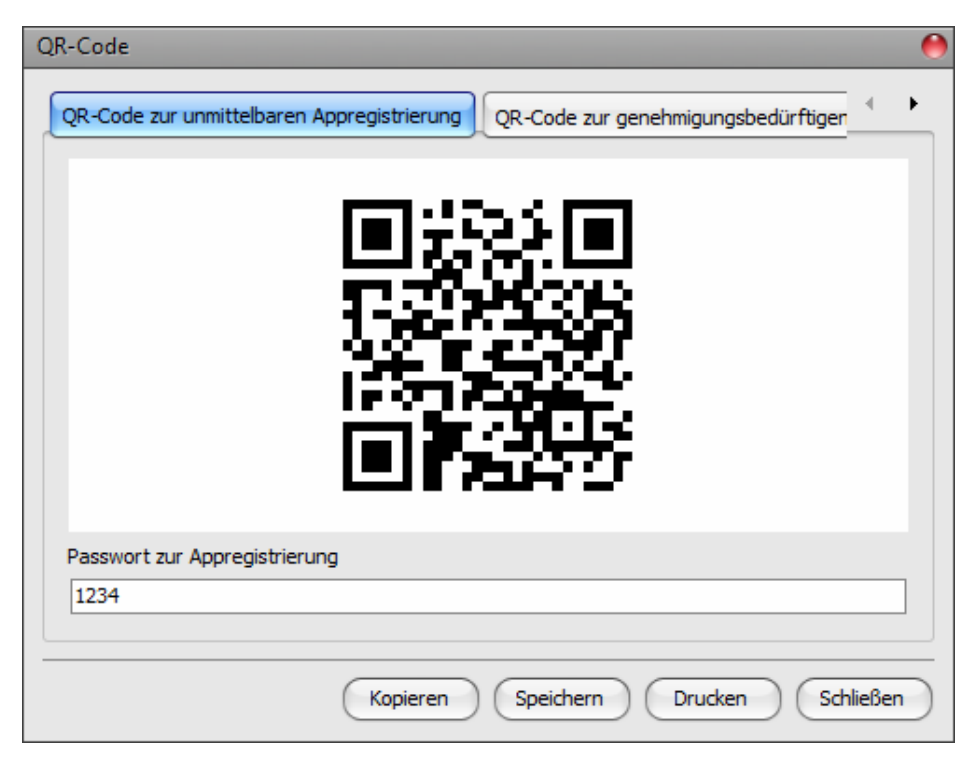

Mithilfe der Programmiersoftware können zwei Typen von QR-Code generiert werden:

#### ➢ **QR-Code zur unmittelbaren App-Registrierung**:

Durch das Einlesen dieses QR-Codes in der *Gate Control* Mobilanwendung, kann die Mobilanwendung unmittelbar zum *Gate Control PRO* Modul zugeordnet werden. Zur Nutzung dieser Registrationsmöglichkeit ist die Einstellung des "*Passworts für App-Registrierung*" benötigt. Dieses Passwort muss während der unmittelbaren Registration in der Mobilanwendung angegeben werden. Falls man über den QR-Code für die unmittelbare App-Registrierung und das eingestellte Passwort für App-Registrierung verfügt, kann jeder die an sein Gerät installierte Mobilanwendung dem gegebenen *Gate Control PRO* Modul zuordnen.

#### ➢ **QR-Code zur genehmigungsbedürftigen App-Registrierung:**

Durch das Einlesen dieses QR-Codes in der *Gate Control* Mobilanwendung, kann die Mobilanwendung per Antrag an die im Modul konfigurierten Administratoren dem *Gate Control PRO* Modul zugeordnet werden. Die App-Registrierung wird durch die Bestätigung des Antrags von einem der Administratoren verwirklicht.

**Achtung!** Wenn eine genehmigungspflichtige Registrierung weder genehmigt noch abgelehnt wird und der Nutzer dann versucht, sich über die direkte App-Registrierung zu registrieren, schlägt dies fehl und die mobile App meldet einen Fehler, da die Registrierung bereits existiert. In diesem Fall muss der Administrator die Registrierung in der Programmiersoftware genehmigen, ablehnen oder löschen.

Der QR-Code, den Sie benutzen möchten, kann mithilfe eines Mobilgeräts unmittelbar von dem Bildschirm des Computers oder sogar auch von einem Formular, falls Sie es ausdrucken, abgelesen werden. Zum direkten Drucken klicken Sie auf die Taste "*Drucken*" unter dem QR-Code oder kopieren Sie ihn in Zwischenablage mithilfe der Taste "In Zwischenablage kopieren", dann fügen Sie ihn in ein neues Dokument ein (z. B. Word), in dem Sie auch eine Betriebsanleitung hinzufügen können und drucken Sie ihn schließlich von dort. Mithilfe der Taste "*In Datei speichern*" kann der QR-Code in Bildformat BMP gespeichert werden.

## • Genehmigung:

ГĀ.

Mithilfe der Taste **"***Genehmigen***"** können Sie die Genehmigung anhängigen Mobilanwendung-Registrationen genehmigen. Zur Genehmigung der Registration wählen Sie das zu genehmigende Mobilgerät aus, dann klicken Sie auf die Taste "*Genehmigen*". Nachdem Sie die Taste angeklickt haben, müssen die Anwender ins Modul eingeschrieben werden, damit die Genehmigung im System durchgesetzt wird. Mit der zu genehmigenden Mobilanwendung kann der Anwender das System solange nicht steuern, bis es von einem der Administratoren aus der Mobilanwendung oder mit dieser Taste aus der Software bestätigt wird. Die Genehmigung anhängigen

Registrationen sind jeweils mit einem Icon eines gelben Schlosses in der Spalte "Wartet auf Genehmigung" der Tabelle angezeigt. Falls ein Mobilgerät ausgewählt wird, das schon genehmigt worden ist, ist diese Taste nicht verfügbar.

# **Nachdem die Einträge geändert oder genehmigt worden sind, müssen diese mithilfe der**

# **Taste "Anwender schreiben" ins Modul eingeschrieben werden, damit die Änderungen in Kraft treten.**

Einstellungen der Mobilgeräte:

#### **Allgemein:**

**Mobilgeräte-ID (APP ID)**: die spezielle ID des Mobilgeräts, anhand welcher es von dem System identifiziert wird.

**Name**: in diesem Feld können Sie dem Mobilgerät einen beliebigen Namen geben. Der hier angegebene Name dient der Identifizierung des gegebenen Mobilgeräts im Programm bzw. im Ereignisprotokoll. Die maximale Länge des Mobilgeräts beträgt 40 Ziffern und die folgenden Ziffern können nicht benutzt werden:  $^{\circ}$  ~ < > = '", | ? \$ & %

**Anwender**: wenn Sie das Mobilgerät manuell hinzufügen, können Sie denjenigen Anwender auswählen, dem das neue Mobilgerät zugeordnet werden soll. Bei der Registrierung von Anwendern können die Anwender nicht geändert werden.

#### **Push-Nachrichten:**

#### **Achtung! Das Modul kann Push-Nachrichten an bis zu 40 mobile Geräte senden.**

**Türklingel (IN1)**: falls die Nachricht über Türklingel genehmigt wird, verschickt das System bei der Aktivierung des Eingangs IN1 an das gegebene Mobilgerät eine Benachrichtigung "*Klingeln*" mit einer Push-Nachricht.

**Technischer Fehler (IN2)**: falls die Nachricht über den technischen Fehler genehmigt wird, verschickt das System bei der Aktivierung des Eingangs IN2 an das gegebene Mobilgerät eine Benachrichtigung "**Technischer oder Gerätefehler**" mit einer Push-Nachricht.

**Endschalterfehler (IN3/IN4)**: falls die Nachricht über den Endschalterfehler genehmigt wird, verschickt das System eine Benachrichtigung mit Push-Nachricht an das gegebene Mobilgerät, falls sich das Tor innerhalb der eingestellten Zeitintervalle nicht öffnet oder nicht schließt. Der Text der Nachrichten kann, wenn nötig, im Menü "Personalisierung" geändert werden.

**Benachrichtigung über Steuerung**: wenn diese Option aktiviert ist, sendet das Modul für jede Benutzerausgabesteuerung eine Push-Nachricht an das Mobilgerät, die den Namen des Benutzers, der die Steuerung durchgeführt hat, im Nachrichtentext enthält.

### **5.3.3. Fernzugriff**

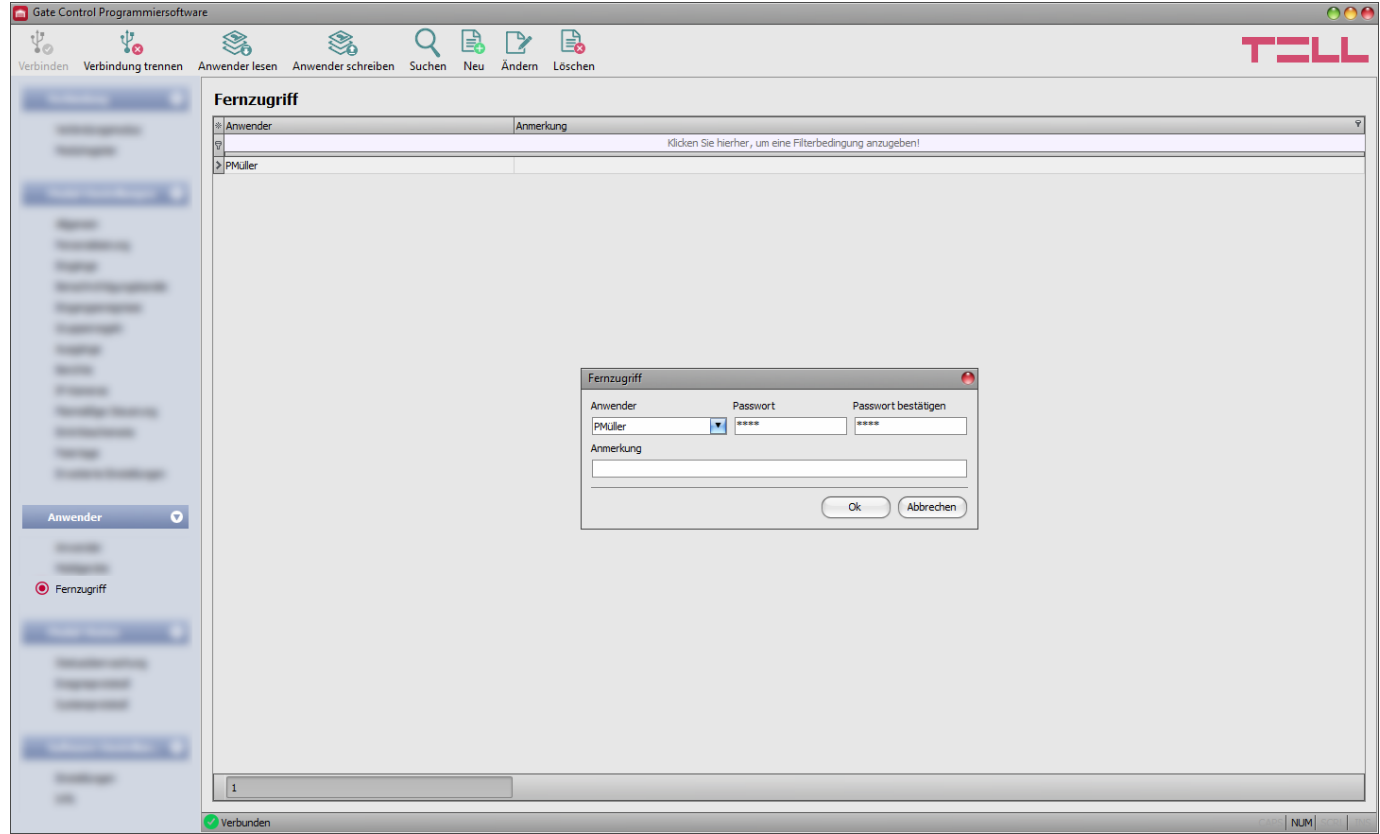

In diesem Menü können Sie Fernzugriffspasswörter für die Anwender mit der Rolle Superadministrator oder Administrator konfigurieren. Der Superadministrator oder der Administrator ist berechtigt, sich mit dem Benutzernamen und dem zugeordneten Fernzugriffspasswort entfernt, über das Internet mit der Programmierungssoftware an das System anzuschließen. Im System können insgesamt, im Falle von der Modulversion zu 1000 Benutzern, höchstens 2000, im Falle von der Modulversion zu 20 Benutzern, höchstens 40 Mobilgeräte und Fernzugriffspasswörter registriert werden, die unter den gespeicherten Anwendern dynamisch verteilt sind.

Mithilfe des Filters, der unter der Kopfzeile der Tabelle zu finden ist, können Sie die Daten irgendeiner Spalte der Tabelle filtern. Falls Sie das Filtern beenden möchten, löschen Sie einfach die eingetragene bzw. ausgewählte Filterbedingung.

Es gibt auch ein komplexes Filter in jeder Spalte, wobei man das Filter-Icon Name <sup>8</sup> anklickt. Dieses Icon ist am rechten Rand der jeweiligen Kopfzeilen der Spalten zu sehen, wenn Sie den Cursor über die gegebene Kopfzeile positionieren. Sie können die Daten jeweils entweder in aufsteigender oder absteigender Reihenfolge sortieren. Sie können die Spalten entweder

anzeigen oder ausblenden lassen, wobei Sie die mit einem Stern vermerkte Taste anklicken. Mit der Drag and Drop Methode können Sie die Reihenfolge der Spalten auch ändern. Die Reihenfolge der Spalten kann auch durch die Umsetzung der Kopfzeilen der Spalten geändert werden.

Verfügbare Aktionen:

• Anwender aus dem Modul auslesen:

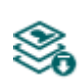

Klicken Sie auf die Taste "*Anwender lesen*", um die Anwender aus dem Modul auszulesen. Dadurch werden die Einträge aller Menüs in der Menügruppe "Anwender", bzw. auch die in der Menügruppe "**Modul-Einstellungen**" ausgelesen, falls Sie diese vorher noch nicht ausgelesen haben. Wenn Sie nur einen bestimmten Benutzer oder bestimmte Benutzer auslesen möchten, verwenden Sie die Option "*Suchen*".

• Anwender ins Modul schreiben:

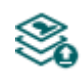

Nachdem die Einstellungen geändert oder neue Einträge hinzugefügt worden sind, müssen diese mithilfe der Taste **"***Anwender schreiben***"** ins Modul eingeschrieben werden, damit die Änderungen in Kraft treten. Dadurch werden die Einträge aller Menüs in der Menügruppe "Anwender" bzw. auch die eventuellen Änderungen in der Menügruppe "**Modul-Einstellungen**" ins Modul eingeschrieben, falls Sie diese vorher noch nicht eingeschrieben haben.

• Anwender suchen:

Klicken Sie auf die Taste "Suchen", um nach einem Anwender zu suchen, dann geben Sie den gesuchten Namen oder die gesuchte Telefonnummer an. Mit dem Filter kann man im Benutzernamen, in Anmerkungen und in der Telefonnummer nach bestimmten Textausschnitten filtern. Die Treffer L werden in der Tabelle dargestellt.

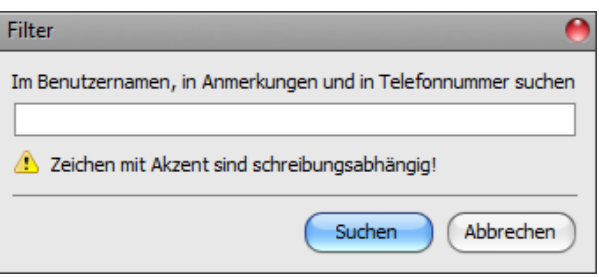

• Neuen Fernzugriff hinzufügen:

Klicken Sie auf die Taste "*Neu*", um einen neuen Fernzugriff hinzuzufügen.

• Die Einstellungen eines existierenden Fernzugriffs ändern:

Klicken Sie auf die Taste "*Ändern*", um die Einstellungen des ausgewählten Fernzugriffs zu ändern.

• Fernzugriff löschen:

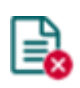

Klicken Sie auf die Taste "Löschen", um den ausgewählten Fernzugriff zu löschen. Wenn Sie einen Fernzugriff löschen, können Sie sich im Weiteren mit dem gegebenen Passwort an das System nicht anschließen.

# **Nachdem die Einträge geändert worden sind, müssen diese durch das Drücken der Taste**

**"Anwender schreiben" ins Modul eingetragen werden, damit die Änderungen in Kraft treten.**

Einstellungen des Fernzugriffs:

**Anwender**: aus dem Drop-down-Menü können Sie denjenigen Anwender mit der Rolle Superadministrator oder Administrator auswählen, dem Sie ein Fernzugriffspasswort einstellen möchten.

**Passwort / Passwort bestätigen**: in diesem Feld können Sie das Zugriffspasswort und dessen Bestätigung angeben. Zum Fernzugriff müssen dieses Passwort und der Benutzername des gegebenen Anwenders in der Sektion "*Fernzugriff*" des Menüs "*Verbindungsmodus*" eingeschrieben werden.

**Anmerkung**: in diesem Feld können Sie dem gegebenen Fernzugriff eine individuelle Anmerkung hinzufügen.

### ➢ **Fernzugriffsebenen**:

Mit **Super-Administrator**-Recht: Vollzugriff, kann auf alle Einstellungen zugreifen.

- Mit **Administrator**recht: kann nur auf die folgenden Menüs und Einstellungen zugreifen: *Gruppenregeln, Planmäßige Steuerung, Eintrittsschemata, Feiertage, Anwender, Mobilgeräte, Fernzugriff, Statusüberwachung, Ereignisprotokoll, Systemprotokoll.*
- Mit **Benutzer**recht: hat keine Berechtigung für Fernzugriff, kann auf nichts zugreifen, deshalb ist es sinnlos, einem Anwender den Fernzugriff zu konfigurieren.

Die Berechtigungsebene kann in den Einstellungen des gegebenen Anwenders aus dem Dropdown-Menü "*Rolle*" ausgewählt werden.

# ➢ **Neuen Fernzugriff konfigurieren**:

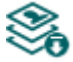

- Lesen Sie die Einstellungen und die Anwender mithilfe der Taste "Anwender lesen" im Menü "**Anwender**" aus dem Modul aus, sofern Sie es noch nicht getan haben.
- Klicken Sie auf die Taste "Neu"
- Wählen Sie denjenigen Anwender aus dem Drop-down-Menü "*Anwender*" aus, dem Sie Fernzugriff gewähren möchten.
- Schreiben Sie das gewünschte Fernzugriffspasswort ins Feld "Passwort" ein.
- Wenn nötig, geben Sie eine Anmerkung im Feld "**Anmerkung**" zu.
- Klicken Sie auf die Taste "OK".

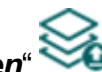

• Klicken Sie auf die Taste "*Anwender schreiben*" .

## **5.4. Menügruppe Modulstatus**

#### **5.4.1. Statusüberwachung**

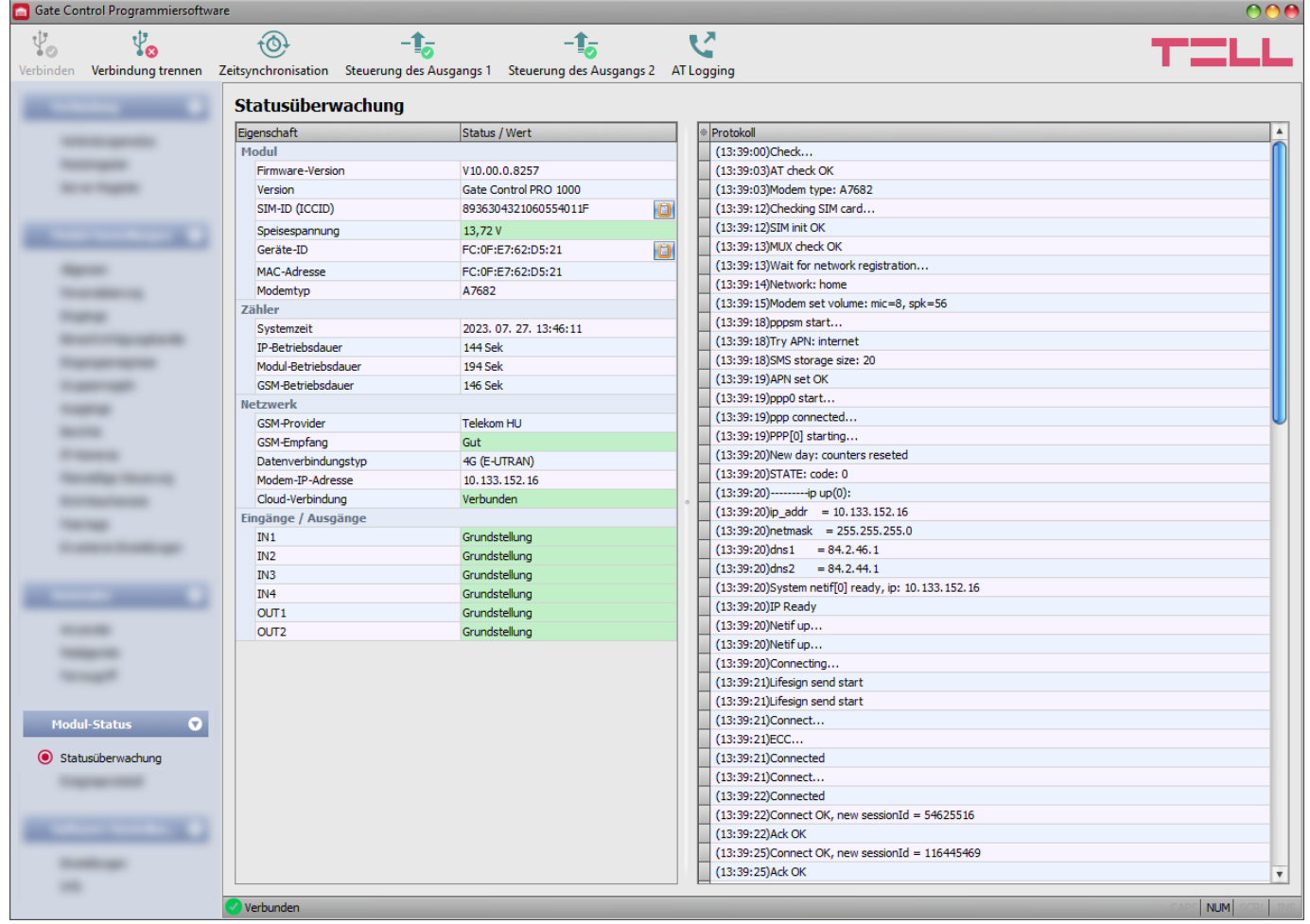

Im Menü "*Statusüberwachung*" sind Informationen über den aktuellen Systemstatus zu sehen. Die Statusinformationen werden nur über eine USB-Verbindung geladen und automatisch aktualisiert. Im Falle einer Fernverbindung, klicken Sie auf die Taste "Lesen", um die Statusinformationen zu laden und zu aktualisieren. Die Verfügbarkeit einiger der unter aufgezählten Statusinformationen hängt von der angeschlossenen Produktversion ab.

Im Fenster auf der rechten Seite ist das Systemprotokoll mit detaillierten Informationen über die internen Prozesse des Moduls und über die Kommunikation zu sehen. Das Sytemprotokoll kann zum Ermitteln einer eventuellen Funktionsstörung Hilfe leisten. Das Sytemprotokoll wird auch automatisch in Datei gespeichert und nämlich in den Ordner "*Logs*", der am schnellsten per Klick auf den Link in der Sektion "Datenordner" im Menü "Info" zugänglich ist (Name der Datei: "*das aktuelle Datum* module.log"). Das Systemprotokoll ist nur in dem Fall zugänglich, **wenn die Verbindung per USB hergestellt wird!**

Angezeigte Statusinformationen:

# **Modul:**

- **Firmware-Version**: die Firmware-Version des Moduls.
- **Version**: Produktversion des Moduls.
- **SIM-ID**: die ID der ins Modul eingelegten SIM-Karte (ICCID). Die ID kann durch das Drücken das Notizblock Icon auf der rechten Seite in die Zwischenablage kopiert werden.
- **Speisespannung**: der aktuelle Wert der Speisespannung. Der Wert ist nur ein Richtwert und kann nicht mit dem Wert verglichen werden, der mit einem präzisen Messgerät gemessen wurde.
- **Geräte-ID**: die Kennung, mit der das Modul in der Cloud identifiziert wird. Die mobile App und die Programmiersoftware können sich mit dem Modul mit der hier angezeigten ID verbinden. Die Geräte-ID ist im Grunde dasselbe wie die MAC-Adresse, aber frühere Versionen des Moduls verwendeten zu diesem Zweck die SIM-ID\*. Mithilfe des Notizblock Icons auf der rechten Seite kann die ID in die Zwischenablage kopiert werden.

\* Module von einer Version älter als V8.00 haben die ID der eingelegten SIM-Karte (ICCID) zur Identifizierung des Geräts benutzt. Falls ein Modul von einer Version älter als V8.00 aktualisiert wird und falls mindestens ein registriertes Mobilgerät zur Zeit der Aktualisierung im Modul vorhanden ist, wird das Modul daher weiterhin die SIM-ID zur Geräte-Identifizierung benutzen.

- **MAC-Adresse**: eindeutige Kennung des Moduls (6×2 hexadezimale Zeichen); diese Kennung wird bei der Herstellung eingebrannt und kann nicht geändert werden.
- **Modemtyp**: der Typ des im Modul eingebauten Modems.

# **Zähler:**

- **Systemzeit**: die aktuelle Zeiteinstellung der Uhr des Moduls.
- **IP Betriebszeit**: die ab der Herstellung der Internetverbindung verstrichene Zeit
- **Betriebszeit des Moduls:** die ab der Anbringung des Systems an die Speisespannung verstrichene Zeit
- **GSM-Betriebszeit**: die ab dem Zeitpunkt des letzten Anschlusses an das Mobilfunknetzwerk verstrichene Zeit

# **Netzwerk:**

- **GSM-Provider**: der Name des zurzeit in Anspruch genommenen Mobilfunkanbieters
- **GSM-Empfang**: der aktuelle Grad des GSM-Empfangs (Nicht vorhanden/Sehr schwach, Schwach, Mittelmäßig, Gut, Ausgezeichnet). Bei der Produktversion, die mit einem 3G-Modem versehen ist, ist der Empfang ein informativer, berechneter Wert, deshalb bedeutet der niedrige Wert nicht unbedingt, dass er für das ausreichende Funktionieren nicht genug ist.
- **WiFi-Netzwerk** (nur bei der WiFi-Produktversion): Name des Netzwerks (SSID), mit dem das Modul verbunden ist.
- **Signalstärke** (nur bei der WiFi-Produktversion): Signalstärke des Netzwerks (Nicht vorhanden/Sehr schwach, Schwach, Mittelmäßig, Gut, Ausgezeichnet), mit dem das Modul verbunden ist.
- **WiFi-Netzwerke suchen** (nur bei der WiFi-Produktversion): Status der Netzwerksuche (Ja=Netzwerksuche in Progress).
- **Datenverbindungstyp**: Typ der aktuellen Datenverbindung: 4G (E-UTRAN), 3G (UTRAN), 2G (GPRS/EGDE).
- **IP-Adresse**: die aktuelle IP-Adresse des Moduls.
- **Cloud-Verbindung**: Status der Verbindung mit dem Cloud-Server.

### **Eingänge / Ausgänge:**

- **IN1…IN4**: der aktuelle Status der Kontakteingänge.
- **OUT1/OUT2**: der aktuelle Status der Ausgänge.

#### Verfügbare Aktionen:

• **Lesen**:

Dieser Knopf erscheint nur in dem Fall einer Fernverbindung. Wenn Sie die Taste anklicken, können Sie die Statusinformationen aus dem Modul abfragen. Im Falle einer 卿 USB-Verbindung ist es nicht nötig, da die Daten dort automatisch geladen und aktualisiert sind.

• **Zeitsynchronisation**:

Durch das Drücken der Taste kann die Systemzeit des Moduls mit der Computer-Systemzeit synchronisiert oder eine individuelle Zeit nach Wunsch eingestellt werden.

Die Einstellung der Uhr des Systems ist nur in dem Fall nötig, wenn die Cloud-Nutzung nicht freigegeben ist. Andernfalls wird die Systemuhr von dem Server automatisch synchronisiert. Falls Sie die Uhr des Moduls mit der Systemzeit des Computers synchronisieren, überprüfen Sie zuerst, ob die Systemzeit Ihres Computers richtig eingestellt ist.

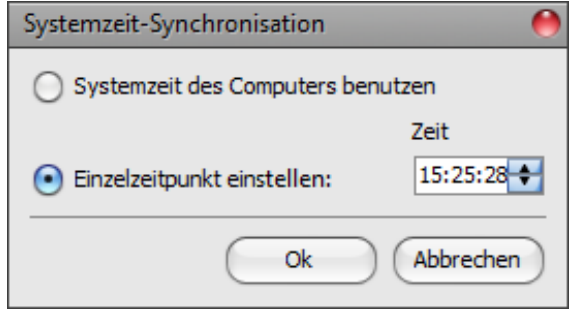

#### • **Steuerung des Ausgangs 1**:

Durch das Drücken der Taste kann der Ausgang OUT1 gesteuert werden. Nach jedem Klicken ändert der Status des Ausgangs OUT1.

• **Steuerung des Ausgangs 2**:

 $-1<sub>o</sub>$ Durch das Drücken der Taste kann der Ausgang OUT2 gesteuert werden. Nach jedem Klicken ändert der Status des Ausgangs OUT2.

**Achtung! Die Knöpfe für Ausgangssteuerung dienen dazu, dass das Funktionieren gegebenfalls überschrieben werden kann, das heißt, die Ausgänge von den normalen Steuerungsprozessen abweichend zu steuern. In diesem Fall lässt das System die Position der Endschalter und die anderen laufenden Steuerungen außer Acht und steuert die Ausgänge der Anforderung entsprechend, aber unabhängig von dem aktuellen Status der Steuerung. Bitte beachten, dass Sie mit der Nutzung der Knöpfe den ordnungsmäßigen Betrieb verhindern können!**

• **Ein- und Ausschaltung der Protokollierung des AT-Befehls:**

Die Protokollierung des AT-Befehls kann mithilfe der Taste "AT Logging" ein- und ausgeschaltet werden. Es dient zur Darstellung eines detaillierteren Protokolls bezüglich des Funktionierens des Modems während der Fehlersuche.

#### **5.4.2. Ereignisprotokoll**

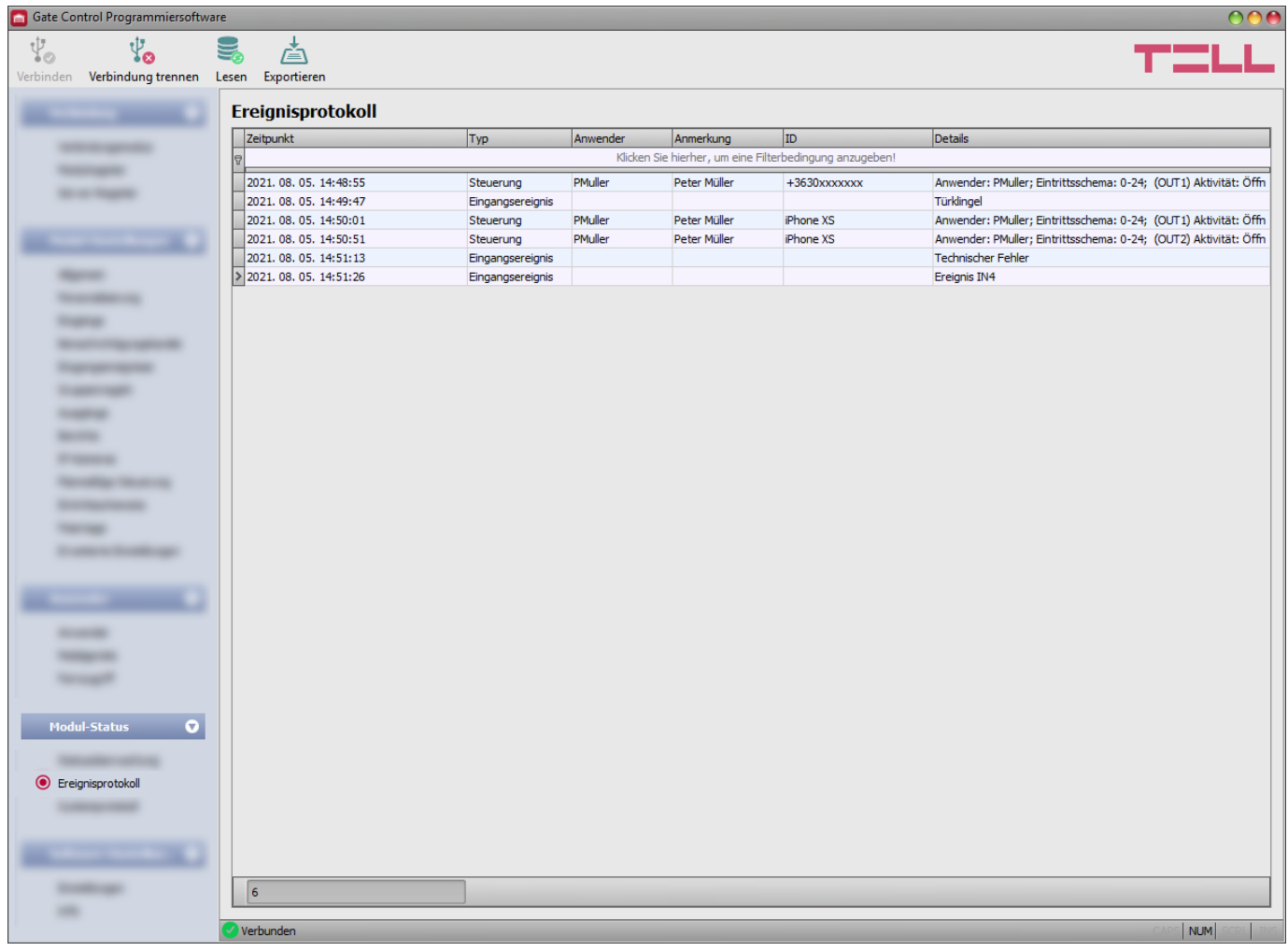

In diesem Menü wird das Ereignisprotokoll angezeigt und es kann auch in Datei exportiert werden. Das Ereignisprotokoll enthält die von dem System gespeicherten Steuerungs- und Eingangsereignisse. Das System speichert die letzten 1000 Ereignisse.

Das Ereignisprotokoll speichert den Wert des Feldes "Anmerkung" unter den Einstellungen der Anwender nicht. In die Spalte "*Anmerkung*" werden die Daten von der Software aus der Anwenderliste geladen. Aus diesem Grund sind in dieser Spalte nur in dem Fall Daten zu sehen, wenn die Anwender noch vor dem Auslesen des Ereignisprotokolls aus dem Modul ausgelesen werden.

Verfügbare Aktionen:

• **Lesen**:

Nachdem Sie die Taste angeklickt haben, erscheint ein Dialogfenster, in dem Sie den Zeitraum angeben können, dessen Ereignisse Sie aus dem Modul auslesen möchten. Wählen Sie aus dem Drop-down-Menü das Anfangsdatum und das Enddatum des Zeitraums aus, dann klicken Sie auf die Taste "Lesen".

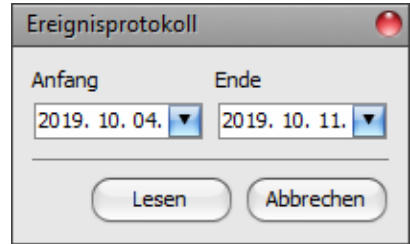

• **Exportieren**:

Wenn Sie die Taste anklicken, können Sie das dargestellte Ereignisprotokoll in eine Datei in CSV Format speichern.

## **5.5. Menügruppe Software-Einstellungen**

#### **5.5.1. Einstellungen**

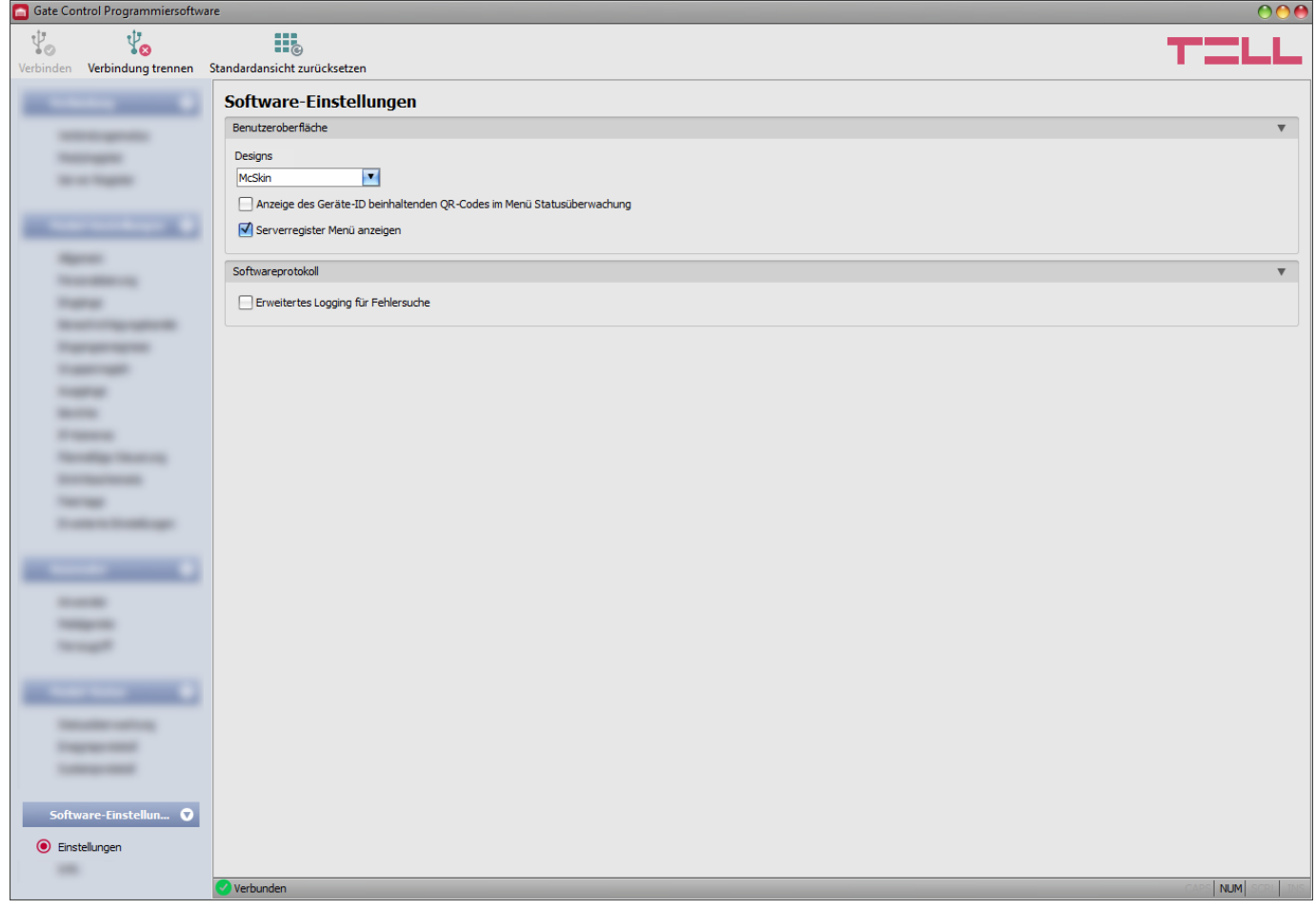

In diesem Menü können Sie das Aussehen der Oberfläche modifizieren, bzw. die erweiterte Protokollierung zur Fehlersuche aktivieren, und der Menüpunkt "Server-Register" freigegeben.

Verfügbare Aktionen:

- **Standardansicht wiederherstellen:**
	- Zur Wiederherstellung der werkseitigen Standardansicht, klicken Sie auf die Taste **III.** "*Standardansicht wiederherstellen*", dann schließen Sie und starten Sie das Programm neu.

#### **Benutzeroberfläche:**

**Design**: Sie können das Aussehen der Benutzeroberfläche mithilfe des Drop-down-Menüs ändern. Sie können aus zahlreichen Schemen wählen.

**Anzeige des Geräte-ID beinhaltenden QR-Codes im Menü Statusüberwachung:** falls diese Option freigegeben ist, wird der Geräte-ID beinhaltende QR-Code von dem Programm im Menü "Statusüberwachung" angezeigt. Diese Funktion wird in erster Linie vom Hersteller benutzt, damit die fertiggestellten Produkte registriert werden.

**Serverregister Menü anzeigen: falls diese Option freigegeben ist, wird der Menüpunkt "Server-***Register*" in der Menügruppe "Verbindung" angezeigt. Der Menüpunkt "Server-Register" ist standardmäßig ausgeblendet, da er in den meisten Fällen nicht benutzt wird. Er wird nur in dem Fall benötigt, wenn der Internetverkehr über den Proxy abgewickelt wird.

#### **Softwareprotokoll:**

**Erweiterte Protokollierung zur Fehlersuche**: diese Option ist in dem Fall zuzulassen, wenn man während der Nutzung der Software ein Problem erfährt. Wenn diese Option zugelassen ist, erstellt das Programm detaillierte Protokolle während des Funktionierens des Systems. Das Sytemprotokoll wird auch automatisch in Datei gespeichert und nämlich in den Ordner "*Logs*", der am schnellsten per Klick auf den Link in der Sektion *"Datenordner"* im Menü *"Info"* zugänglich ist (Name der Datei: "*das aktuelle Datum\_*remoter.log"). Die detaillierten Protokolle helfen dem Hersteller bei der Fehlersuche.

#### **5.5.2. Info**

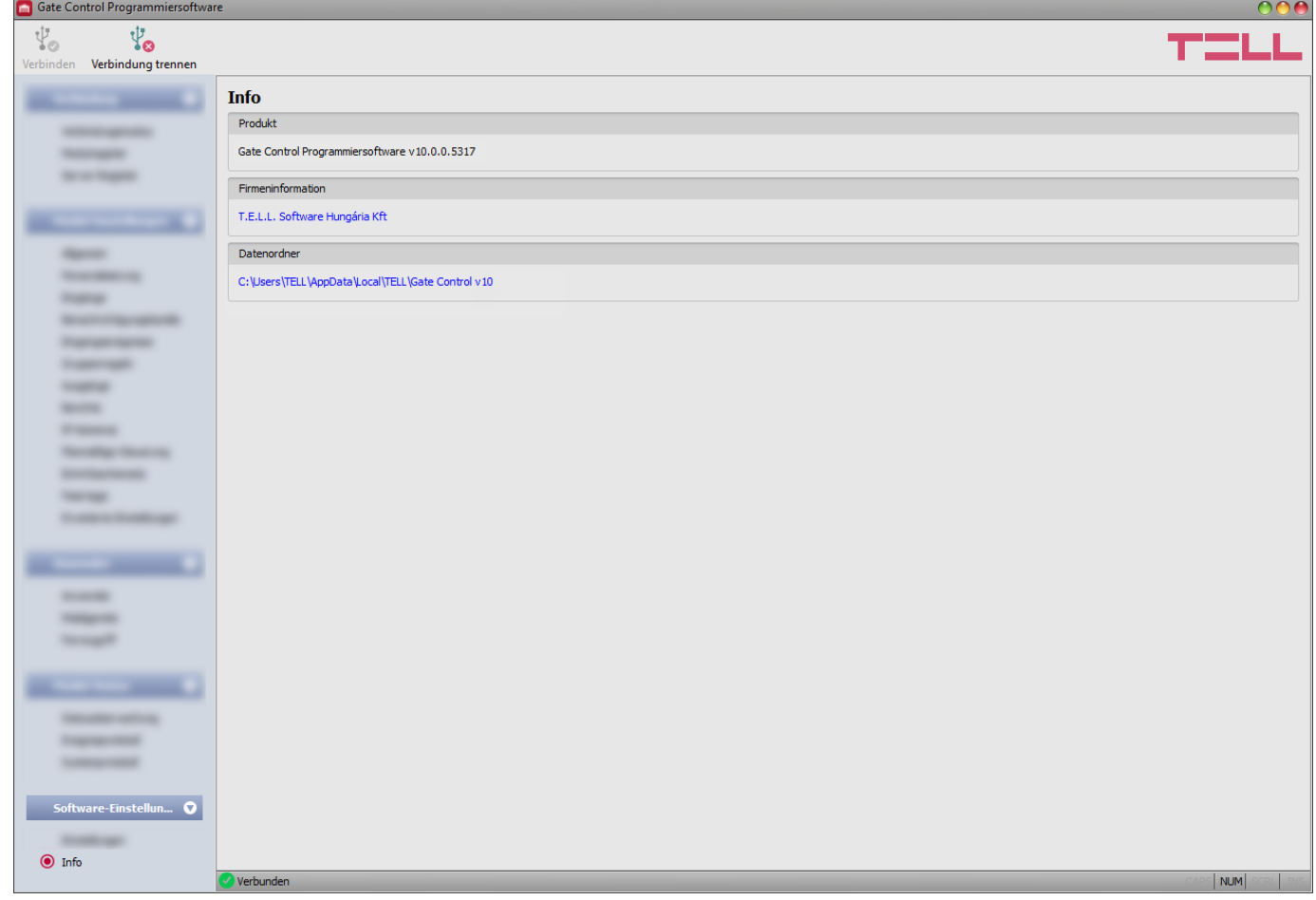

Im Menü "*Info*" werden die Erreichbarkeit des Herstellers, die Versionsnummer der Programmierungssoftware und der Pfad des Datenordners, in den das Programm die Systemprotokolle speichert, angezeigt. Wenn Sie den Pfad des Datenordners anklicken, öffnet das Programm den Datenordner im Dateimanager.

# **6. SIM-Karte wechseln**

Falls Sie die "*Cloud-Nutzung*" freischalten und falls das Modul von einer Version älter als V8.00 aktualisiert worden ist, ist es möglich, dass das *Gate Control PRO* Modul anhand der ID der eingelegten SIM-Karte identifiziert wird. Aus diesem Grund kann der Wechsel der SIM-Karte das Funktionieren des Systems beeinflussen. Falls Sie die SIM-Karte wechseln müssen, folgen Sie den folgenden Schritten:

- *Sperren Sie die Sprachbox und die Anrufmeldung auf der neue SIM-Karte.*
- *Wenn Sie die PIN-Code-Verwaltung anwenden möchten, stellen Sie den PIN-Code der SIM-Karte in der Programmiersoftware bei den "Allgemeinen Moduleinstellungen" ein. Andernfalls sperren Sie die PIN-Code-Anforderung auf der SIM-Karte.*
- *Lassen Sie die Rufnummer-Identifikation Dienstleistung auf der SIM-Karte bei dem Anbieter freigeben* (bei einigen Kartentypen ist diese Dienstleistung als Grundeinstellung nicht freigegeben). Zur Freigabe der Dienstleistung legen Sie die SIM-Karte in ein Mobiltelefon, von diesem Mobiltelefon rufen Sie den Kundendienst des Mobilfunkanbieters für diese Karte an und stellen Sie die oben gesagte Dienstleistung ein, oder lassen Sie sie bei einem der persönlichen Kundendienste des Anbieters einstellen.
- Stellen Sie dem Modul den Strom ab, tauschen Sie die SIM-Karte, dann setzen Sie das Modul wieder unter Speisespannung.
- Falls auch die Telefonnummer des Moduls wegen eines SIM-Kartenwechsels geändert worden ist, stellen Sie die neue Telefonnummer in den "*Allgemeinen*" Moduleinstellungen ein.
- Falls das Modul von einer Version älter als V8.00 aktualisiert worden ist und falls es die ID der SIM-Karte (ICCID) zur Geräte-Identifizierung benutzt (Sie können es unter der Option "*Geräte-*ID<sup>"</sup> im Menü "Statusüberwachung" überprüfen), muss das Gate Control PRO Gerät in allen dem System zugeordneten Mobilanwendungen gelöscht und die Registration erneut durchgeführt werden. Falls das Modul nicht die SIM-ID zur Geräte-Identifizierung benutzt, ist dieser Schritt nicht durchzuführen.

Falls die "**Cloud-Nutzung**" nicht freigegeben ist und Sie das Modul nicht per Mobilanwendung benutzen, stellen Sie dem Modul zum Wechsel der SIM-Karte einfach den Strom ab, wechseln Sie die SIM-Karte, dann setzen Sie das Modul wieder unter Speisespannung.

# **7. Firmware-Update**

Die TELL-Produkte werden immer mit der neuesten Firmware-Version hergestellt. Da wir aber unsere Produkte ständig weiterentwickeln, werden neue Firmware-Updates von Zeit zu Zeit zu den Produkten veröffentlicht, die neben den Fehlerbehebungen auch neue Funktionen enthalten können. Aus diesem Grund ist es empfohlen, die Produkte jeweils auf die neueste Firmware-Version zu aktualisieren. Auf der TELL-Webseite sind alle veröffentlichten Firmware-Versionen, auch die Älteren zu finden.

**ACHTUNG! Die Aktualisierung auf eine ältere Version wird nicht unterstützt! Aktualisieren Sie das Produkt immer nur auf eine neuere Version! Andernfalls können die Einstellungen aufgrund von Unterschieden in der Funktionalität zwischen den Versionen verloren gehen oder das Produkt kann aufgrund einer nicht unterstützten Komponente unbrauchbar werden! (Neuere Hardware kann neue Komponenten enthalten, z. B. einen neuen Flash-Speicher, Modem, usw., die von einer früheren Firmware nicht unterstützt werden).**

Die *Gate Control PRO* Firmware kann entweder vor Ort über USB oder entfernt über das Internet aktualisiert werden. Die zur Aktualisierung benötigte Firmware-Datei bzw. die Desktop-Update-Anwendung sind bei den Downloads des Produkts auf der Webseite des Herstellers [\(https://tell.hu/de/produkte/gsm-automatisierung/gate-control-pro\)](https://tell.hu/de/produkte/gsm-automatisierung/gate-control-pro) zu finden.

#### **7.1. Aktualisieren über USB**

Die Firmware kann entweder mithilfe der Desktop-Update-Anwendung oder der Programmiersoftware vollgezogen werden.

#### • **Aktualisieren über USB mithilfe der Desktop-Update-Anwendung**

- Laden Sie die zur Aktualisierung benötigte, aktuellste Update-Anwendung mit der Erweiterung **.exe** herunter, die auf der Webseite des Herstellers zu finden ist. Die Update-Anwendung enthält auch die Firmware selbst, deshalb stimmt der Dateiname der Anwendung mit der Versionsnummer der Firmware überein.
- Starten Sie die Update-Anwendung und klicken Sie die Taste "**FIRMWARE**" an.
- Drücken Sie die Drucktaste Reset dauerhaft und schließen Sie inzwischen das Modul an den Computer über USB an, dann lassen Sie die Taste los. Die Drucktaste Reset ist auf der Platine des Moduls waagerecht, neben der Ecke der SIM-Kartenfassung am LED-Statussignal (siehe Abbildung) zu finden. Es ist einfacher, die Drucktaste zu drücken, wenn Sie die SIM-Fassung aufmachen.
- Schalten Sie die Speisespannung an das Modul, dann klicken Sie auf die Taste "*Start*". Schalten Sie die Speisespannung im Weiteren nicht ab!

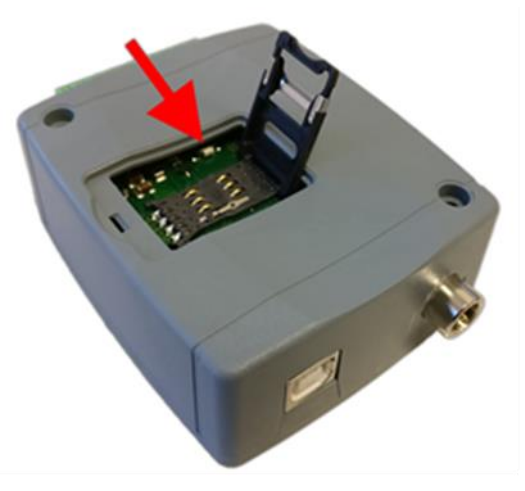

- Warten Sie den Ablauf des Fortschrittsbalkens ab.
- Schließen Sie die Formatierungsnachricht, die während des Prozesses erscheint, mit der Taste "*Abbrechen*" zu.
- Wenn der Fortschrittsbalken durchgelaufen ist, können Sie die Update-Anwendung schließen.
- Warten Sie, bis das LED-Statussignal auf dem Modul Aktivität zeigt. Danach können Sie sich mit der Programmiersoftware verbinden und das Funktionieren überprüfen.

#### • **Aktualisieren über USB mithilfe der Programmiersoftware**

- Laden Sie die zur Aktualisierung benötigte, aktuellste Firmware-Datei mit der Erweiterung **.tf3**  herunter, die auf der Webseite des Herstellers zu finden ist.
- Klicken Sie den Menüpunkt "Verbindungsmodus" in der Programmiersoftware an.
- Klicken Sie die Taste "*Firmware-Update*" **Ellest**an, dann lesen Sie die Firmware-Datei mit der Erweiterung **.tf3** ein.
- Nachdem Sie auf die Taste "*Öffnen*" geklickt haben, wird der Aktualisierungsprozess automatisch gestartet. Nach dem Hochladen der Firmware schließt das Fortschrittsfenster automatisch zu. Nach einigen Sekunden startet das Modul mit der neuen Firmware automatisch neu.

Mit dieser Option kann auch ein Modul mit einer älteren Firmware-Hauptversion (z. B. v8) aktualisiert werden. Grundsätzlich ist eine solche Version mit der neuesten Software-Version nicht kompatibel, jedoch kann sie durch eine Aktualisierung kompatibel gemacht werden.

#### **7.2. Fernaktualisierung über das Internet**

Es ist möglich, die *Gate Control PRO* Firmware durch eine Fernaktualisierung über das Internet, mithilfe der Programmiersoftware zu aktualisieren. Die Schritte für die Fernaktualisierung mit der Programmiersoftware stimmen nach dem Schritt der Herstellung der Fernverbindung mit den Schritten für die oben erläuterte Aktualisierung über USB überein.

# **8. Werkeinstellungen wiederherstellen**

Durch die Aktivität der Wiederherstellung der Werkeinstellungen werden alle Einstellungen, Anwender und Ereignisprotokolle des Moduls gelöscht und die werksseitigen Grundwerte, einschließlich das USB-Verbindungspasswort, wiederhergestellt! Erstellen Sie, wenn nötig, eine Sicherheitskopie, bevor Sie die Werkeinstellungen zurücksetzen.

Die Wiederherstellung der Werkeinstellungen ist in dem Fall nicht möglich, wenn das Modul im Menü "*Erweiterte Einstellungen*" gesperrt worden ist. Falls Sie das USB-Verbindungspasswort vergessen haben und das Modul ist gesperrt worden, dann können die Werkeinstellungen nur von dem Hersteller im Service wiederhergestellt werden.

Die Wiederherstellung der Werkeinstellungen kann entweder mithilfe der Programmiersoftware oder der Reset-Drucktaste, die auf dem Gerät zu finden ist, durchgeführt werden.

#### **8.1. Wiederherstellung der Werkeinstellungen mithilfe der Programmiersoftware**

Klicken Sie auf die Taste "Werkeinstellungen wiederherstellen" im Menü "*Verbindungsmodus*", um die standardmäßigen Werkeinstellungen wiederherzustellen. Die Wiederherstellungsaktivität kann sogar länger als eine Minute dauern und löst einen Modulneustart aus. Warten Sie, bis das Modul neustartet und die LED-Statusanzeige auf dem Modul wieder funktioniert. Die Werkeinstellungen können auch ohne die Angabe des USB-Passworts wiederhergestellt werden, aber die Wiederherstellung kann nicht durchgeführt werden, wenn das Modul in den Einstellungen gesperrt worden ist.

#### **8.2. Wiederherstellung der Werkeinstellungen mithilfe der Reset-Drucktaste**

- Schließen Sie die Speisespannung an das Modul an.
- Drücken Sie die Reset-Drucktaste dauerhaft, mindestens 8 Sekunden lang, dann lassen Sie sie los.

Die Reset-Drucktaste ist auf der Platine des Moduls waagerecht, neben der Ecke der SIM-Kartenfassung am LED-Statussignal (siehe Abbildung) zu finden. Es ist einfacher, die Drucktaste zu drücken, wenn Sie die SIM-Fassung aufmachen.

• Nachdem Sie die Drucktaste losgelassen haben, leuchtet die LED-Statusanzeige zuerst dauerhaft rot, dann blinkt sie rot, bis das Modul den reinen Konfigurationsbestand herstellt. Dieser Prozess kann sogar 3 Minuten dauern.

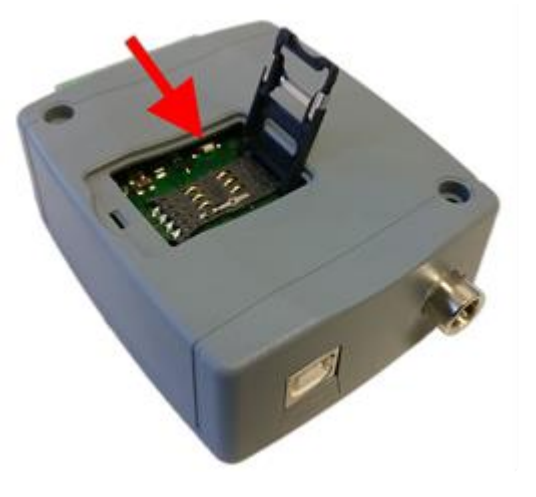

- Inzwischen können Sie die SIM-Karte einlegen und die SIM-Fassung wieder zumachen.
- Der Wiederherstellungsprozess hat sich beendet, falls das Modul mit dem Mobilfunknetz verbunden ist und die LED-Statusanzeige grün blinkt.

# **9. Verpackungsinhalt**

- *Gate Control PRO* + Systemschnittstelle
- GSM- oder WiFi-Antenne (je nach Produktversion)
- Schnellinstallierungsanweisung
- Garantieschein